# **Міністерство культури і інформаційної політики України ХАРКІВСЬКА ДЕРЖАВНА АКАДЕМІЯ ДИЗАЙНУ І МИСТЕЦТВ**

**Галузь знань: 19 «Архітектура та будівництво»**

# **МЕТОДИЧНІ ВКАЗІВКИ ДО ВИКОНАННЯ САМОСТІЙНИХ РОБІТ**

# **з дисципліни**

# **«ОСНОВИ КОМП'ЮТЕРНОГО МОДЕЛЮВАННЯ АРХІТЕКТУРНО-ЛАНДШАФТНИХ ОБ'ЄКТІВ»**

**здобувачами спеціальності 191 «Архітектура та містобудування»**

Затверджені на засіданні кафедри архітектури ХДАДМ Протокол № 8 від 12.01.2023р . Методичні вказівки до виконання самостійних робіт за дисципліною «Основи комп'ютерного моделювання архітектурно-ландшафтних об'єктів» для здобувачів спеціальності 191 «Архітектура та містобудування» / Укладач: О. О. Благовестова – Харків: ХДАДМ, 2023. – 90 с.

> Рецензент: зав. каф. Архітектури ХДАДМ, канд. арх. Н. П. Хороян

Кафедра архітектури

#### **ВСТУП**

Методичні вказівки складені на основі освітньо-професійної програми «Архітектурно-ландшафтне середовище», затвердженої Вченою радою Харківської державної академії дизайну і мистецтв.

Методичні вказівки розроблені для здобувачів спеціальності 191 «Архітектура та містобудування», галузі знань 19 «Архітектура та будівництво.

Останніми роками з активним впровадженням комп'ютера у життєдіяльність людини змінилися не тільки інструменти роботи архітектора, а й вигляд підсумкового продукту, отже, необхідність удосконалення і впровадження сучасних комп'ютерних технологій у процес підготовки професійних кадрів у сфері архітектурної діяльності не викликає сумнівів.

Така динаміка змушує шукати нові ресурси з опорою на комп'ютерні технології. Комп'ютерна 3D графіка як один із видів комп'ютерних технологій допомагає майбутньому дизайнеру в оволодінні методами творчої роботи, розвиває просторово образне сприйняття та творче мислення.

У цьому методичному посібнику представлений курс за тривимірною комп'ютерною графікою на базі програмних забезпечень компанії Autodesk – AutoCAD та 3d max.

# **ЗАВДАННЯ №1**. **ОЗНАЙОМЛЕННЯ З ІНТЕРФЕЙСОМ AUTOCAD. Мета роботи:**

Отримати початкові відомості по роботі з Autodesk AutoCAD.

#### **Інтерфейс програми**

Центральна частина екрану це основна робоча зона, в якій знаходиться видима частина рисунка, називається *графічним екраном*. Курсор при русі по графічному екрану має вигляд перехрестя з квадратної мішенню в точці

перетину. Довжина ліній перехрестя і розмір мішені налаштовується. На графічному екрані знаходиться знак *осей* поточної *системи координат*.

Верхній рядок екрана, що складається з написів: Файл (File), Правка (Edit), Вид (View), Вставка (Insert) і т.д. - називається *головним меню*.

Над стрічкою в лівому верхньому кутку екрану AutoCAD розташована кнопк[а](https://autocad-lessons.ru/?attachment_id=754) , яка відкриває меню програми. За допомогою даного меню можна виконувати різні операції з кресленнями, файлами і листами креслень.

У меню програми доступні такі вкладені меню:

• New (Новий) - дозволяє створювати нові листи в кресленнях, а також нові креслення;

• Open (Відкрити) - дозволяє відкрити збережені файли креслень, листів і налаштувань;

• Save (Зберегти) - зберігає поточне креслення в стандартному форматі AutoCAD .dwg;

• Save As (Зберегти як) - дозволяє зберегти поточне креслення в інших форматах (.dwg, .dwt, .dws, .dwx), передбачених в AutoCAD;

• Export (Експорт) - експортує креслення в інший формат (наприклад: .eps,  $bmp$ ,  $pdf$ ;

• Print (Друк) - дозволяє друкувати креслення, змінювати налаштування друку, принтера, а також налаштування листа креслення;

• Publish (Публікація) - служить для публікації пакета креслень в багато листовому форматі;

• Send (Відправити) - відправляє креслення по e-mail;

• Drawing Utilities (Креслярські інструменти) - дозволяє редагувати настройки креслення, змінювати одиниці вимірювання та інші параметри;

• Close (Закрити) - закриває поточне креслення або ж все відкриті креслення.

4

У правій верхній частині меню міститься поле швидкого пошуку. Воно дозволяє шукати необхідні команди в даному меню (для цього слід ввести в це поле потрібну команду).

Графічний екран знизу обрамляють кнопки вкладок Модель (Model), Лист1 (Layout1), Аркуш2 (Layout2). Ці вкладки використовуються при перемиканні між просторами моделі і аркуша.

Нижня (зазвичай світла) частина екрану називається *зоною командних рядків*. Це область, через яку в основному відбувається діалог користувача з системою, тут відображаються вводяться команди і відповіді (або питання) AutoCAD. Останній рядок, що містить запрошення Команда: (Command :), називається *командним рядком*.

Нижче від зони командних рядків знаходиться *рядок режимів*, в якій розташовані лічильник координат і прямокутні *кнопки режимів*: КРОК (SNAP), Сітка (GRID), OPTO (ORTHO) і т.д. Лічильник координат служить для орієнтування на полі креслення - він змінює своє трикоординатне значення при русі покажчика миші по графічному екрану. Лічильник може бути відключений за допомогою функціональної клавіші <F6>. Натисканням на ту ж клавішу лічильник можна знову включити.

В процесі роботи над кресленням для вибору точки найчастіше використовується ліва кнопка мишки. При натисканні правої кнопки мишки в області креслення з'являється контекстне меню АвтоКад. Його вигляд залежить від команди, яка в даний момент здійснюється. При виконанні різних команд меню буде мати різний перелік команд.

#### **Завдання**

1. Запустіть AutoCAD подвійним клацанням на піктограмі на робочому столі, або з головного меню Windows.

2. AutoCAD завантажить своє меню і виведе на екран стартове вікно (рис. 1).

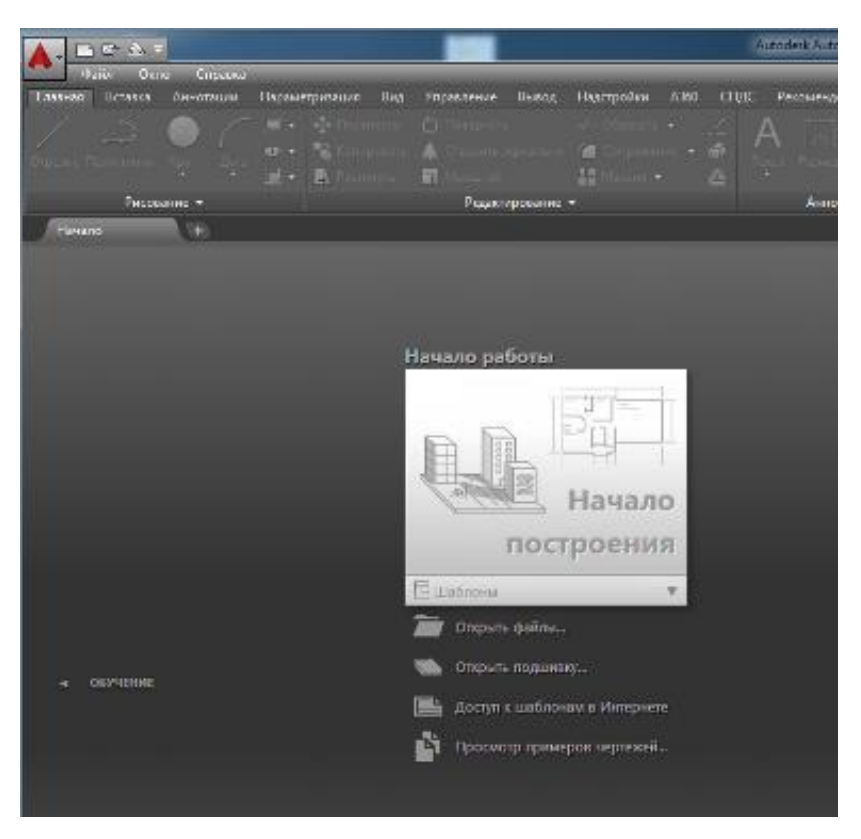

*Рисунок 1*

Для початку виберіть режим створення креслення без шаблону «Без шаблону метричні одиниці». AutoCAD відкриє нове креслення без будь-яких попередніх нестандартних установок.

3. Вивчіть структуру екрану. Робочий стіл AutoCADу представлений на рис. 2.

1 - рядок заголовка - самий верхній рядок,

2 - панель швидкого доступу,

- 3 падаюче меню (за замовчуванням приховано),
- 4 рядок вкладок панелей інструментів,
- 5 панелі інструментів,
- 6 рядок назв панелей інструментів,

7 - корінці закладок відкритих документів,

8 - знак системи координат (за замовчуванням - світова СК),

9 - корінці вкладок компоновок просторів моделі і листа,

- 10 командний рядок,
- 11 рядок стану,
- 12 видовий куб,
- 13 панель навігації,

14 - графічне поле - займає основну частину робочого стола.

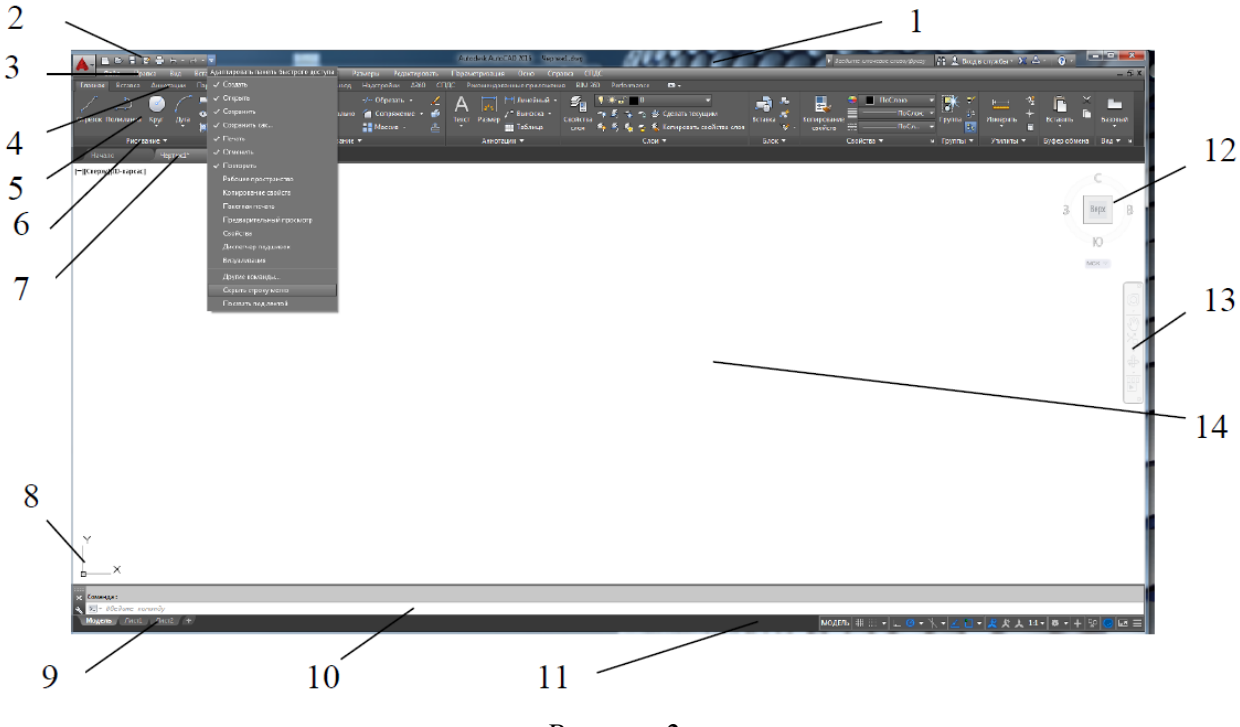

*Рисунок 2*

3. Викличте команду "ОТРЕЗОК" користуючись піктограмою з панелі інструментів. (Можете викликати цю ж команду з падаючого меню, пункт Малювання). Зверніть увагу, як змінюється командний рядок при виклику команд.

*Завжди стежте за повідомленнями в командному рядку і рядку стану*. Після цього мишею малюйте відрізки в графічному полі. Завершення команди натискання <Enter> або <Space> (пробіл), або виклик з контекстного меню (права клавіша миші) необхідного пункту.

4. Щоб завантажити вже існуючий файл креслення, слід вибрати вкладку «Открыть файлы ...» в стартовому вікні (рис.1) або кнопку **на панелі** 

швидкого доступу. У діалоговому вікні *"Выбор файла"* відкрийте файл ПЗ1 приклад.dwg в папці з назвою своєї групи.

5. Ознайомтеся з командами управління видами на екрані – *Панорама* (Переміщення виду в площині креслення) і *Зумирование* (Показати в реальному часі).

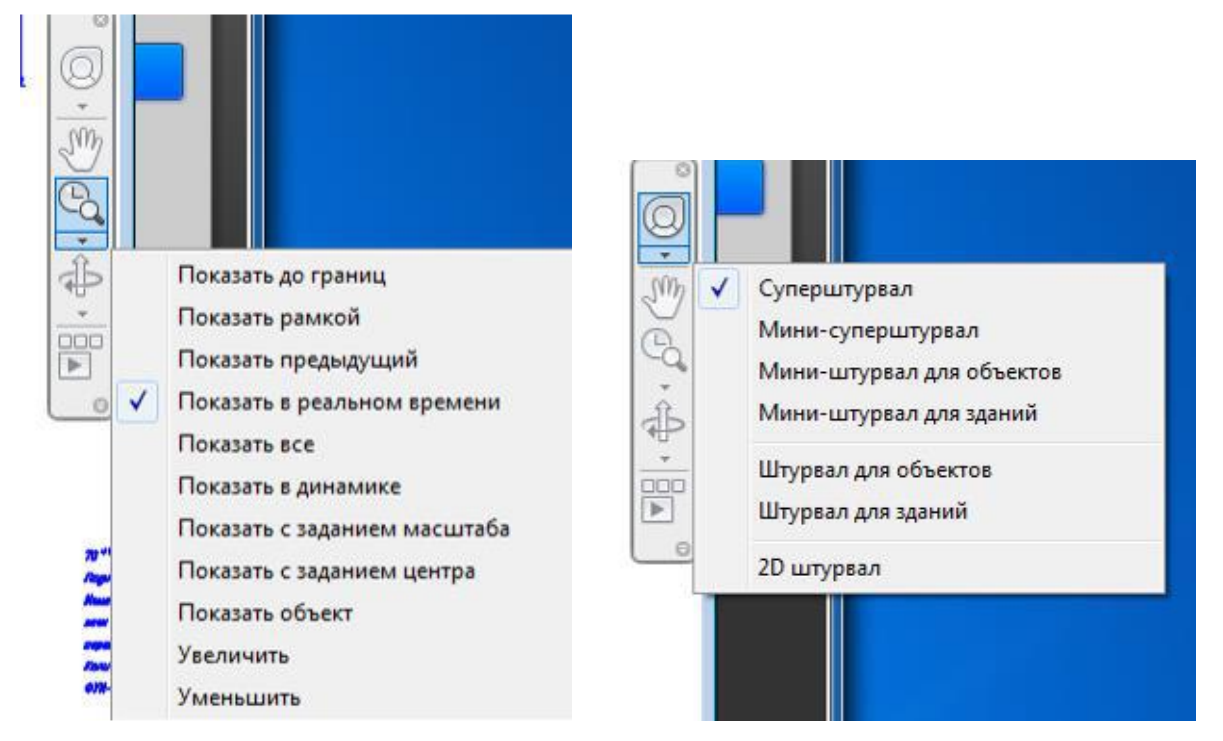

#### *Рисунок 3*

Команда панорамування переміщує кордон видимої на екрані частини креслення без зміни його масштабу, як би пересуваючи екран монітора по його площині. Його можна викликати з панелі навігації, або з меню *Вид*  "Панорамирование" у реальному часі, або натисканням кнопки <sup>Ш</sup>на панелі «Стандартна».

Переміщуйте курсор по екрану мишею з натиснутою лівою клавішею. Курсор набуде вигляду долоні, зображення потягнеться за курсором. Вихід з команди - <Esc>.

Команда масштабування дозволяє управляти масштабом креслення на екрані. (Ефект об'єктиву зі змінною фокусної відстані).

5. Ознайомтеся із засобом AutoCADа, під назвою "*Штурвал*", який також дозволяє масштабувати і панорамувати зображення. Виберіть в меню пункт *«Вид» «Штурвалы»*, або кнопку на панелі навігації (рис.3). Штурвалом зручно користуватися при роботі з великими кресленнями.

# **ЗАВДАННЯ №2. КОМАНДИ ЗАГАЛЬНОГО РЕДАГУВАННЯ Мета роботи:**

Вивчити базові команди редагування елементів креслення.

#### **Завдання**

1. Перейдіть на вкладку креслення Модель. Створіть шар «Редагування обєктів» та намалюйте прямокутник розміром 210 × 165 мм. Поділіть його двома вертикальними лініями на три частини шириною: 45, 45 та 75 мм. По вертикалі розділіть його на 11 частин висотою 20мм.

У рядку стану увімкніть кнопки *ШАГ* і *СЕТКА*.

У лівій частині прямокутника виконайте завдання по командам *Копировать, Зеркало, Подобие, Массив, Повернуть, Масштаб, Обрезать, Удлинить, Разорвать, Фаска, Сопряжение* - див. Рис. 4. Для цього скористайтеся панеллю редагування (вкладка Головна).

2. Використовуючи навички, отримані при виконанні попередніх пунктів, побудувати креслення фомату А4 з рамкою (5мм справа, зверху та знизу та 20 мм зліва) та основним написом ( Рис.5., Рис.6)

| Завдання                                     | Дο | Після                                                                                         |
|----------------------------------------------|----|-----------------------------------------------------------------------------------------------|
| 1. Копіювати-<br>три рази                    |    |                                                                                               |
| 2.Дзеркало-<br>по горизонталі                |    |                                                                                               |
| 3. Подібність-<br>у внутрішній бік           |    |                                                                                               |
| 4. Масив-<br>полярний та<br>прямокутний      | △  | د د د د<br>صدمد<br>$\triangle$ $\triangle$ $\triangle$<br>$\triangle$ $\triangle$ $\triangle$ |
| 5. Поворот-<br>повернути на<br>30 градусів   |    |                                                                                               |
| 6. Масштаб-<br>в два рази                    |    |                                                                                               |
| 7.0брізати-<br>по кордону<br>прямокутника    |    |                                                                                               |
| 8. Подовжити-<br>до кордонів<br>прямокутника |    |                                                                                               |
| 9. Розірвати-<br>по двом точкам              |    |                                                                                               |
| 10.Фаска-<br>з однаковими<br>катетами        |    |                                                                                               |
| 10. Сполучення-<br>двох відрізків            |    |                                                                                               |

*Рисунок 4*

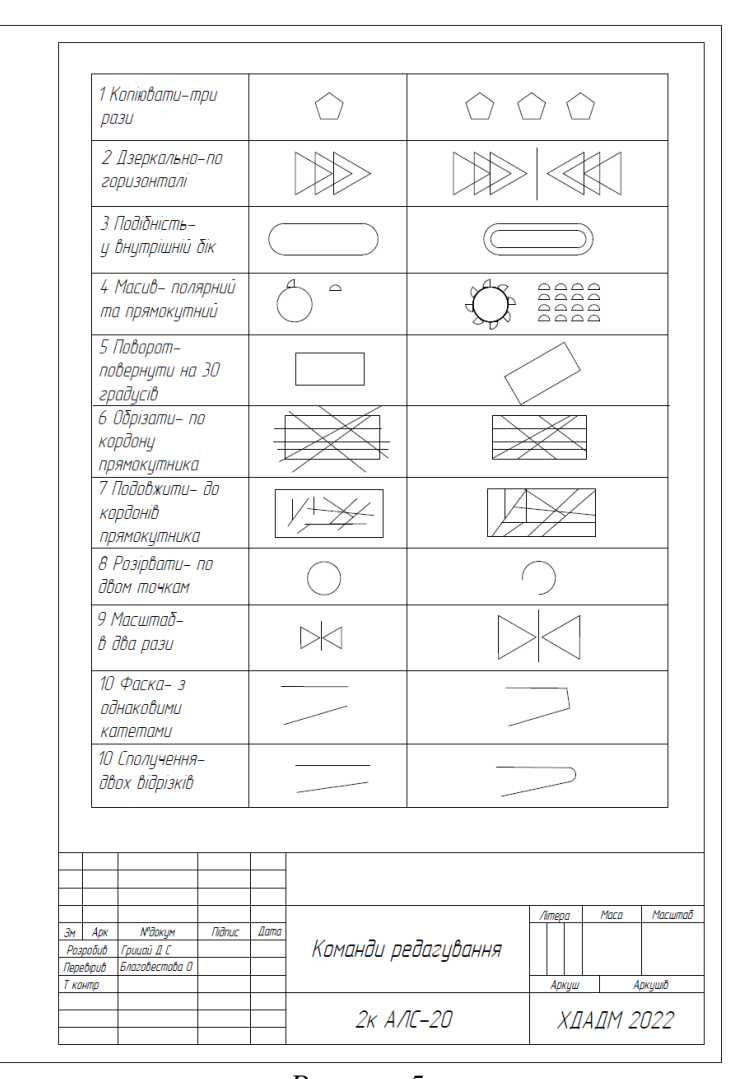

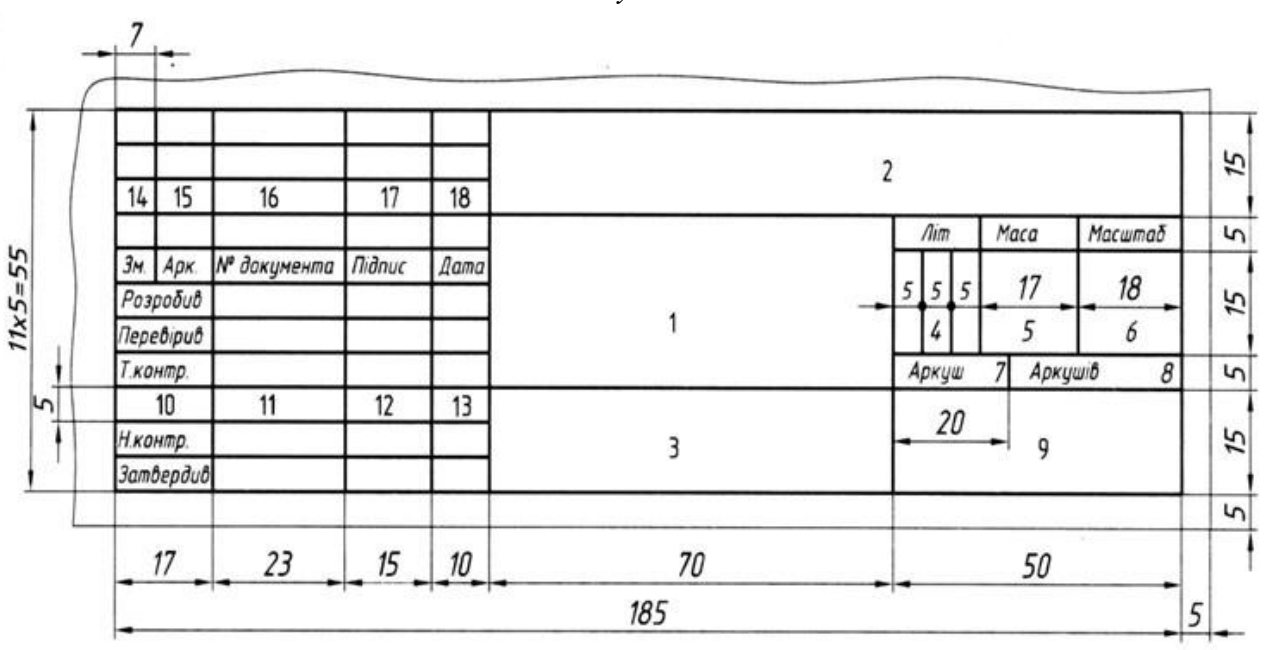

*Рисунок 5*

*Рисунок 6*

# **ЗАВДАННЯ №3. ПОБУДОВА КРЕСЛЕНИКА ВАЗИ, ЗА ЗАДАНИМИ ПАРАМЕТРАМИ, ЗАСОБАМИ AUTODESK AUTOCAD.**

## **Мета роботи:**

Отримати основні відомості по використанню базових інструментів в САПР AutoCAD.

## **Методика виконання**.

1. Оберіть свій варіант завдання у Додатку 1, відповідно до вашого номеру у Груповому журналі.

2. Створіть в параметрі шарів (Рис.7) три шари за наступними налаштуваннями:

2.1. Формат листа та розміри. Тип лінії – суцільна тонка (Continuous). Товщина лінії- 0,15мм. Колір - білий.

2.2. Вісь. Тип лінії – штрих-пунктирна (ACAD\_ISO04W100). Товщина лінії- 0,15мм. Колір - помаранчевий.

2.3. Основна лінія. Тип лінії – суцільна товста основна лінія (Continuous). Товщина лінії- 0,15мм. Колір - блакитний.

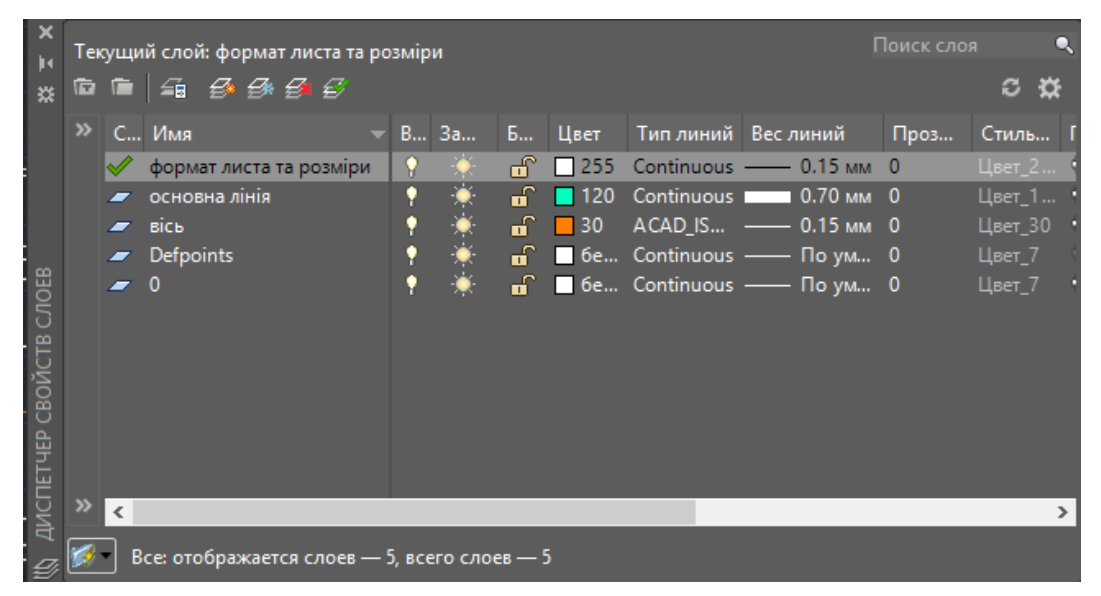

*Рисунок 7*

3. Активуйте шар «Формат листа та розміри». Побудуйте вертикальний формат листа А3 ( 420х297мм) за допомогою інструмента «ОТРЕЗОК». Потім оберіть інструмент «СМЕСТИТЬ», вкажіть відстань для зміщення 5мм, та підтвердіть її натисканням кнопки ENTER. Для того, щоб створити рамку листа, натисніть ЛКМ на верхню границю листа та вкажіть напрям зміщення, натискаючи ЛКМ у будь-якому місці, в бік до центру листа. Повторіть операцію з правою та нижньою границею. Після завершення операції (кнопка ESC) повторно оберіть команду «СМЕСТИТЬ» та напишіть відстань 20мм, підтвердіть її натисканням кнопки ENTER і зробіть рамку вже з лівого боку листа. Після цього треба зробити та заповнити «Основний напис».

4. Побудуйте центральну вісь по середині листа, користуючись прив'язкою курсора «середина»  $\sim$ . (Рис.8)

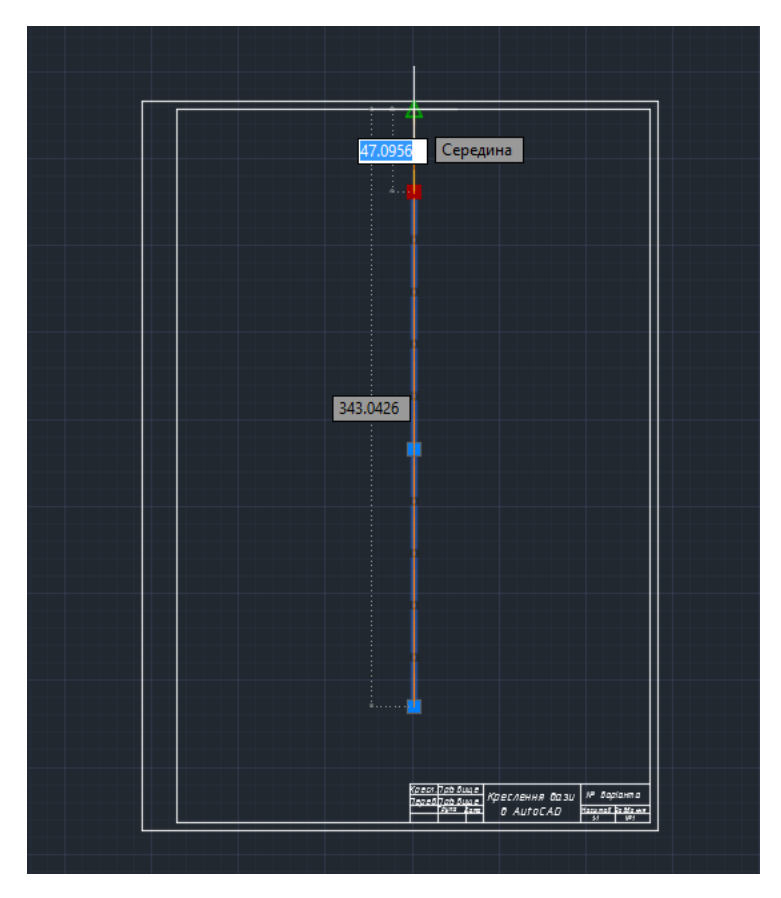

*Рисунок 8*

5. Використовуючи базові інструменти панелі «РИСОВАНИЕ»: ОТРЕЗОК, КРУГ, ДУГА, а також панелі «РЕДАКТИРОВАНИЕ»: ПЕРЕНЕСТИ, КОПИРОВАТЬ, ОБРЕЗАТЬ, СОПРЯЖЕНИЕ побудувати лівий бік контуру вази. (Рис.9)

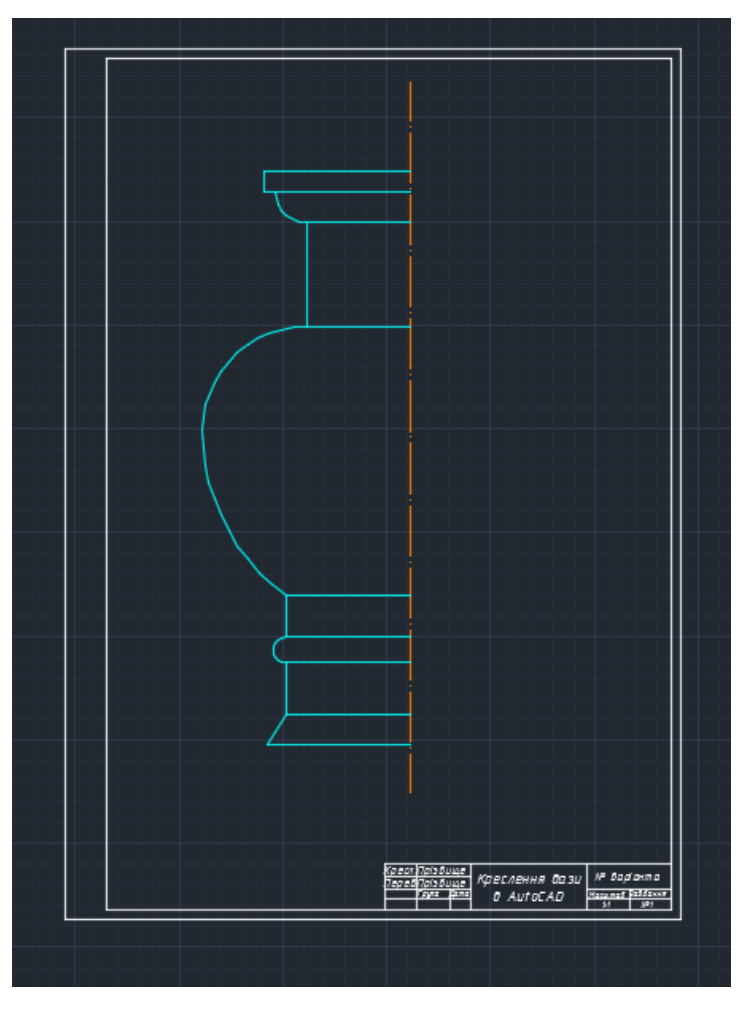

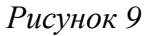

6. Після побудови лівої сторони вази необхідно її симетрично віддзеркалити відносно центральної вісі. Для цього треба обрати інструмент «ОТРАЗИТЬ ЗЕРКАЛЬНО) в панелі «РЕДАКТИРОВАНИЕ», обрати усі об'єкти, які треба відзеркалити (в нашому випадку це ліва частина вази), підтвердити вибір кнопкою ENTER та натиснути ЛКМ на дві точки на вісі симетрії (в нашому випадку-центральна вісь). Після цього з'явиться запит : «Удалить исходные объекты?». Ми обираємо –Ні.

7. Наступним кроком є простановка розмірів на вазі. Для цього необхідно налаштувати розмірний стиль у вкладці «АНОТАЦИИ»-«РАЗМЕРНЫЙ СТИЛЬ» (Рис.10)

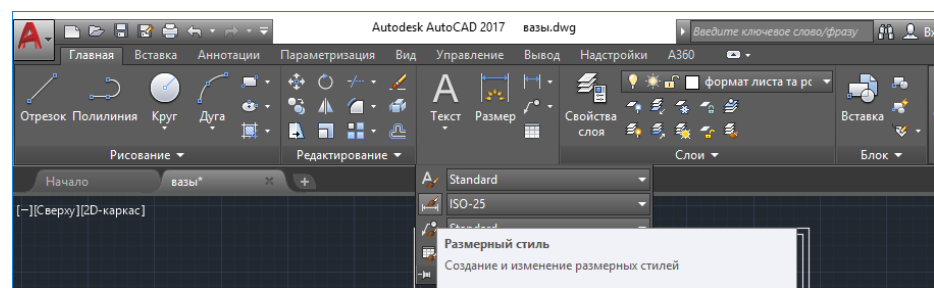

*Рисунок 10*

- 8. Створюємо новий стиль на основі існуючого ISO та задаємо йому нову назву. Після цього налаштовуємо колір, тип та вагу розмірних і виносних ліній «ПО СЛОЮ». Налаштовуємо тип стрілки «ЗАКРАШЕННАЯ ЗАМКНУТАЯ» та розмір стрілки -3 мм. Колір тексту в відповідній вкладці також налаштовуємо «ПО СЛОЮ», а висоту текста встановлюємо 5 мм. Орієнтацію текста «СОГЛАСНО ISO». У вкладці «ОСНОВНЫЕ ЕДИНИЦЫ» встановлюємо точність до цілих (0). Підтверджуємо налаштування натиском кнопки ОК. Натискаємо кнопку УСТАНОВИТЬ для активації створеного стилю. Зачиняємо диспетчер розмірних стилей.
- 9. За допомогою розмірних інструментів на панелі «АННОТАЦИИ» проставляємо на кресленні ЛИНЕЙНЫЙ, РАДИАЛЬНЫЙ та УГЛОВОЙ розміри. (Рис. 11).
- 10.Далі необхідно налаштувати простір листа. Для цього перейдіть на вкладку ЛИСТ у просторі листа та оберіть та оберіть «ПАРАМЕТРЫ СТРАНИЦЫ» та налаштуйте його так, як показана на Рисунку 12. Після цього натисніть двічі на кресленні у просторі ЛИСТА та відмасштабуйте зображення натисканням кнопки «ПОКАЗАТЬ ДО ГРАНИЦ». Натисніть на піктограму принтера та підтвердіть збереження файлу у форматі PDF натисканням кнопки ОК.

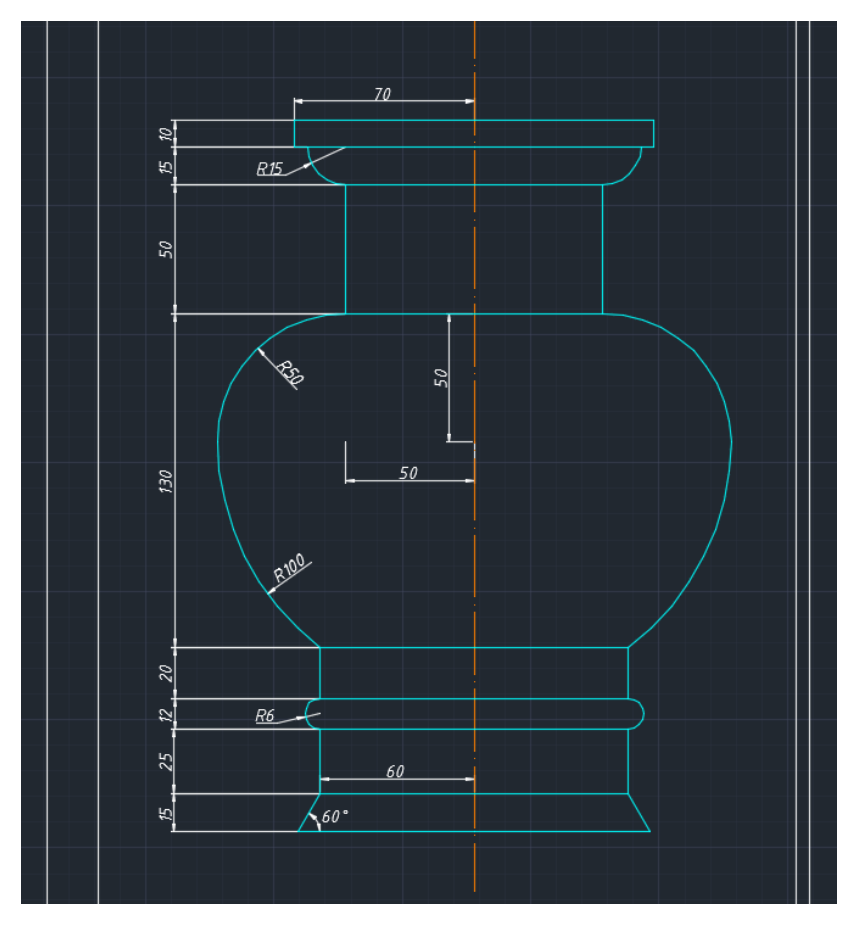

*Рисунок 11*

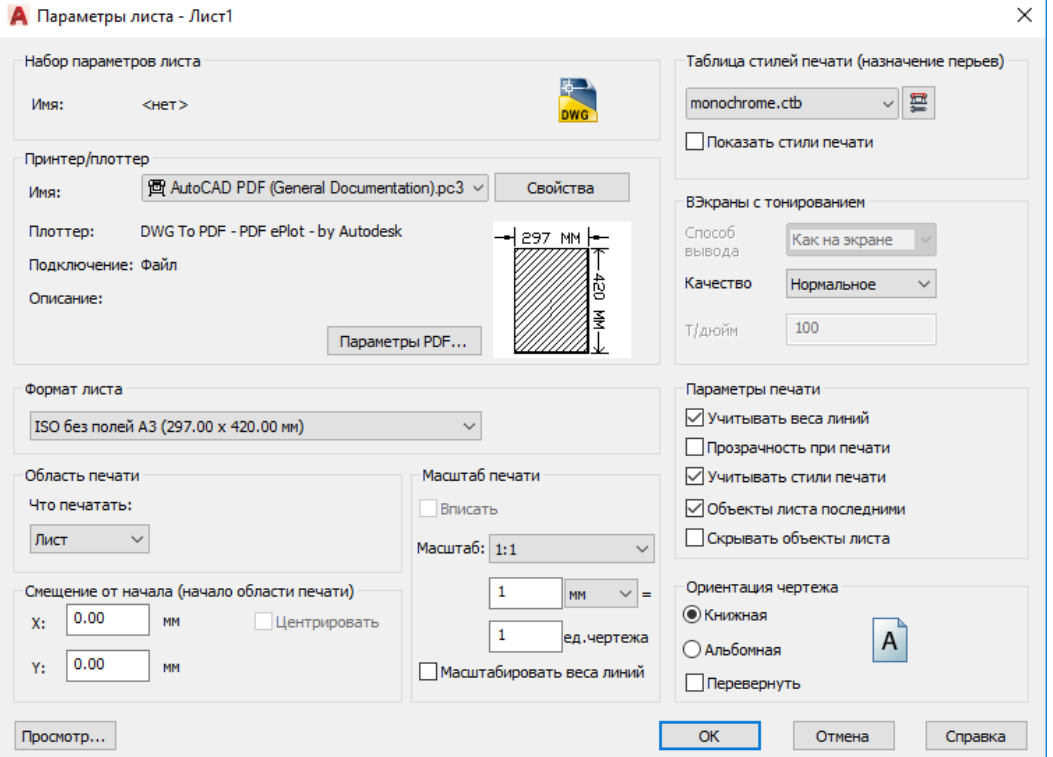

*Рисунок 12*

# **ЗАВДАННЯ №4. СТВОРЕННЯ ПЛАНУ БУДІВЛІ**

## **Мета роботи:**

Отримати основні відомості про моделювання плану будівлі в САПР AutoCAD по заданій підложці.

#### **Методика виконання**.

1. Вставити в креслення підложку у вигляді растрового зображення плану одним зі способів:

2.1. Перейти на вкладку «Вставка» → панель «ССЫЛКА» → команда «*ПРИСОЕДИНИТЬ*» (Рис.13)

2.2. У командному рядку прописати команду «ИЗОБВСТАВИТЬ».

У будь-якому випадку відкриється діалогове вікно, в якому вам необхідно знайти відповідне зображення. Ви також можете виставити «*ТИП ФАЙЛА*», наприклад, \*jpeg, щоб полегшити пошук. Потім слід натиснути «*ОТКРЫТЬ*».

Зображення плану можна подивитись на рисунку 14.

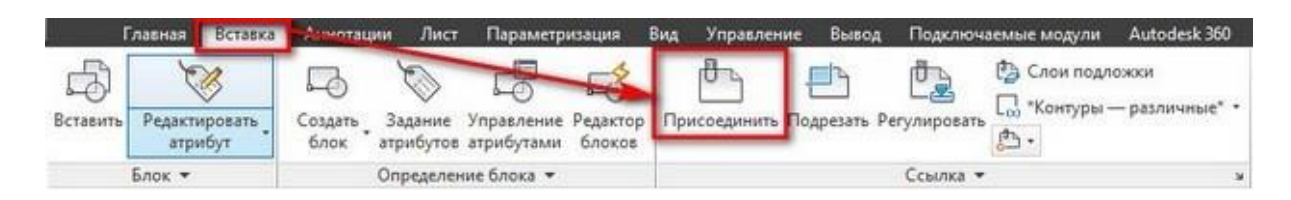

*Рисунок 13*

2.3. Після цього вам необхідно буде вказати наступні параметри:

-> координати точки вставки;

-> масштаб;

-> кут повороту.

Ці параметри можна вказувати як в діалоговому вікні, після виклику команди «*ПРИСОЕДИНИТЬ*», так і через командний рядок або ж динамічне введення.

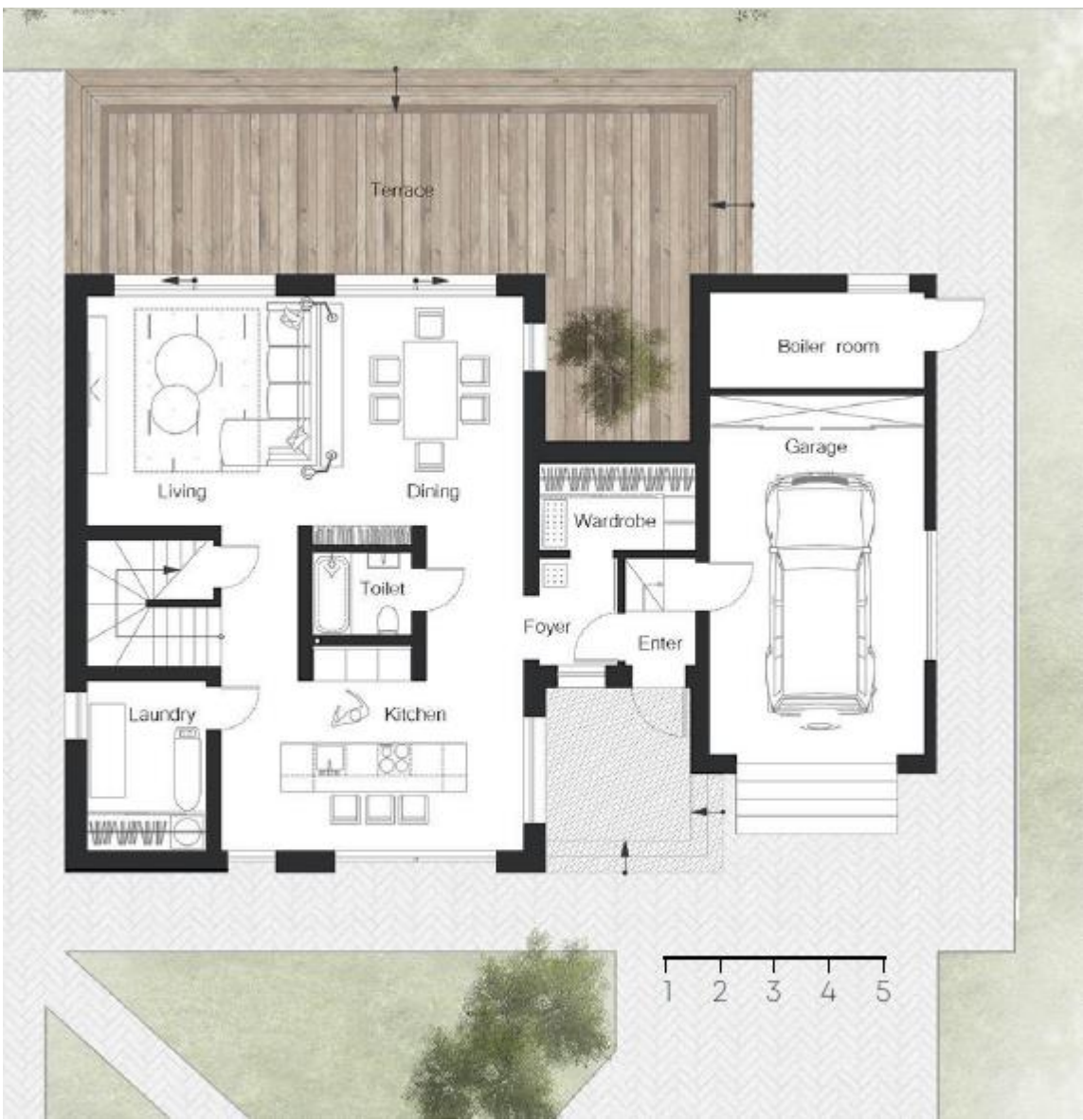

*Рисунок 14. План першого поверху будівлі*

1.4. Далі треба вказати точку вставки вашого зображення у лівому нижньому куті робочого поля, відвести курсор в правий бік та натиснути довільно на ЛКМ.

2. Для того щоб відмасштабувати зображення для його правильної компоновки на листі треба провести ряд дій:

18 3.1. Виділити зображення плану. Перейти на вкладку «ГЛАВНАЯ»  $\rightarrow$  панель "РЕДАКТИРОВАНИЕ"  $\rightarrow$  Масштаб. Тепер необхідно вказати точку, щодо якої буде проводитися операція масштабування. Тобто це точка, яка після

масштабування повинна залишитися на тому ж місці, де і була. Її необхідно вказати в лівому нижньому куті лінійного масштабу.

3.2. Після цього в командному рядку необхідно обрати команду «*ОПОРНЫЙ ОТРЕЗОК*». Програма AutoCAD просить нас вказати довжину опорного відрізка. Ми її покажемо графічно на кресленні. Опорний відрізок - це та відстань, яку ми хочемо відмасштабувати. У нашому випадку це довжина одного метру на лінійному масштабі.

3.3. Тепер якщо ми почнемо відводити курсор, то побачимо, що зображення масштабується відносно базової точки. Для цього нам попередньо треба створити відрізок, довжина якого дорівнює 1000мм. Наша задача зменшити відрізок, який відповідає одному метру на лінійному масштабі так, щоб він відповідав нашій лініїї довжиною 1000мм.

Перевірте щоб у рядку стану був ввімкнений режим прив'язки «*БЛИЖАЙШАЯ*».

4. Створіть шар під назвою «План будівлі» та виберіть для нього будь-який колір (крім білого). Активуйте цей шар.

5. Далі необхідно скористатися інструментом «ПОЛИЛИНИЯ» для побудови плану поверхів без віконних та дверних отворів. Полілінія в Автокаді будується так само, як і звичайні відрізки. Однак, параметри, які можна задати при побудови полілінії, унікальні. Команда, яка відповідає за те, як намалювати полілінію в Автокаді, розташована на вкладці «*ГЛАВНАЯ*», на панелі «*РИСОВАНИЕ*». Можна також скористатися псевдонімом команди і прописати в командному рядку «ПЛ», що означає полілінія в Автокаді.

Полілінія в Автокаді складається з лінійних і / або дугових сегментів, а також будь-яких їх поєднань. Звернутися до того чи іншого параметру можна через командний рядок.

До найпоширеніших параметрів полілініі відносяться:

19

1) Дуга - дозволяє створювати дугові сегменти. При виборі даного параметра з'являються додаткові підпараметри, такі як радіус, напрямок і ін., Що дозволяють управляти дуговими сегментами.

2) Лінійний (встановлено за умовчанням) - дозволяє створювати лінійні сегменти.

3) Ширина (не плутати з товщиною лінії) - для кожного окремого сегмента можна задати значення початкової і кінцевої ширини.

Таким чином нам треба поступово обвести на плані першого та другого поверху всі стіни, перегородки, а також залишити отвори під вікна та двері (рис.15, 16).

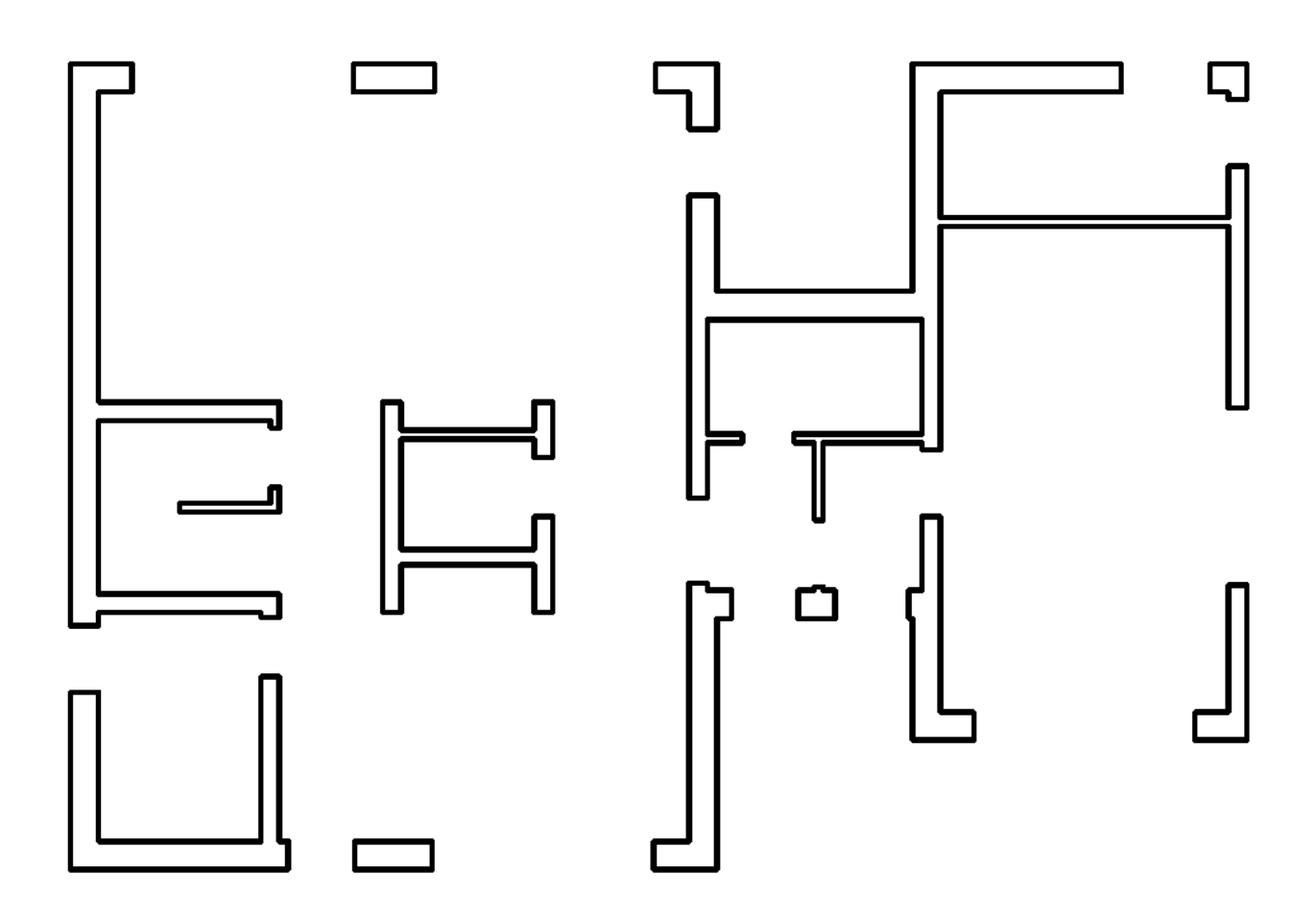

*Рисунок 15*

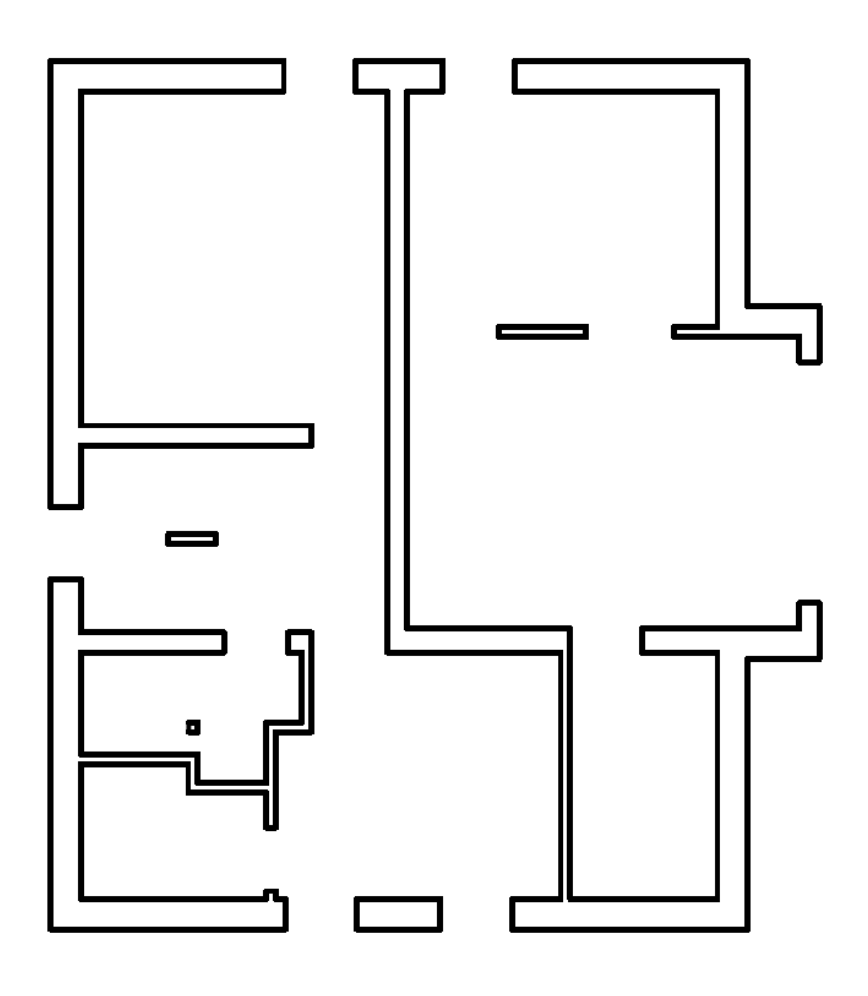

*Рисунок 16*

# **ЗАВДАННЯ №5. НАЛАШТУВАННЯ ІНТЕРФЕЙСУ ПРОГРАМИ 3DS MAX. ГЕОМЕТРИЧНІ ПРИМІТИВИ. ІМПОРТ КРЕСЛЕННЯ З AUTOCAD**

### **Мета роботи:**

Ознайомитись з інтерфейсом 3ds Max, навчитись створювати базові примітиви та налаштовувати їх відповідно до заданих параметрів, навчитись конвертувати креслення з AutoCAD в 3ds Max.

#### **Методика виконання**.

Програма 3ds Max, розроблена фірмою Autodesk, призначена для створення фотореалістичних тривимірних зображень як статичних, так і анімованих. Програма затребувана фахівцями в різних областях - дизайнерами та архітекторами, комп'ютерними художниками та мультиплікаторами.

Отримати доступ до прихованого елемента будь-якої панелі інтерфейсу можна, перетягнувши цю панель за допомогою миші так, щоб потрібний елемент опинився в межах екрана. Курсор при такому перетягуванні набуває форми «руки».

Практично будь-яку команду 3ds Max можна виконати, скориставшись головним меню програми. Головне меню розташоване у верхній частині вікна 3ds Мах прямо під рядком заголовка (рис.17).

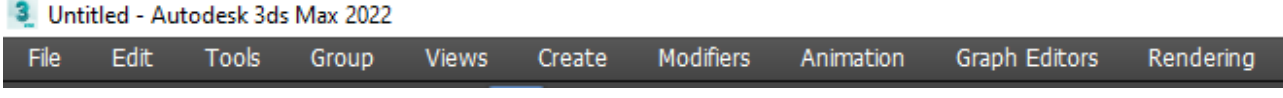

#### *Рисунок 17*

Деякі команди головного меню доступні лише в тому випадку, якщо вони застосовні до виділених у сцені 3ds Max об'єктів. Під рядком меню розташована головна панель інструментів програми (MainToolbar) (рис.18).

$$
\mathbf{C} \subset \mathcal{O} \otimes \mathcal{O} \text{ with } \mathbf{C} \subset \mathbf{R}^{\mathsf{H}} \rightarrow \mathbf{R} \text{ with } \mathbf{C} \subset \mathbf{R}^{\mathsf{H}} \text{ with } \mathbf{C} \subset \mathbf{R}^{\mathsf{H}} \
$$

#### *Рисунок 18*

Кнопки цієї панелі викликають команди, що найчастіше використовуються, - такі як, наприклад, кнопки переходу в режим вибору об'єктів, кнопки переходу в режим виконання різних трансформацій, вибір системи координат («ReferenceCoordinateSystem») і так далі (рис.19).

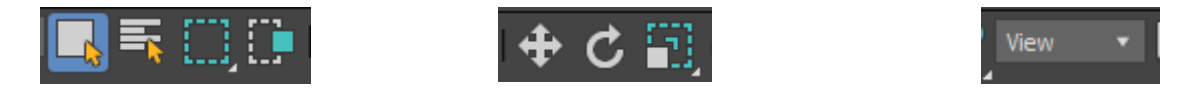

#### *Рисунок 19*

По правому краю головного вікна розташована панель команд (рис.20). Ця панель забезпечує доступ до різних команд та утиліт, а також дозволяє редагувати їх параметри або параметри об'єктів сцени. Залежно від того, яка команда або об'єкт є активними, панель команд відображатиме різні набори параметрів.

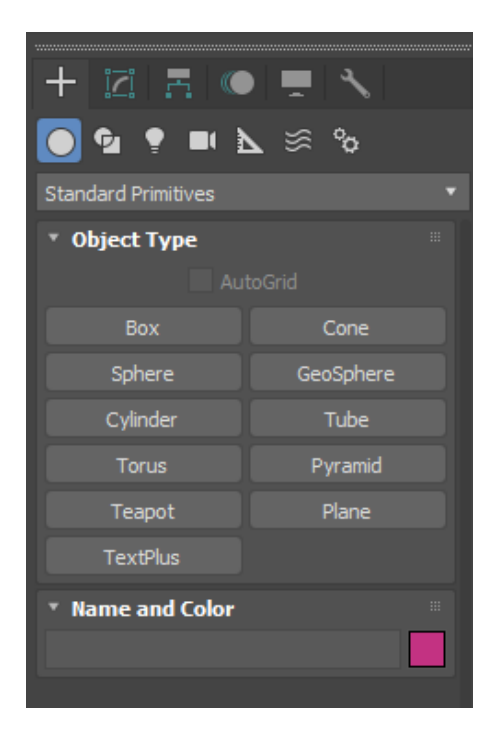

*Рисунок 20*

Центральну частину вікна 3ds Max займають вікна видів (рис.21). Це основна робоча область програми. У кожному вікні виду відображаються об'єкти сцени, які спостерігаються з певного ракурсу.

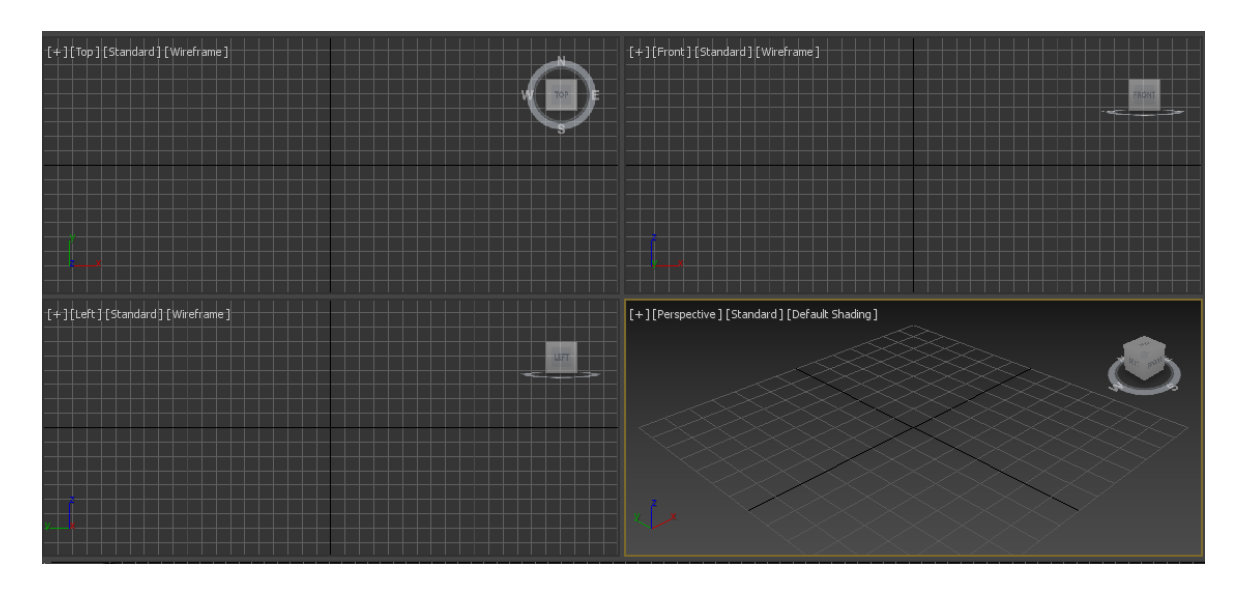

*Рисунок 21*

Одне вікно є активним та виділяється по периметру жовтою рамкою. Для того, щоб зробити вікно активним, достатньо клацнути на ньому мишкою.

Всі дії користувач виконує в активному вікні, а результат цих дій можна побачити у всіх вікнах. Під робочою областю розміщується тимчасова шкала, за допомогою якої можна здійснювати навігацію кадрів анімації (рис.22).

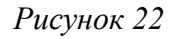

У нижній частині головного вікна розташований рядок стану та підказок (рис.23). Тут відображається інформація про обрані об'єкти, величини виконуваних трансформацій - переміщень, поворотів та коефіцієнтів масштабування щодо кожної осі координат, а також підказки користувачеві про те, яких дій очікує від нього програма в даний момент.

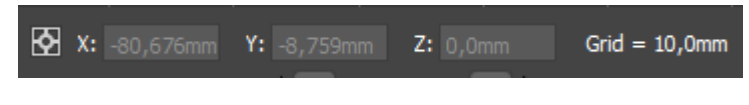

*Рисунок 23*

Праворуч від рядка стану розташована панель із кнопками управління анімацією (рис.24).

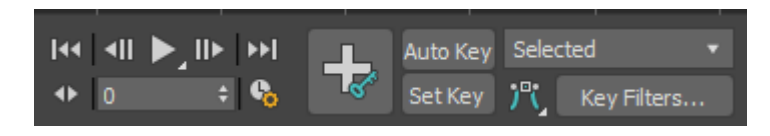

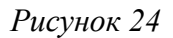

У нижньому правому куті головного вікна знаходиться панель навігації за видами (рис.25). За допомогою кнопок цієї панелі можна виконувати зміну масштабу, зміщення та поворот зображення у вікнах видів.

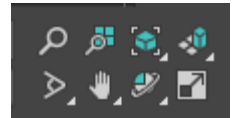

*Рисунок 25*

Панель команд забезпечує зручний доступ до інструментів створення та редагування об'єктів, налаштувань параметрів анімації та службових засобів 3ds Max. Команди в панелі згруповані на сторінках. Наприклад, на сторінці Create (Створити) зібрані команди створення нових об'єктів. Ці команди поділяються на кілька підгруп. Для переходу до потрібної групи достатньо натиснути відповідну кнопку (рис.26) .

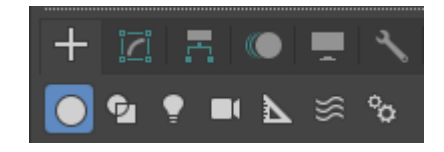

*Рисунок 26*

### **Об'єкти категорії Geometry**

До цієї категорії входять об'єкти, призначені для побудови геометричної моделі тривимірної сцени і поділяються на такі різновиди:

- *StandardPrimitives* (Стандартні примітиви) - тривимірні тіла правильної геометричної форми, такі як паралелепіпед, сфера або тор. До стандартних примітивів історично входить також об'єкт, що є чайником з носиком, ручкою і кришкою;

- *ExtendedPrimitives* (Покращені примітиви) - це також тривимірні тіла, але мають дещо складнішу форму і характеризуються більшою кількістю параметрів, ніж стандартні примітиви. До них належать такі об'єкти, як паралелепіпед, циліндр з фаскою, багатогранник і тороїдальний вузол;

-*CompoundObjects* (Складові об'єкти) - тривимірні тіла, складені з кількох простих об'єктів, як правило, об'єктів-примітивів. В цей різновид входять також об'єкти типу Loft (Лофтингові) - тривимірні тіла, які будуються методом лофтингу, тобто шляхом формування оболонки по опорних перерізах, що розставляються вздовж заданої траєкторії;

- *ParticleSystems* (Системи частинок) - джерела безлічі дрібних двовимірних

або тривимірних частинок, покликаних імітувати такі природні об'єкти, як пил, дим, сніг, бризки води, повітряні бульбашки або іскри вогню;

- *PatchGrids* (Сітки шматків) - поверхні, що складаються з шматків Безье і створювані спочатку як фрагменти площини прямокутної форми. Надалі форма та кривизна таких поверхонь може регулюватися за рахунок маніпулювання керуючими точками. За допомогою сіток шматків Без'є зручно моделювати поверхні з кривизною, що плавно змінюється;

- *NURBS Surfaces* (NURBS-поверхини) – поверхні, форма яких описується неоднорідними раціональними сплайнами (NonUniformRational BSplines – NURBS). Залежно від типу NURBS-поверхностей вони або проходять через усі точки, задані у просторі сцени, або плавно обгинають їх. Такі поверхні найкраще підходять для моделювання об'єктів складної форми, властивих живій та неживій природі;

- *DynamicsObjects* (Динамічні об'єкти) - специфічний різновид стандартних об'єктів, що дозволяє з легкістю моделювати два типи механічних пристроїв: пружини та амортизатори. Ці об'єкти не просто схожі на свої реальні прототипи на вигляд, при анімації вони фізично правдоподібно реагують на уявлювані сили, що діють на них;

- *Doors* (Двері) і Windows (Вікна) - різновиди стандартних об'єктів, що дозволяють легко моделювати такі досить складні архітектурні елементи, як двері та вікна різних типів, які до того ж можуть відкриватися і закриватися в процесі анімації.

## **Завдання. Створити геометричні тіла по заданим параметрам:**

**Box.** Параметри: висота – 60мм, ширина – 30 мм, довжина – 50 мм

**Cone**: висота – 60мм, радіус нижньої основи – 30мм, радіус верхньої основи  $-10$ мм

**Sphere**: радіус – 30мм

**Cylinder**: радіус -25мм, висота -60мм

**Tube**: радіус зовнішній – 30мм, радіус внутрішній – 20мм, висота – 60мм

**Torus**: радіус1 – 20мм, радіус2 – 10мм, сегментів- 30, сторін – 20

**Pyramid**: ширина – 40мм, глибина – 40мм, висота – 60мм

**Teapot**: радіус –  $35$ мм, сегментів –  $10$ 

**Plane**: ширина - 500, глибина – 300

Розташувати згідно плану (рис.27):

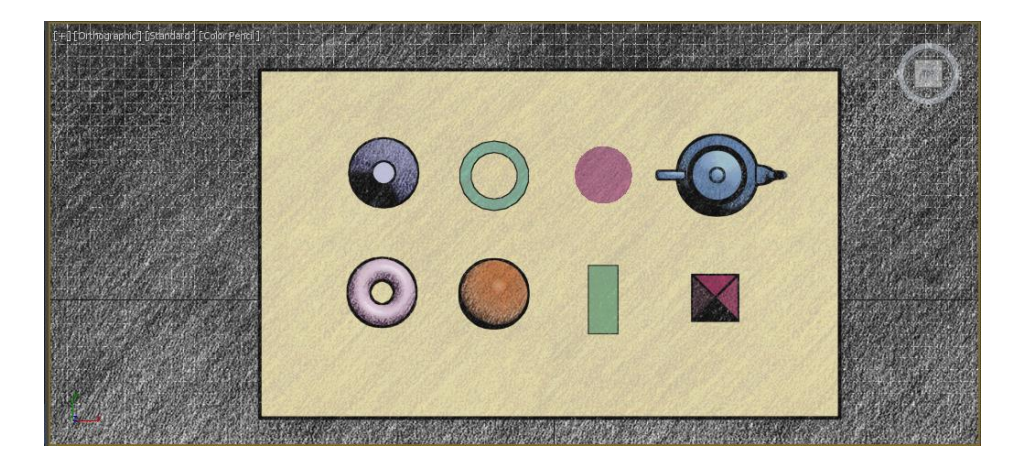

*Рисунок 27*

Показати перспективний вигляд (рис.28).

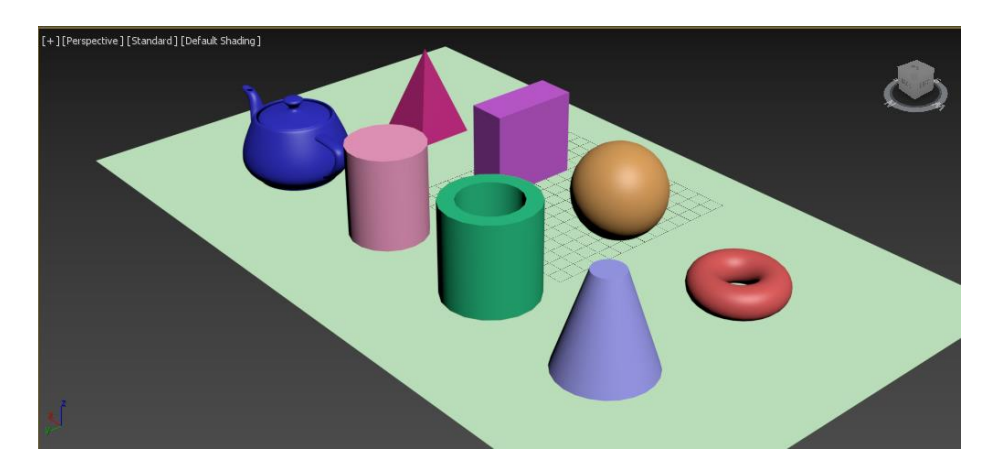

*Рисунок 28*

Показати налаштування кожного об'єкту:

Приклад для конусу (рис.29).

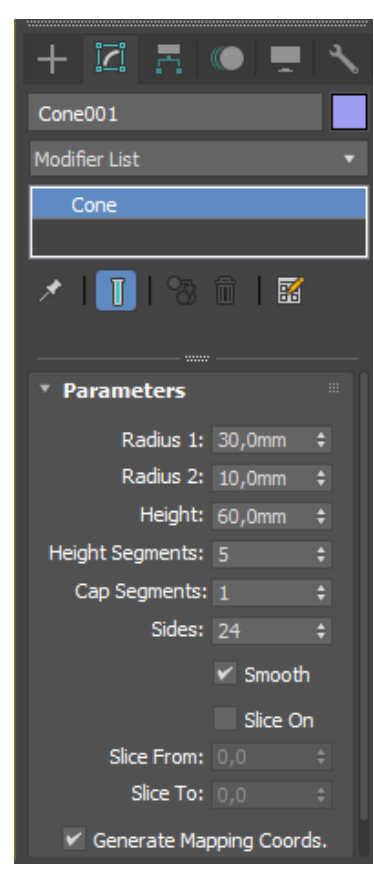

*Рисунок 29*

## **Експорт креслення з AutoCAD в 3d Max**

Для того щоб імпортувати в 3ds Max плоске креслення плану з AutoCAD, спочатку треба переконайтися, що вся геометрія креслення створена за допомогою поліліній і сплайнів, а не розрізнених відрізків і дуг. Для перетворення відрізків та дуг у полілінії використовуйте команду ПОЛРЕД.

Відкриваємо 3d mах і виставляємо у ньому одиниці виміру майбутньої 3dмоделі. Тиснемо у верхньому меню Customize/Unit Setup.

У графі Display Unit Scale мають стояти Millimeters. Тиснемо на кнопку System Unit Setup - там теж повинні стояти міліметри (рис.30).

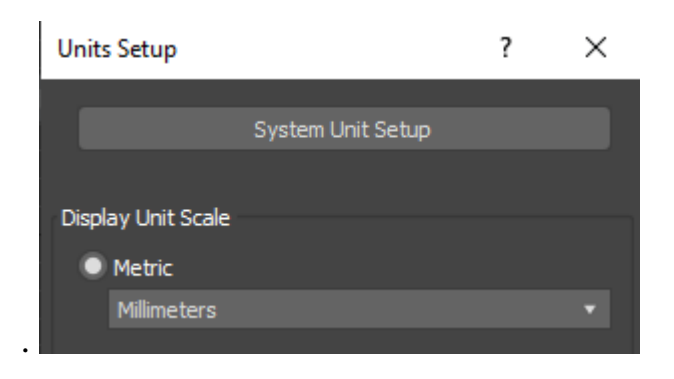

*Рисунок 30*

У вкладці System Unit Setup також мають стояти міліметри (рис.31).

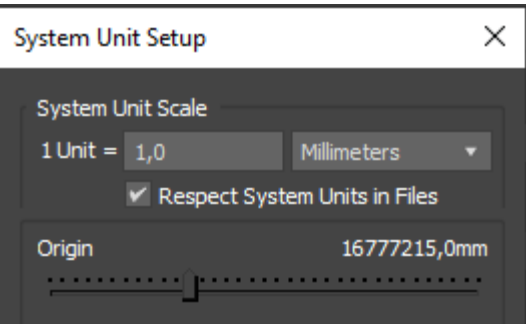

*Рисунок 31*

Тепер здійснюємо імпорт. У меню вибираємо File/Import. Тип файлу вибираємо "All Formats".

Знаходимо наш проект і натискаємо кнопку Open. У нас з'являється вікно AutoCAD DWG/DXT Import Options, де ми можемо налаштувати параметри імпорту. Установки повинні бути як на рисунку 32.

*Параметр Weld* відповідає за злиття вершин об'єктів, які знаходяться поруч одна з одною. Галочка біля параметра допоможе уникнути «обриву» сплайну та дірок у ньому.

*Auto-smooth* потрібен для того, щоб імпортовані дуги (якщо вони є) не були незграбними. Чим вище буде значення параметра, тим більш гладкою буде дуга.

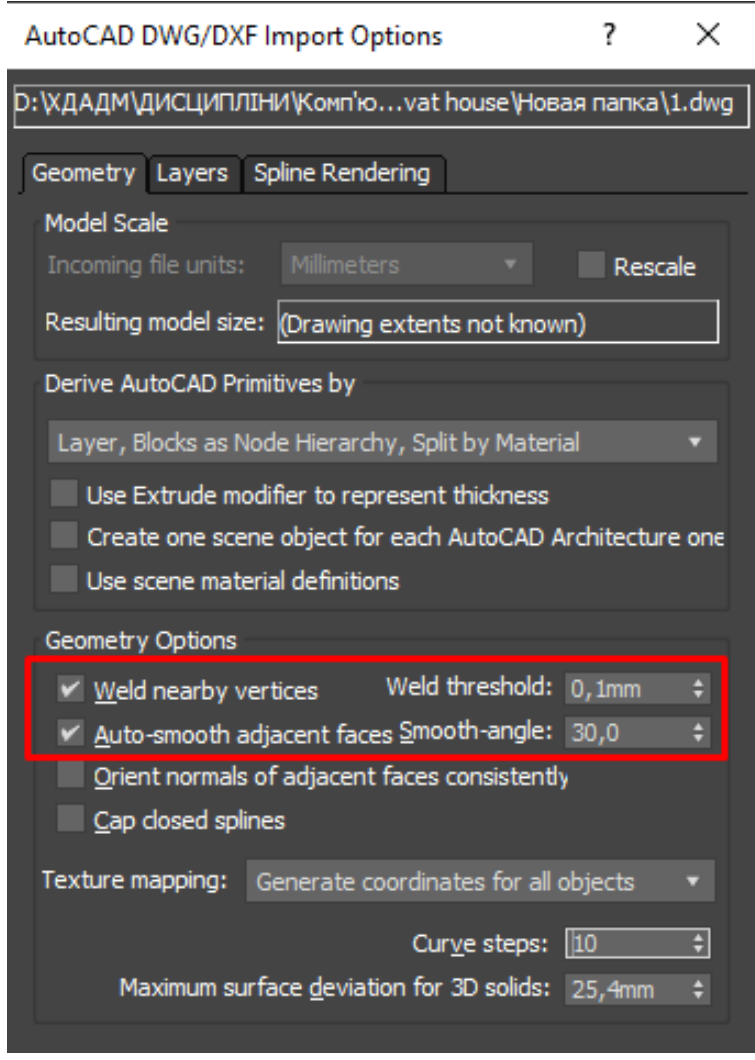

*Рисунок 32*

Перемикаємось у вкладку Layers та бачимо всі наші шари. Навпроти Skip all frozen layers повинен стояти прапорець - так всі наші заморожені шари будуть проігноровані і не з'являться під час перенесення креслення. Параметри наступної вкладки - SplineRendering залишаємо як є. Тиснемо Ок.

Таким чином наш об'єкт правильно імпортувався (рис.33). Тепер, якщо натиснути на вкладку Modify, можна побачити, що він представлений у вигляді сплайна, що редагується (Editable Spline). З цього плоского креслення можна дуже легко і швидко видавити (підняти) стіни, щоб зробити повноцінну 3d модель.

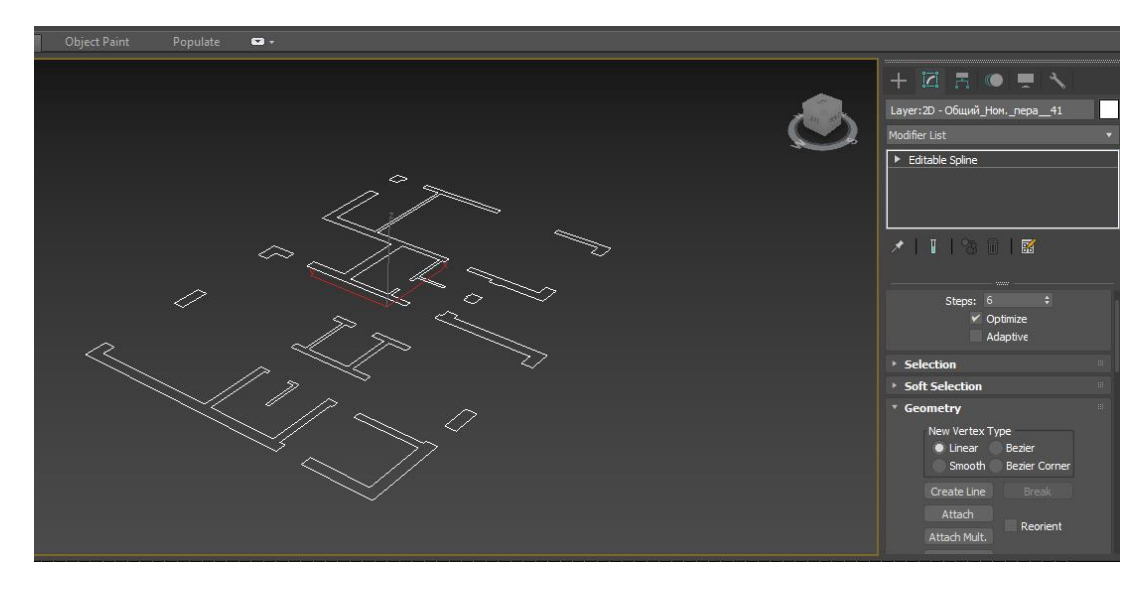

#### *Рисунок 33*

### **ЗАВДАННЯ №6. МОДИФІКАТОРИ**

### **Мета роботи:**

Ознайомитись з базовими модифікаторами 3ds Max (lathe, extrude, bevel profile, sweep).

#### **Методика виконання**.

Одним із найпростіших методів моделювання є застосування параметричних модифікаторів до об'єктів. Модифікатор називається спеціальна операція 3ds max, яку можна застосувати до об'єкта. Кожен модифікатор має певну назву та наділяє об'єкт додатковими властивостями.

Зручність роботи з модифікаторами полягає в тому, що до одного об'єкта можна застосувати кілька модифікаторів, змінювати послідовність їхнього впливу на об'єкт, а також переналаштовувати та видаляти модифікатори. Для роботи з модифікаторами існує стек модифікаторів, що знаходиться на вкладці Modify командної панелі.

Стек модифікаторів дуже зручний, оскільки містить повну історію трансформації сцени. За допомогою стека модифікаторів можна швидко перейти до налаштувань самого об'єкта та застосованих до нього модифікаторів, вимкнути дію модифікаторів або поміняти місцями черговість їхнього впливу на

об'єкт. При виділенні об'єкта або застосованої до нього команди параметри об'єкта з'являються на вкладці Modify (Зміна) командної панелі під стеком модифікаторів (рис.34).

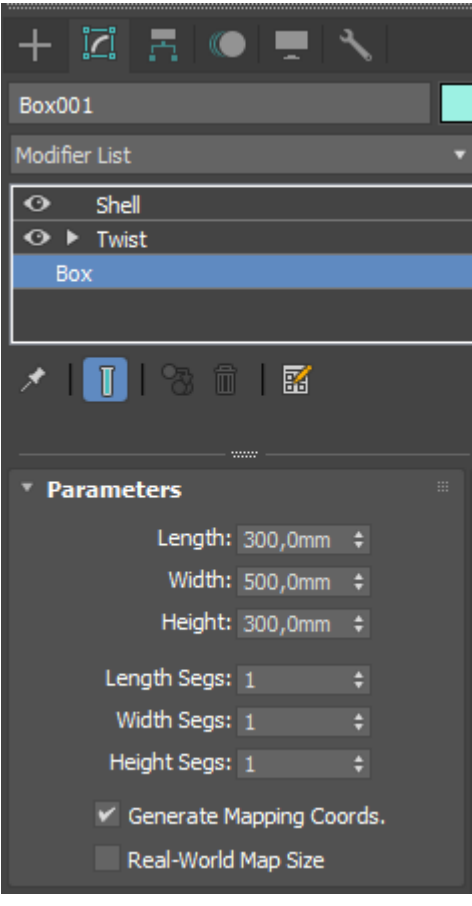

*Рисунок 34*

Щоб застосувати до об'єкта модифікатор, потрібно виділити об'єкт та вибрати модифікатор зі списку Modifier List (Список модифікаторів) на вкладці Modify (Зміна) командної панелі. При цьому назва модифікатора відразу з'явиться у стеку. Призначити модифікатор об'єкту також можна, скориставшись пунктом головного меню Modifiers (Модифікатори).

Для видалення призначеного модифікатора необхідно виділити його назву в стеку модифікаторів і натиснути кнопку Remove modifier from the stack (Видалити модифікатор зі стека), розташовану під вікном стека модифікаторів.

Дія модифікатора можна призупинити. Ця можливість може стати в нагоді, коли необхідно простежити зміну об'єкта на різних етапах моделювання.

Для вимкнення дії модифікатора достатньо клацнути на піктограмі у вигляді лампочки, яка розташована ліворуч від назви модифікатора у стеку.

*Lathe* - перетворює сплайн (криву, що складається з точок) в об'ємний предмет шляхом обертання лінії навколо осі (рис.35). У налаштуваннях регулюється кут обертання. Не обов'язково створювати повний предмет (при обертанні на 360 градусів). Це може бути чверть (45 градусів), половина (90) об'єкта чи інше значення. Опціонально також, навколо якої осі відбуватиметься обертання сплайну.

*Extrude* - копіює сплайн, переміщує його на певну відстань і замикає два сплайни, створюючи цим тривимірну форму (рис.360. У полі Amount (Ступінь) панелі Parameters цього модифікатора визначається відстань видавлювання, а в полі Segments (Сегменти) кількість сегментів, що використовуються для визначення висоти. У розділі Capping (Закрити торці) можна встановити прапорці Start Cap (Початковий) та End Cap (Кінцевий); у розділі Output (Висновок) — Вибрати один із перемикачів: Patch, Mesh або NURBS. Тільки замкнуті сплайни, що видавлюються, можуть мати торці. Крім цього, можна встановити прапорці Generate Mapping Coords (Проекційні координати) та Generate Material IDs (Номер матеріалу).

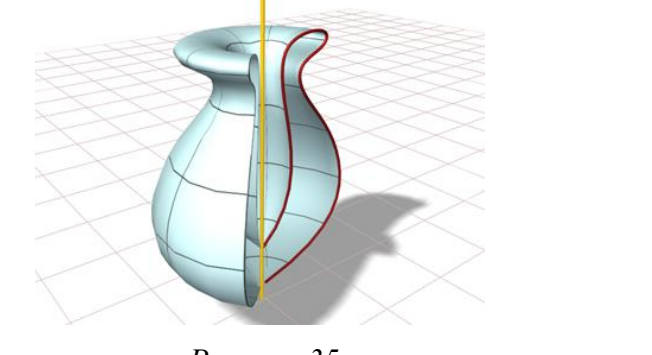

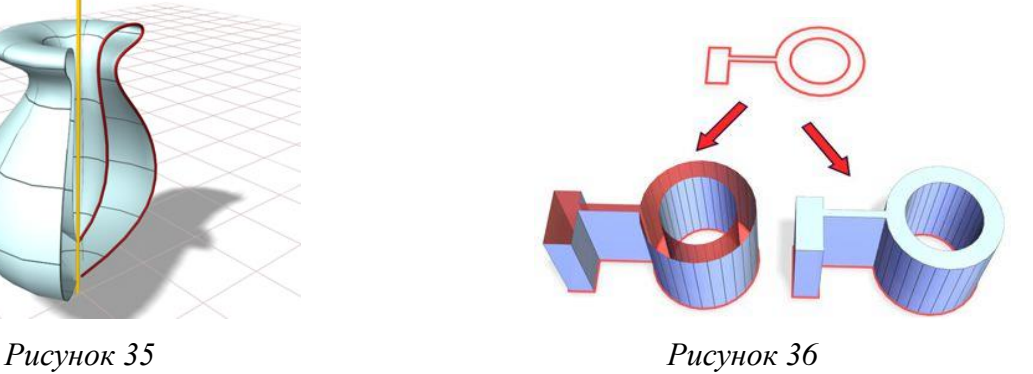

33 Модифікатор *Bevel Profile* (Скос за профілем) є різновидом модифікатора *Bevel* (Скос) і дозволяє зробити видавлювання заданого перерізу вздовж напрямної, якою може використовуватися сплайн або NURBS-крива (рис.37).

Цей модифікатор часто застосовується при видавлюванні текстових форм та побудові класичних елементів архітектурних споруд.

Щоб створити тривимірне тіло за допомогою модифікатора Bevel Profile (Скос за профілем), треба виконайти такі дії:

*-* намалювати форму-перетин, яка може складатися з одного або декількох сплайнів або NURBS-кривих, в одному з вікон проекцій, наприклад, у вікні Тор (Вигляд зверху). Зокрема, як переріз може використовуватися будь-який з сплайнових примітивів.

*-* в іншому вікні проекції, наприклад Front (Вигляд спереду), треба намалювати лінію, яка гратиме роль профілю бічної поверхні тіла екструзії. Це означає, що при видавлюванні перерізу його масштаб по координаті висоти тіла екструзії змінюватиметься так, щоб кривизна бічної поверхні тіла повторювала форму кривої профілю.

*Sweep* - видавлює перетин обраної форми вздовж заданого шляху (рис.38). Відрізняється простотою використання. Потрібно тільки побудувати сплайн, застосувати модифікатор, вибрати один із базових перерізів і відрегулювати його параметри (розмір, кут, положення щодо шляху). Перевага цієї функції в тому, що стандартний переріз можна замінити власним, створеним зі сплайну.

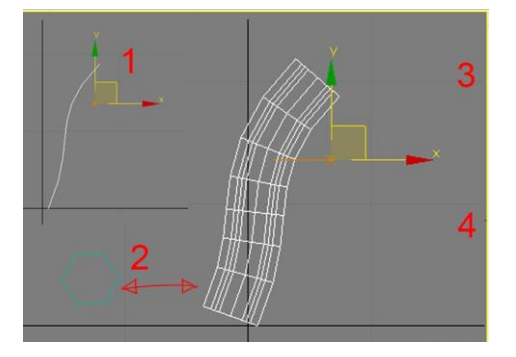

 *Рисунок 37 Рисунок 38*

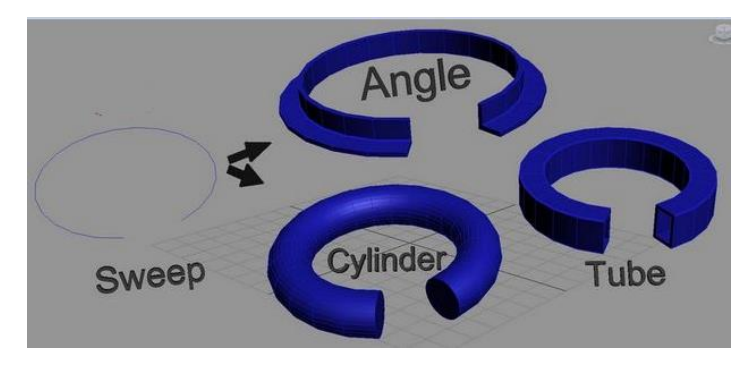

### **Завдання:**

1. На базі заданого сплайну створити модель ліхтаря (lathe) (рис. 39)

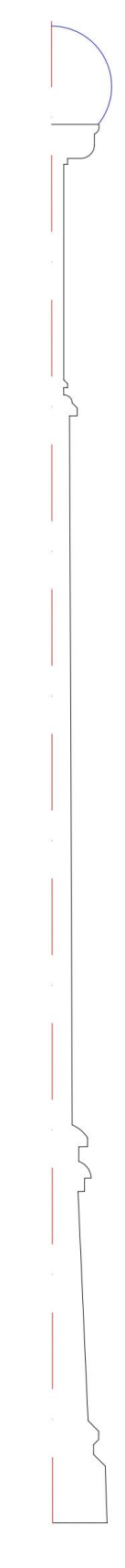

*Рисунок 39*

2. На базі заданих сплайнів створити стіну з вікнами (модифікатор extrude), стілець (bevel profile).

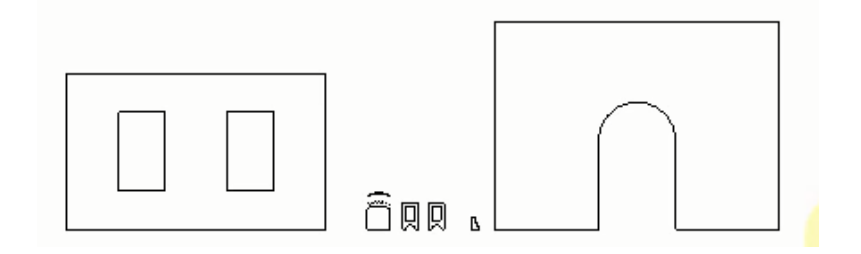

*Рисунок 40*

## **ЗАВДАННЯ №6. СТВОРЕННЯ СТІН БУДІВЛІ**

### **Мета роботи:**

Ознайомитись з принципами створення моделі стін будинку в 3ds Max по підложці з AutoCAD.

#### **Методика виконання**.

Для побудови стін будівлі необхідно виконати ряд дій:

- 1. Імпортувати крсеслення плану з AutoCAD в 3d max. Після цього креслення перетвориться у редагуємі сплайни (Editable Spline).
- 2. Використовуючи модифікатор Extrude, видавити стіни на висоту підвіконня (900 мм).
- 3. Конвертувати модель в Editable poly (Виділити об'єкт права кнопка миші - Convert to – Convert to Editable Poly).
- 4. Виділити верхні полігони використовуючи рівень підоб'єктів Polygon. В редагуванні полігонів (Edit Polygons) знайти команду Extrude та, натиснувши на квадратик біля цієї команди, видавити стіни на декілька висот, які відповідають висотним відміткам основних елементів (вікон, дверей і т.д) на фасаді (Додаток 1, рис.42).
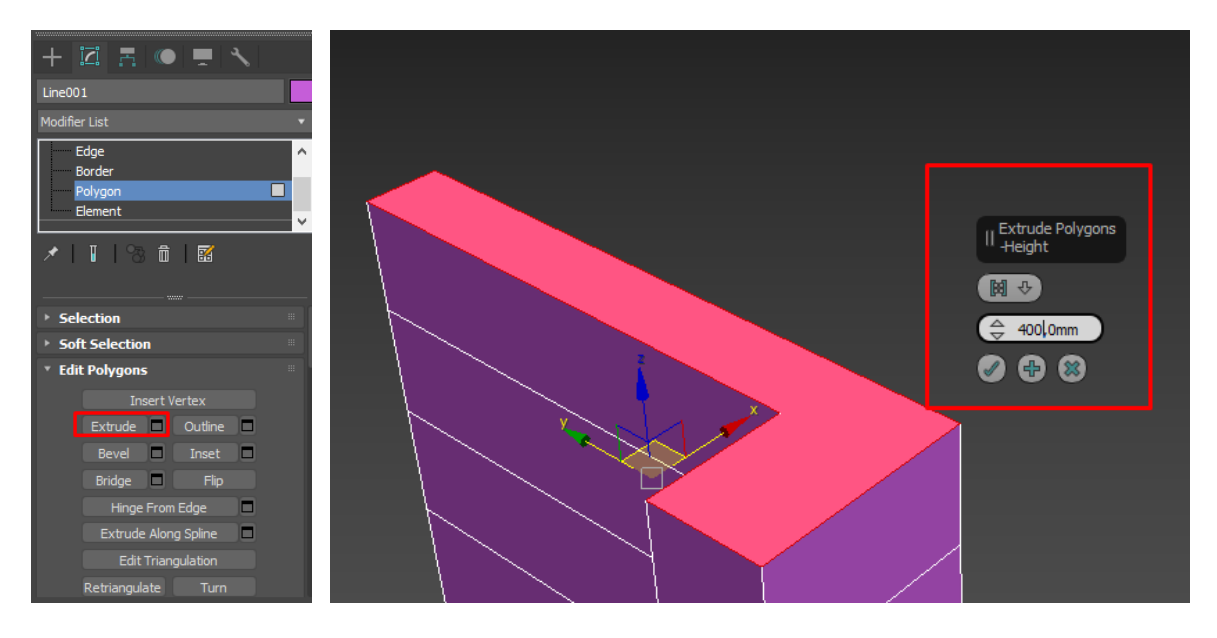

*Рисунок 41*

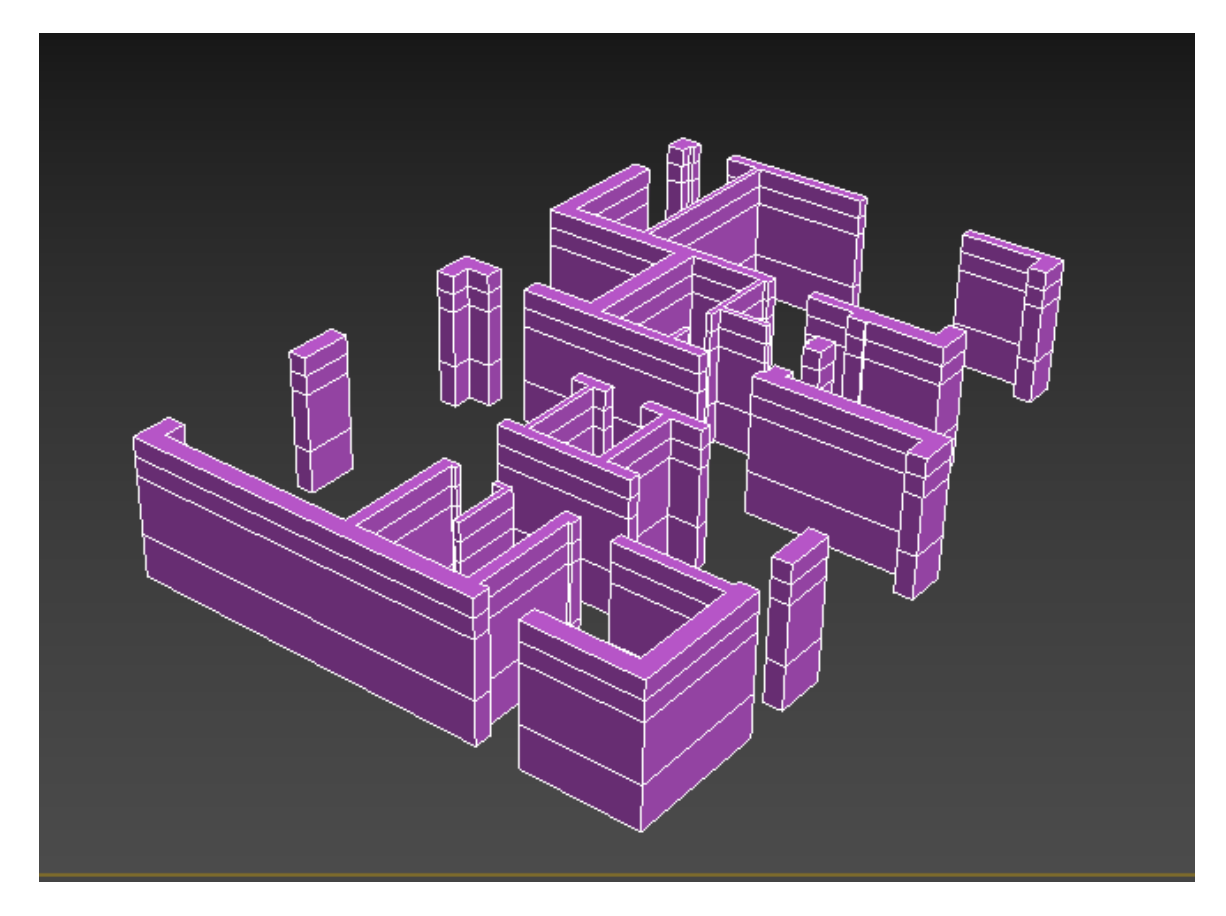

*Рисунок 42*

5. Таким же способом створити стіни другого поверху

## **ЗАВДАННЯ №7. СТВОРЕННЯ ВІКОННИХ ТА ДВІРНИХ ОТВОРІВ**

## **Мета роботи:**

Ознайомитись з принципами побудови віконних та двірних отворів будівлі.

## **Методика виконання**.

Для побудови віконних та дверних отворів необхідно виконати наступні дії:

1. Виявити основні характеристики та висоти отворів на фасадах згідно з Додатком 1.

2. В режимі редагування полігонів обрати протилежні полігони, які треба з'єднати між собою перемичкою (рис.43).

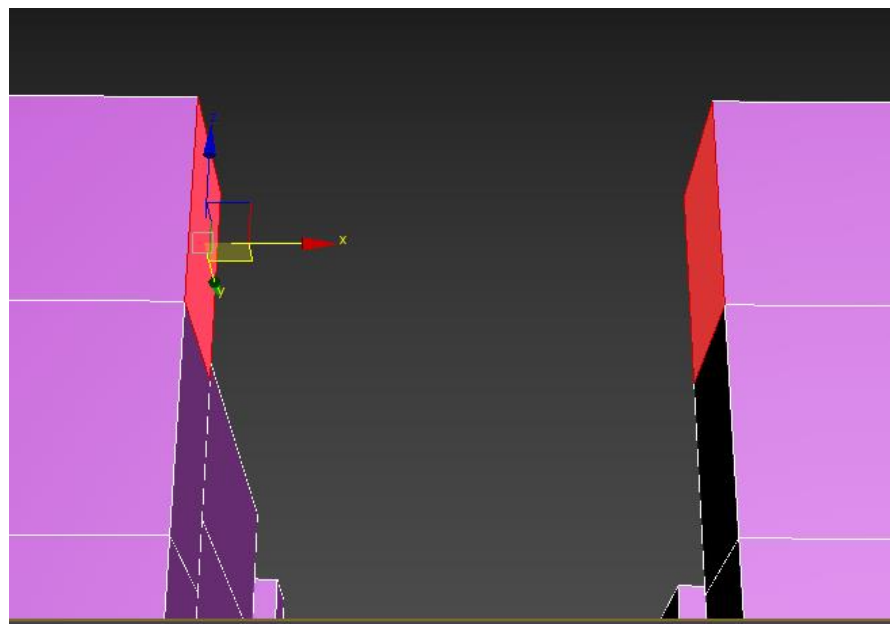

*Рисунок 43*

3. Використати команду Bridge в меню редагування полігонів (Edit Polygons) (рис.44).

4. Зробити аналогічну процедуру з усіма віконними та дверними отворами у будівлі.

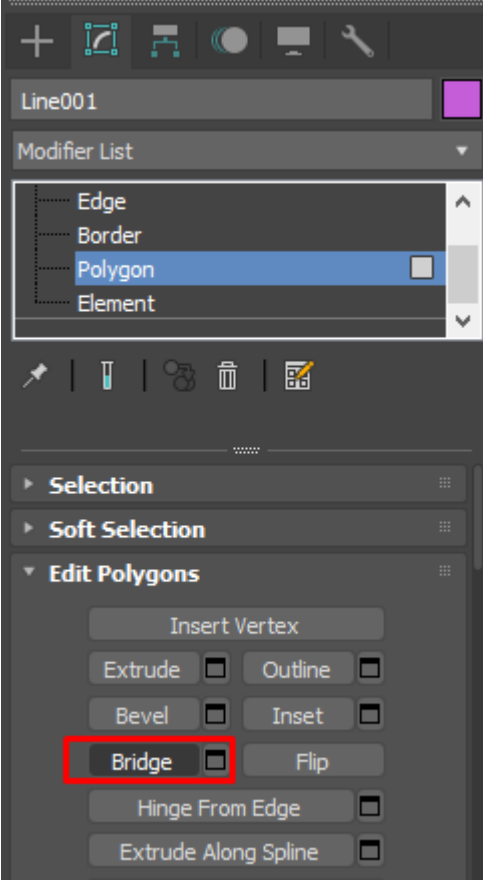

*Рисунок 44*

## **ЗАВДАННЯ №8. СТВОРЕННЯ ПЕРЕКРИТТЯ, ПОКРІВЛІ.**

### **Мета роботи:**

Ознайомитися з методами побудови перекриттів та покрівлі будівлі.

### **Методика виконання**.

Для створення перекриття необхідно виконати ряд дій:

1. Використовуючи прив'язку 2,5 (рис. 45) та інструмент Line (Shapes – Line)

(рис.46) обвести контур будівлі у місці де буде розташовуватися перекриття.

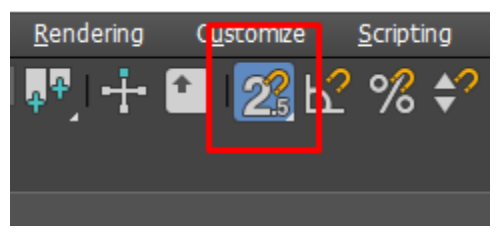

*Рисунок 45*

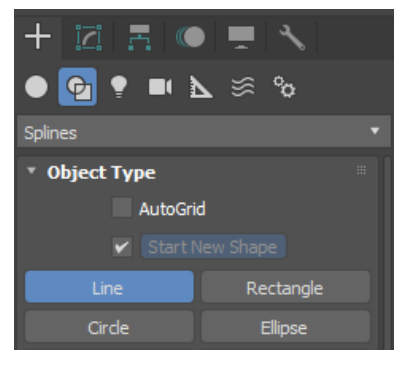

*Рисунок 46*

2. На запит системою, чи треба замикати сплайн (Close spline) відповісти – Так (Yes) (рис. 47).

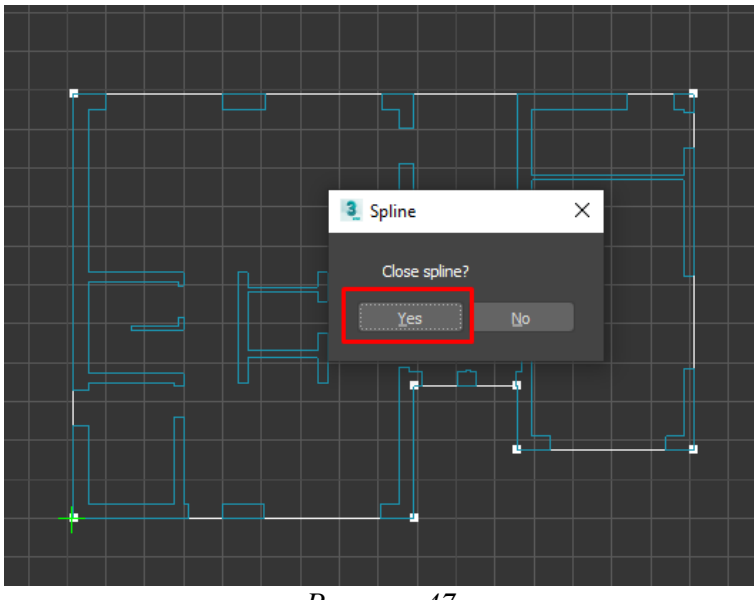

*Рисунок 47*

3. Видавити сплайн на потрібну висоту, яка дорівнює висоті перекриття, використовуючи модифікатор Extrude (рис.48).

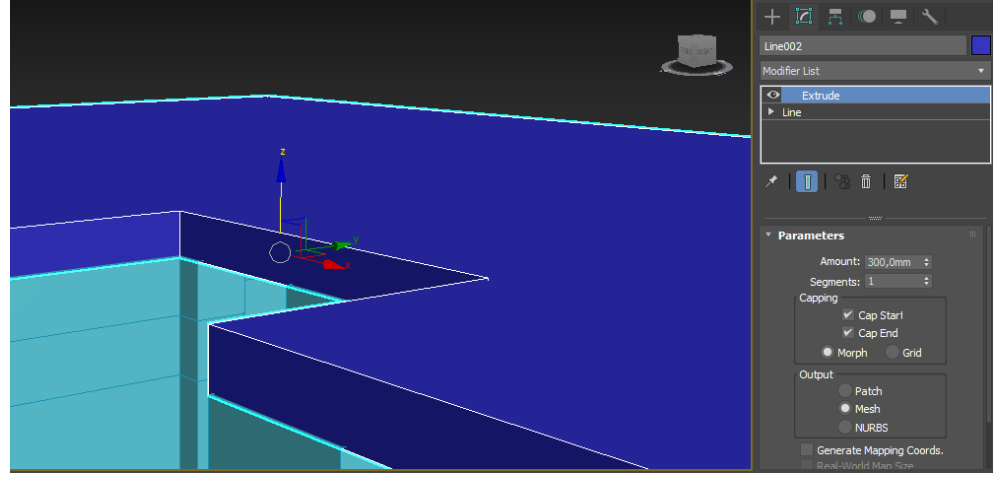

*Рисунок 48*

4. Для створення покрівлі необхідно навести на відповідному фасаді переріз покрівлі і використовуючи функцію Extrude видавити його відповідно до глибини покрівлі (рис.49,50)

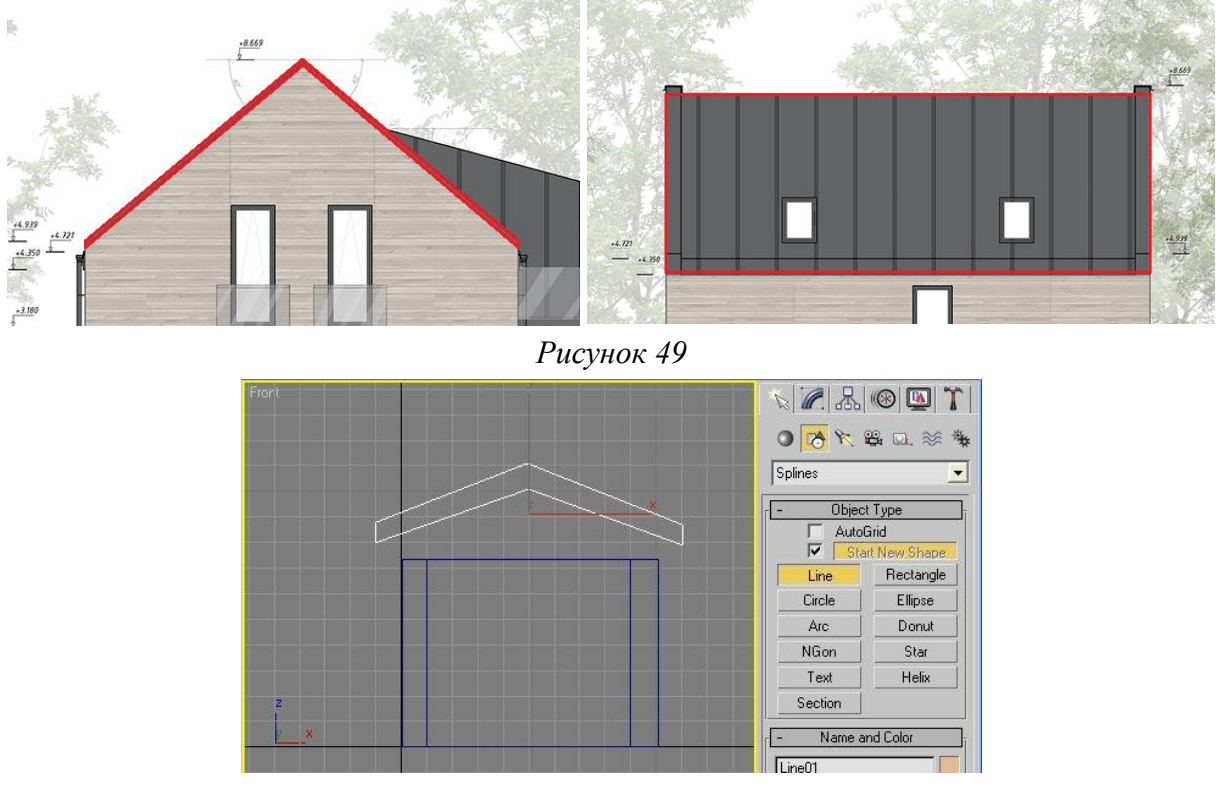

*Рисунок 50*

5. Нам ще знадобиться об'ємне тіло для підрізування стін. Для створення тіла підрізування скопіюємо отриманий дах. Виділимо дах на екрані, та утримуючи клавішу Shift на клавіатурі, перетягнемо дах вгору (рис.51). Після відпускання кнопки миші на екрані з'явиться панель "Опції копіювання". Так, як нам потрібна лише одна копія, то в полі Number of Copies залишимо значення 1.

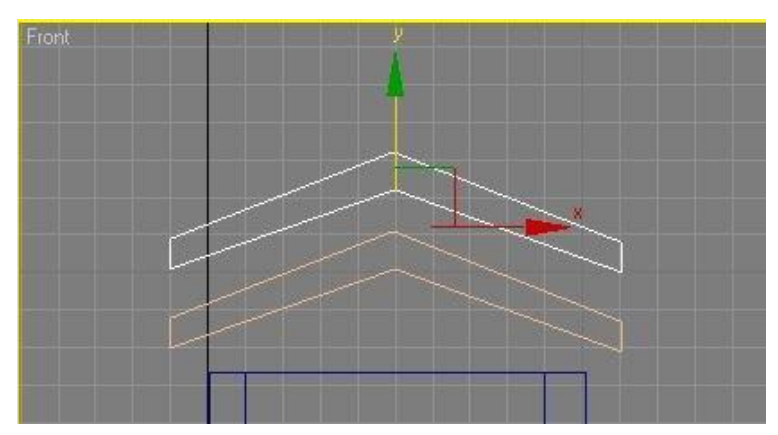

*Рисунок 51*

6. Отримавши на екрані копію даху, слід трохи підправити. Переключимося в режим редагування та змінимо контур даху так, як показано на рисунку 52.

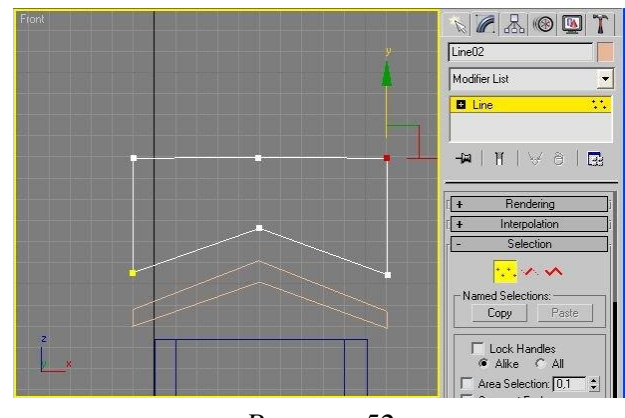

*Рисунок 52*

7. Отримані фігури, дах та тіло для підрізування, видавимо модифікатором Extrude. Слід звернути увагу, щоб довжина обох об'єктів перевищувала довжину будиночка. Оскільки фігури малювалися у вигляді Front, то видавлювання слід зробити зі знаком мінус (рис.53).

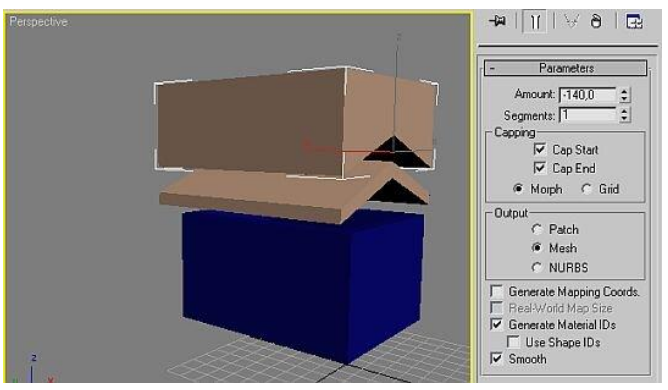

*Рисунок 53*

8. На виде Front следует опустить тело для обрезки на стены домика, так как это показано на рисунку 54.

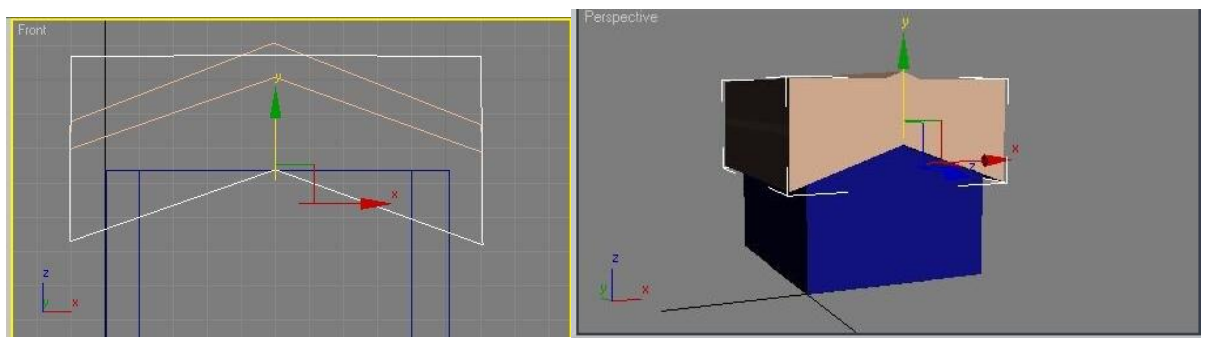

*Рисунок 54*

9. Потім, використовуючи спосіб Булевських операцій, підріжемо стіни формою даху. Виділимо стіни на екрані. У розділі Create виберемо зі списку інструментів Compound Objects і натисніть кнопку Boolean (рис.55).

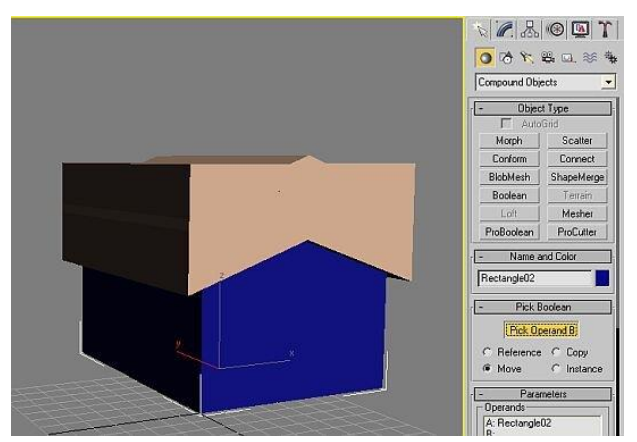

*Рисунок 55*

У розділі Pick Boolean натисніть кнопку "Pick Operand B" і клацніть мишкою по тілу підрізування стін. Відбудеться підрізування (рис.56)

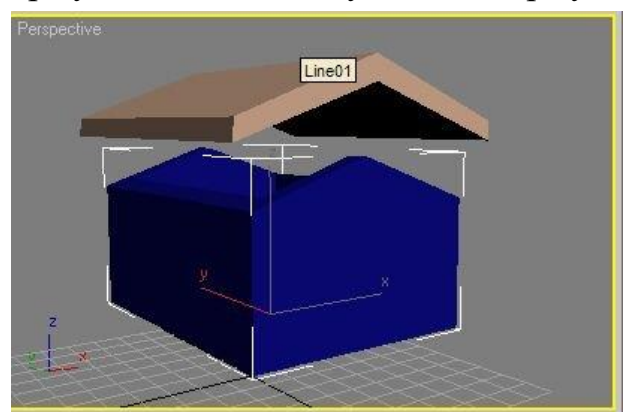

*Рисунок 56*

10. Потім, у вигляді Front, слід опустити дах на стіни. Дах готовий (рис. 57).

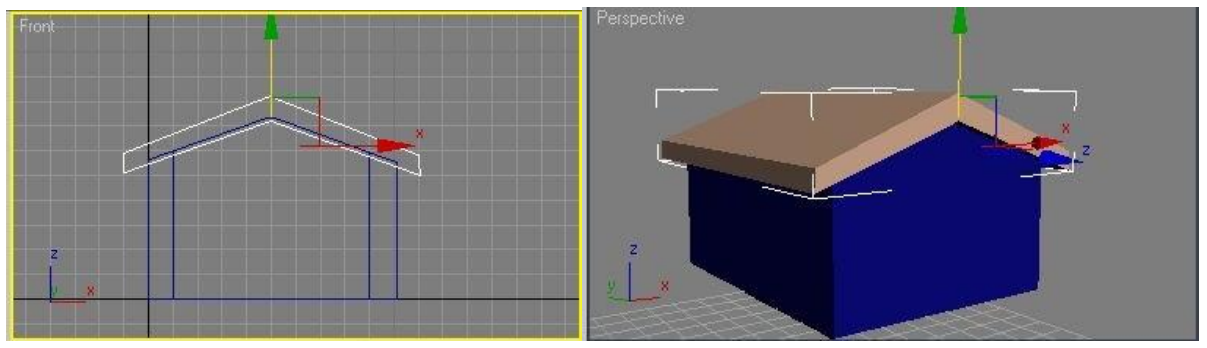

*Рисунок 57*

### **ЗАВДАННЯ №9. СТВОРЕННЯ ПЛІНТУСУ ТА КАРНІЗУ.**

#### **Мета роботи:**

Ознайомитися з методами побудови плінтусів та карнизів.

### **Методика виконання**

Одним з методів побудови плінтусів та карнізів будівлі це використання модифікатору Sweep. Даний модифікатор містить набір базових перерізів, таких як: кутник, тавр, двотавр, швелер, труба круглого перерізу, труба квадратного перерізу тощо, що в свою чергу визначає одну з областей його застосування - моделювання різних будівельних конструкцій, ферм , трубопроводів і т.д.

Варіанти перерізів не обмежуються використанням базового набору. Можна створити будь-який необхідний перетин, використовуючи інструменти програми. Для цього необхідно створити spline, що має форму потрібного перетину. З його допомогою можна швидко створити віконні рами, плінтус, карнизи та інші елементи інтер'єру та екстер'єру, так як будьякий перетин можна розтягнути по довільному шляху, який також створюється сплайном.

• Використовуючи інструмент лінія (Spline) необхідно накреслити перетин і на його основі створити карниз, плінтус, молдинг та інші декоративні елементи інтер'єру. Проте досить часто доводиться використовувати в інтер'єрі певний елемент заданої фірми-виробника. У цьому випадку можна знайти в мережі інтернет зображення або креслення перерізу даного елемента, а потім, використовуючи вже знайомий алгоритм, змоделювати його в сцені.

• Створити лінію, вздовж якої має розташовуватись карниз/плінтус/молдинг  $\rightarrow$  переходимо у вкладку Modify і призначаємо цій лінії модифікатор Sweep  $\rightarrow$  ставимо галку Use Custom Section  $\rightarrow$  натискаємо Pick і вибираємо у вікні проекцій створену раніше лінію перерізу → утворюється декоративний елемент інтер'єру заданого перерізу (плінтус, карніз і так далі).

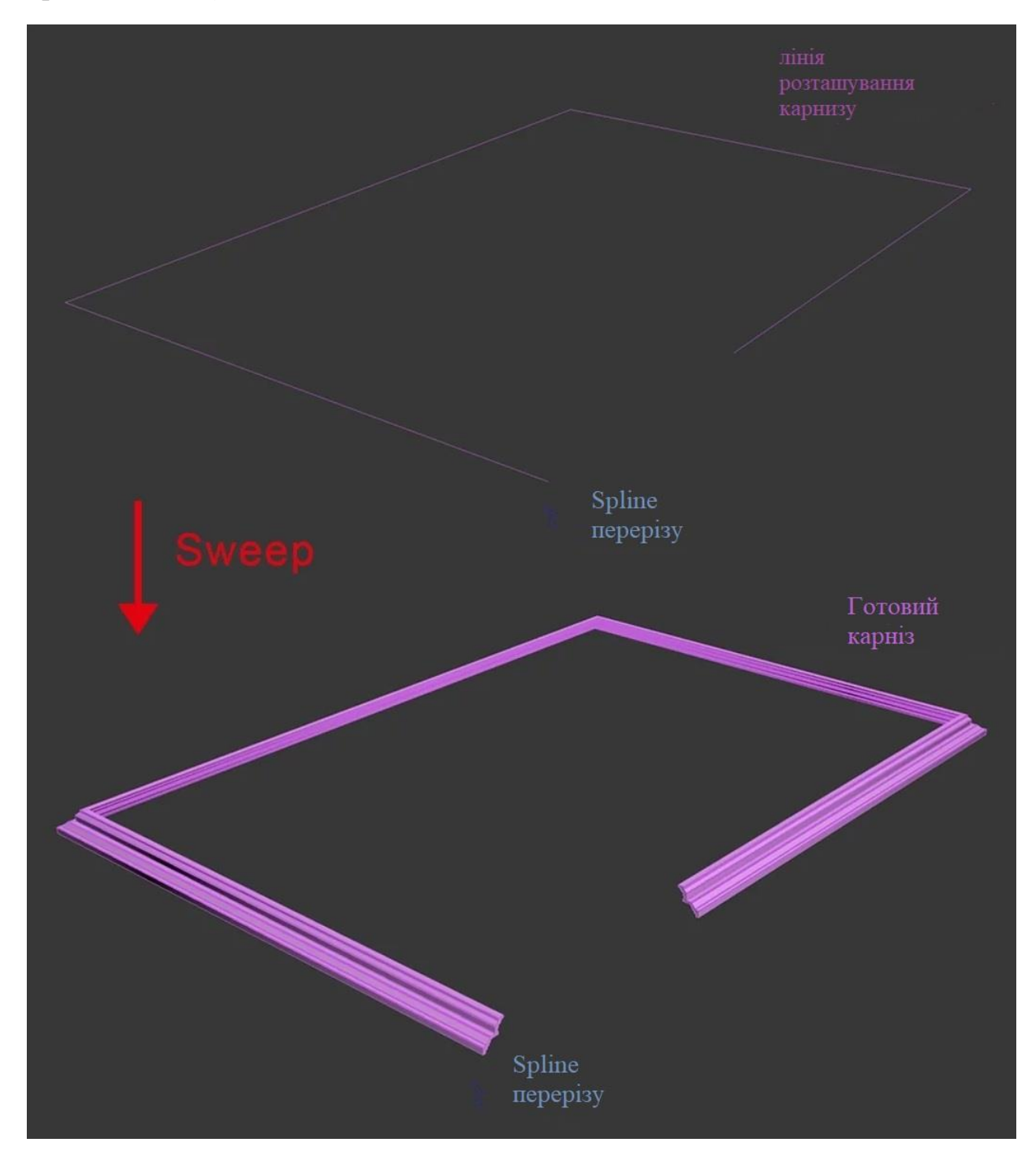

*Рисунок 58*

# **ЗАВДАННЯ №10. НАЛАШТУВАННЯ РЕНДЕРУ ТА ДЖЕРЕЛ СВІТЛА В ЕКСТЕР'ЄРІ.**

## **Мета роботи:**

Вивчити основні налаштування рендеру (Corona render), ознайомитись з базовими джерелами світла в корона рендер та встановити освітлення в сцені.

### **Методика виконання**

Перш за все, перед початком роботи в Corona render, потрібно встановити його, як основний рендер-движок в 3d max (рис.59).

- 1. Заходимо у вкладку Common.
- 2. Розгортаємо розгорнутий сувій Assign Renderer. Пункти цього сувоя дозволяють встановити рендер-движок, для візуалізації, для відображення матеріалів у Material Editor та багато іншого.
- 3. Натискаємо на три крапки навпроти пункту Production, а також і в Material Editor (якщо віджата кнопка із замочком).
- 4. У списку вибираємо Corona renderer.
- 5. Тиснемо OK.

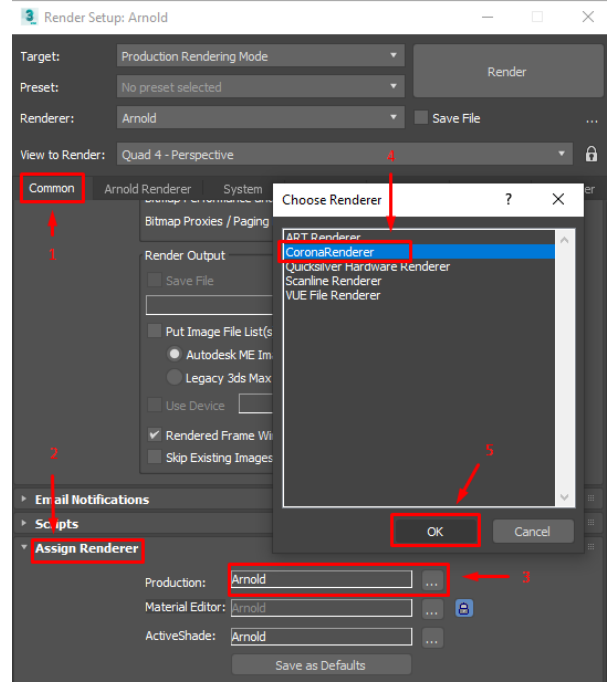

*Рисунок 59*

### **Common**

Перший блок параметрів *Common Parameters* (загальні параметри). Якщо працюєте зі статичною картинкою, залиште маркер Single.

Інші варіанти потрібні для анімації, їх не чіпаємо.

Наступний блок налаштувань вкладки Common це «Area to Render» область рендеру (що буде рендеруватись у вікні VFB (view frame buffer).

Якщо натиснути на трикутник поруч із «View», то розкриється список з іншими варіантами.

- View (рендерується все видове вікно)
- Selected (рендериться лише виділений об'єкт)
- Region (рендериться вибраний регіон)
- Crop (розмір картинки буде таким самим, як і регіон рендеру)
- Blowup (регіон рендеру буде збільшено до розмірів активного вікна)

В основному використовуються три перші варіанти.

### *Output Size*

Наступний блок налаштувань вкладки Common це "*Output Size*" (рис.60).

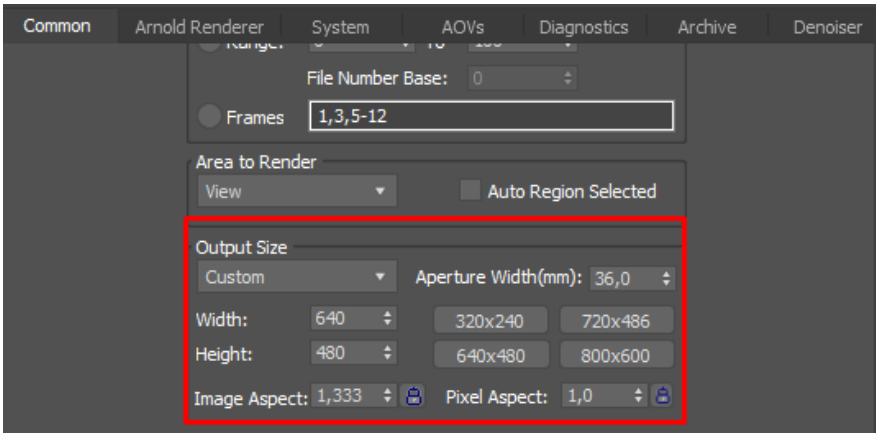

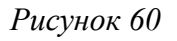

• Output Size – налаштування роздільної здатності зображення у вікні

рендеру VFB (view frame buffer) у пікселях (pxl).

Тут є великий вибір передустановок, але зручніше працювати з Custom - можна встановлювати дозвіл самостійно.

• Width – ширина картинки  $(px)$ .

• Height-висота картинки (pxl).

 • Image Aspect – співвідношення сторін (пропорція кадру). Висота картинки змінюється залежно від її ширини.

 • Pixel Aspect – пропорції пікселя. Значення 1 для квадратного стандартного пікселя. Краще залишити як є.

*Options (рис.61)*

•Atmospherics — включає можливість рендерити атмосферні ефекти, наприклад, туман.

 • Effects — увімкнена галочка відображає всі додані ефекти візуалізації, наприклад Brightness and Contrast, Lens Effects, Hair and Fur Blur тощо.

Щоб відкрити вікно атмосферних та інших ефектів, натисніть клавішу «8». Перед вами відкриється діалогове вікно з налаштуваннями оточення та ефектів.

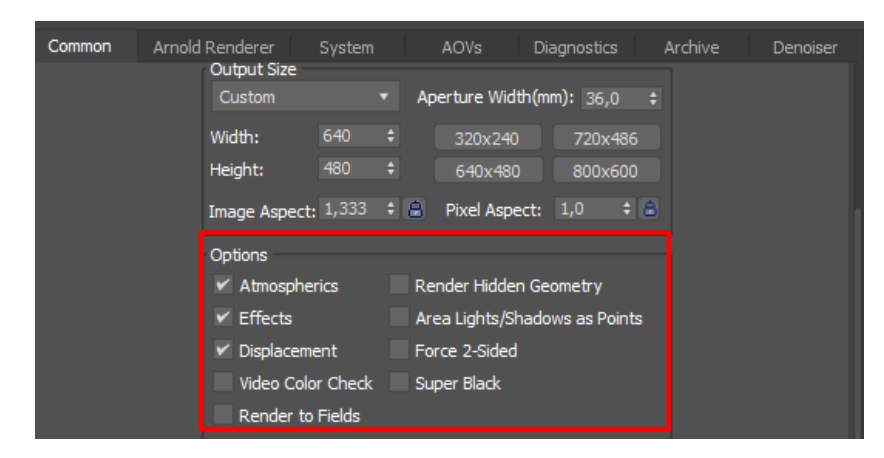

*Рисунок 61*

Displacement – активує відображення карт рельєфу на рендері.

• Render Hidden Geometry – під час рендеру відображає всю геометрію проекту, навіть якщо вона прихована.

Інші налаштування блоку Options використовуються для анімації, зазвичай вони не потрібні:

- ideo Color Check;
- Render to Fields;
- Area Lights/Shadows as Points;
- Force 2-Sided:
- Super Black.

Наступний блок налаштувань вкладки Common це "*Advanced Lighting*" (рис.62).

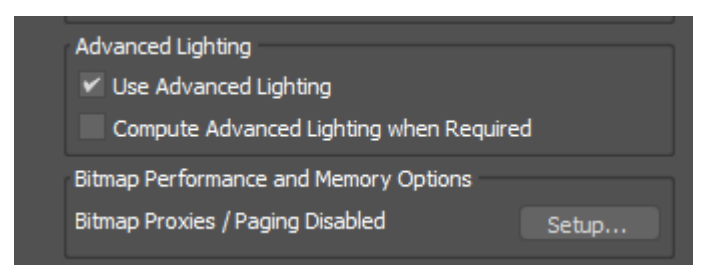

*Рисунок 62*

• Use Advanced Lighting – (використовувати покращене освітлення) забезпечує фізично точне моделювання світла у сцені. Зазвичай його встановлено за дефолтом.

 • Compute Advanced Lighting when Required - (обчислювати покращене освітлення за потреби). Це для анімації, як правило, не використовується.

- Bitmap Performance and Memory Options
- Bitmap Proxies/ Paging Disabled

(Продуктивність та пам'ять для растрових зображень) - управління проксі-серверами та підкачуванням растрових зображень. Відображає

використання 3ds Max карток високої роздільної здатності або проксі для рендерингу. Увімкнення цієї опції дозволяє не перезавантажувати оперативну пам'ять комп'ютера важкими текстурами та не зберігати в оперативній пам'яті великі відрендеровані зображення. Таким чином, проксі (фонова копія) текстури зберігатимуться на диску, а не в сцені.

Далі, блок налаштувань «*Render Output*» (краще не змінювати налаштування) (рис. 63).

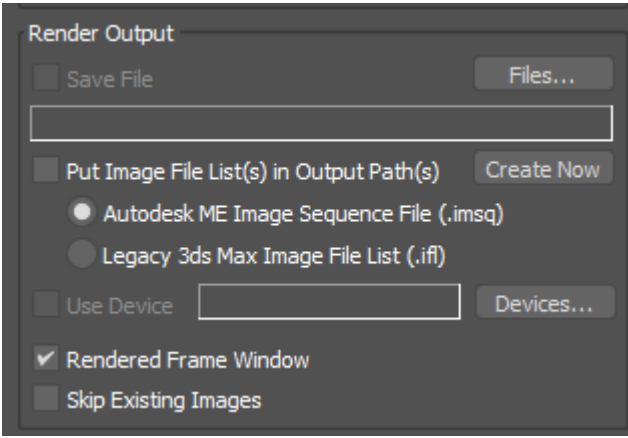

*Рисунок 63*

Save file – збереження зображення рендера. Потрібно вказати місце, де зберігатимуться файли, натиснувши на кнопку Files…

• Put Image File List in Output Path - (Помістити список файлів зображень у вихідному шляху) активує режим збереження додаткового файлу зі списком файлів-зображень у тому ж каталозі, де зберігається зображення, що візуалізується.

 • Use Device - (Використовувати пристрій) включає введення сцени, що візуалізується, на вихідний пристрій. Для вибору вихідного пристрою потрібно натиснути кнопку Devices (Пристрої) і вказати його у діалоговому вікні, що відкрилося.

 • Rendered Frame Window - (Вікно кадру, що візуалізується) включає візуалізацію зображення у вікні візуалізованого кадру.

 • Skip Existing Images (Пропускати наявні зображення) виключає перезаписування збереженого файлу.

У вкладці Common (Загальні), крім основних блоків налаштувань, має додаткові (рис.64).

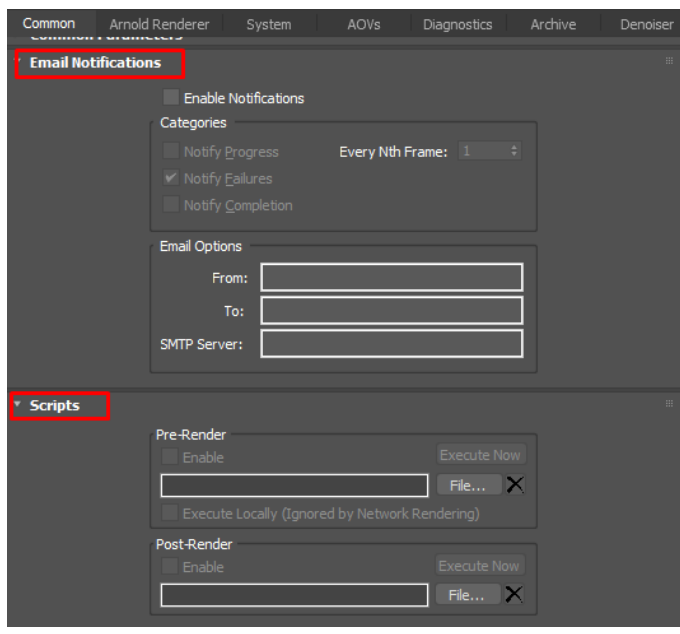

*Рисунок 64*

Email Notifications (Повідомлення електронною поштою) – дозволяє надсилати на вказану поштову скриньку електронної пошти повідомлення про закінчення рендеру.

 • Scripts (Сценарії) – дозволяє вмикати сценарії дій програми, дозволяє автоматизувати роботу 3ds Max.

### **Сонячне освітлення екстер'єру. Зв'язка «CoronaSun + CoronaSky».**

У цій зв'язці сцена екстер'єру висвітлюється одним джерелом світла CoronaSun, яке імітує фізичні властивості сонця, причому його слід використовувати у зв'язці з градієнтною картою CoronaSky (додається в слот Environment Map у вікні Environment and Effects), що створює ефект чистого неба в різний час доби в залежності від кута нахилу сонця до горизонту.

Скинемо налаштування сцени і зробимо всі об'єкти в ній сірим

матеріалом, так буде простіше налаштовувати світло (рис.65).

 • Перемикаємо сцену зі стандартного рендеру Corona Render за допомогою галочки switch renderer to Corona і кнопки Start conversion.

 • Тиснемо Reset MatEdit to CoronaMtl (скидаються всі матеріали в CoronaMtl)

 • Переносимо будь-який матеріал у слот None розділу Mtl. override у Render Setup.

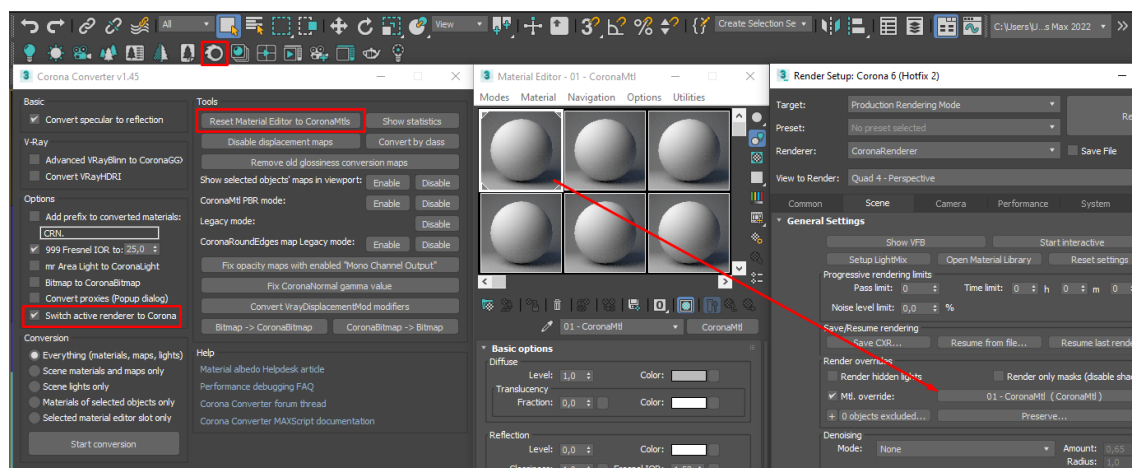

*Рисунок 65*

Вибравши камеру, виставляємо її на передбачувану позицію по відношенню до будинку і піднімаємо на довільну висоту. Ви завжди зможете композиційно правильно відрегулювати світло в процесі роботи (рис.66).

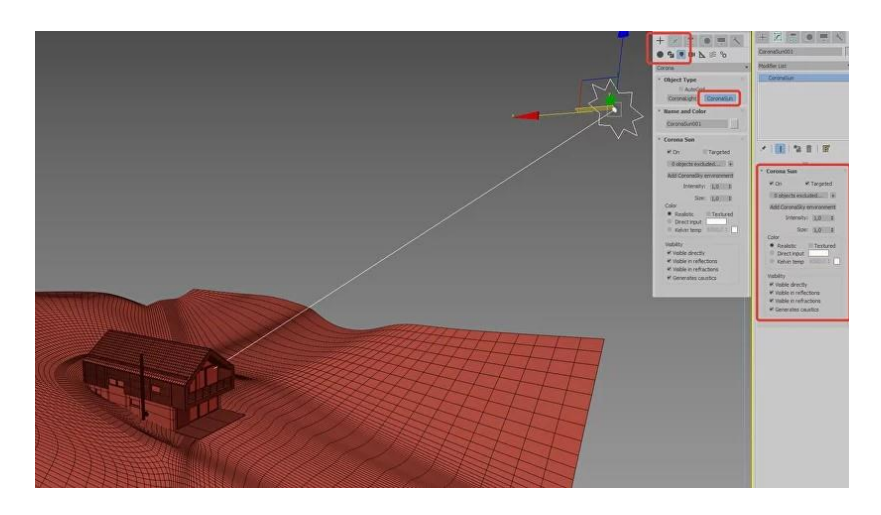

*Рисунок 66*

*Corona Sun* – вбудоване сонце Corona Render, розмір іконки відображення у в'юпорті не змінюється, залишається стандартним, напрям сонця, положення його в сцені та кут нахилу щодо горизонту регулюється стандартним інструментом переміщення (W на клавіатурі). Його параметри нижчі.

On – увімкнути/вимкнути сонце.

Intensity – яскравість (інтенсивність) сонячного світла, рекомендуємо використовувати значення:

• 1 - для денного освітлення;

• 0,5 – для заходу сонця;

• 0,1 $-0.2 - \mu$ ля похмурого та вечірнього.

Sunsize - "розмір" сонця; цей параметр відповідає за м'якість тіней, що більше значення, тим м'якіші і розмитіші межі тіней. Рекомендуємо використовувати значення:

• 1 – для яскравого денного світла;

•  $5 - 10 - \mu$ ля заходу сонця;

• 20-50 – для похмурого.

Include/Exclude – дозволяє встановити список об'єктів, що виключаються із сонячного освітлення. Найчастіше не потрібно.

Add Corona Sky environment – дозволяє автоматично додати карту CoronaSky до Environment Map, створення базового неба. Додаємо небо.

Колір. Залишаємо як є.

• Realistic – колір сонячного світла задається автоматично.

 • Direct input – призначення кольору сонцю за допомогою Color Selector.

• Kelvin temp – колір сонця визначається фізичною колірною

температурою в Кельвінах.

Розділ Visibility. Радимо вимкнути всі пункти, величезне сонце потраплятиме у видимість.

• Visible directly – пряма видимість сонця.

• Visible in reflections – видимість у відбитках. Без змін.

• Visible in refractions – видимість через заломлюючі об'єкти (наприклад, скло або вода).

Базова постановка світла зі стандартною картою оточення CoronaSky у багатьох випадках виглядає надто просто – небо чисте та однотонне; для більшої реалістичності краще додати панораму піднебіння, завдяки чому з'являться відображення хмар у склі та зображення в цілому отримає додатковий відтінок. Для цього необхідно створити «купол неба» та накласти на нього відповідну текстуру панорами.

• Створюємо стандартну фігуру – сферу (Create  $\rightarrow$  Standart Primitives  $\rightarrow$  Sphere) – таким чином, щоб вона покривала куполом усі елементи сцени, включаючи об'єкти генерального плану та оточення, тобто розмір сфери має значно перевищувати розміри самої будівлі чи споруди;

• У вкладці Modify додаємо модифікатор Edit Poly  $\rightarrow$  переходимо на рівень редагування подібних об'єктів Polygon виділяємо нижню половину сфери, яка умовно знаходиться «під землею» і видаляємо ці полігони (отримуємо півсферу) (рис.67);

• Так як насправді небо має форму більшої сфери, то можна відмасштабувати створений «купол неба» по осі Z, трохи сплюснувши його;

 • Створюємо матеріал CoronaLightMtl у чистому шарі Material Editor, який дозволить йому самостійно світитися при накладенні на об'єкт. У слот None додамо карту Bitmap із необхідною текстурою панорами неба. Інтенсивність свічення матеріалу (Intensity) визначається

експериментальним шляхом. Вимикаємо галки Emit Light та Visible to alpha channel (рис.68);

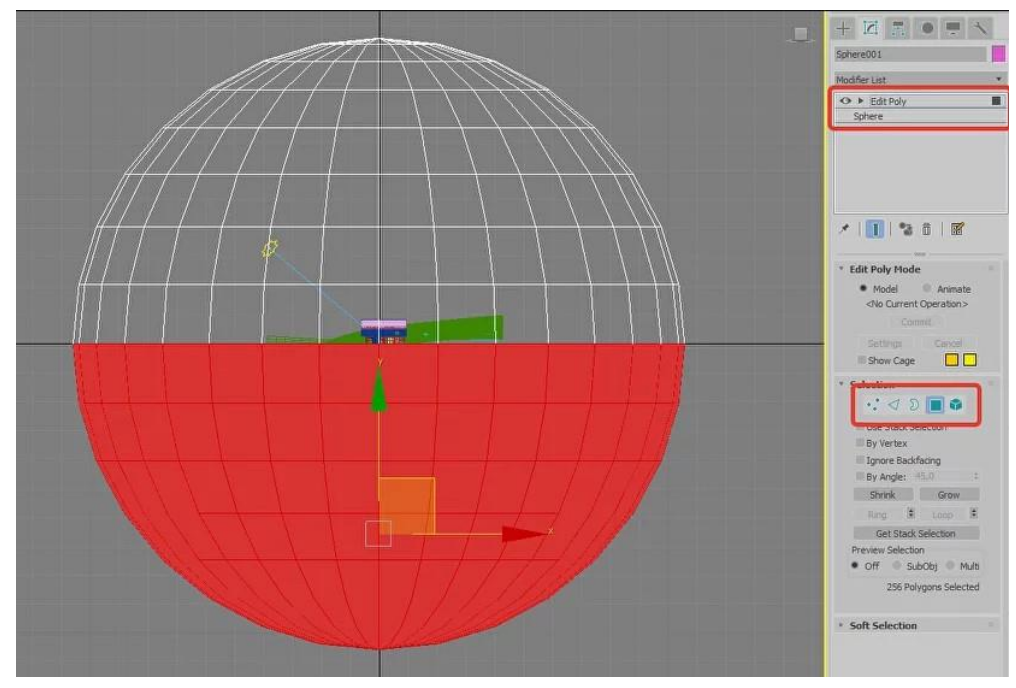

*Рисунок 67*

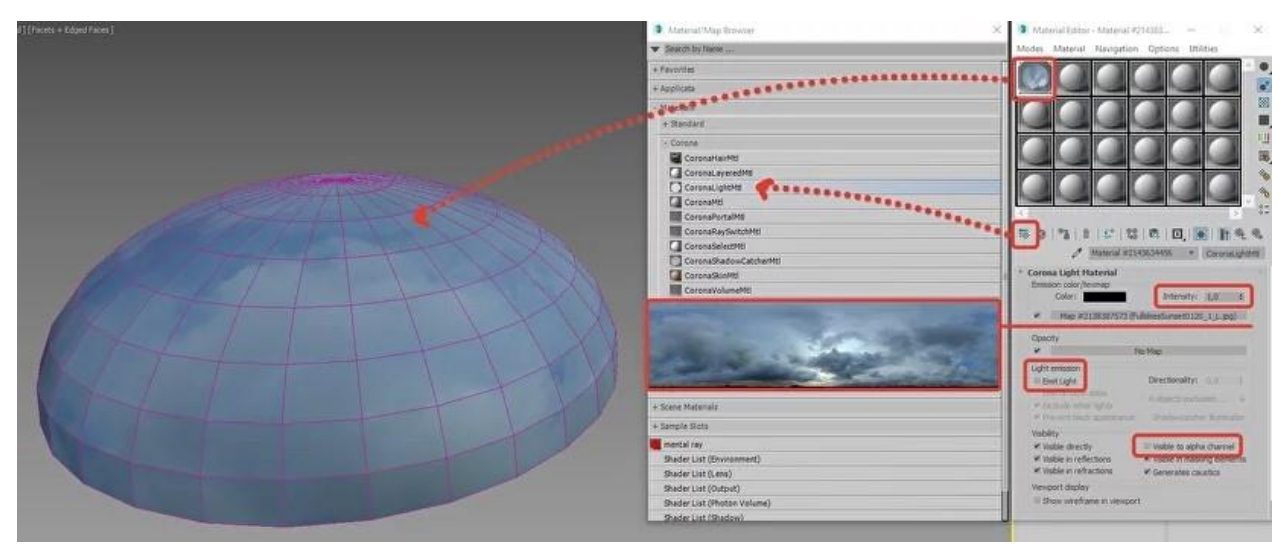

*Рисунок 68*

Накладаємо створений матеріал на купол, попередньо включивши відображення текстури у в'юпорті (Show Shaded Material in Viewport). Далі об'єкту, що редагується, необхідно додати модифікатор UVW Map з вибраним типом Cylindrical у свитку Mapping, щоб панорама неба коректно відобразилася (рис.69).

 • Приблизно поєднуємо положення CoronaSun із зображенням сонця на картинці панорами, щоб напрям сонячних променів на рендері відповідав обраній видовій точці.

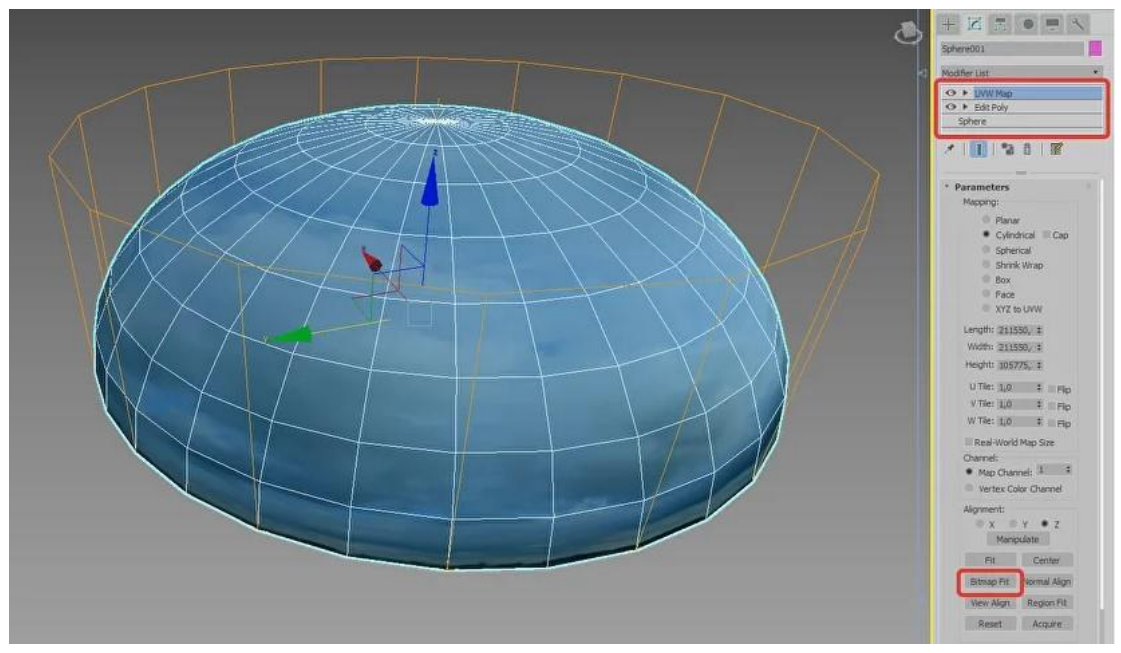

*Рисунок 69*

Параметри Tone Mapping виставляємо на власний розсуд, довіряючи своєму художньому смаку (рис.70). Головне, стежити, щоб не було сильних пересвітів, занадто темних областей і не природно яскравих відтінків. В іншому регулюємо яскравість, контрастність та баланс білого на свій смак.

Параметри яскравості та розміру сонця, для кожного оточення будуть свої.

Інтенсивність неба, Intensity в CoronaLightMtl, для кожного з оточень буде своєю, залежно від яскравості карти.

**Завдання:** встановити освітлення у сцені вищезазначеним методом.

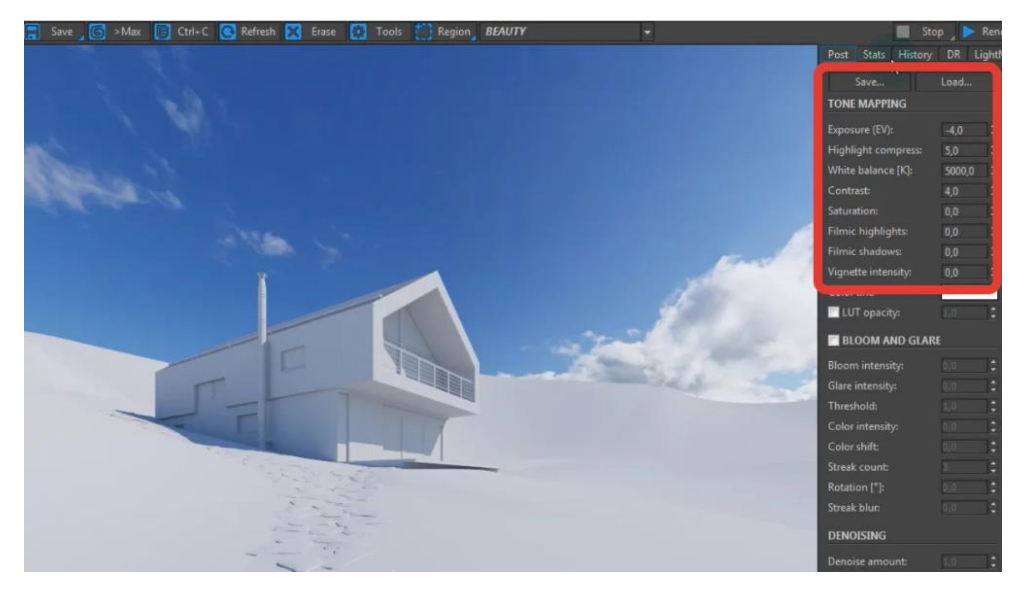

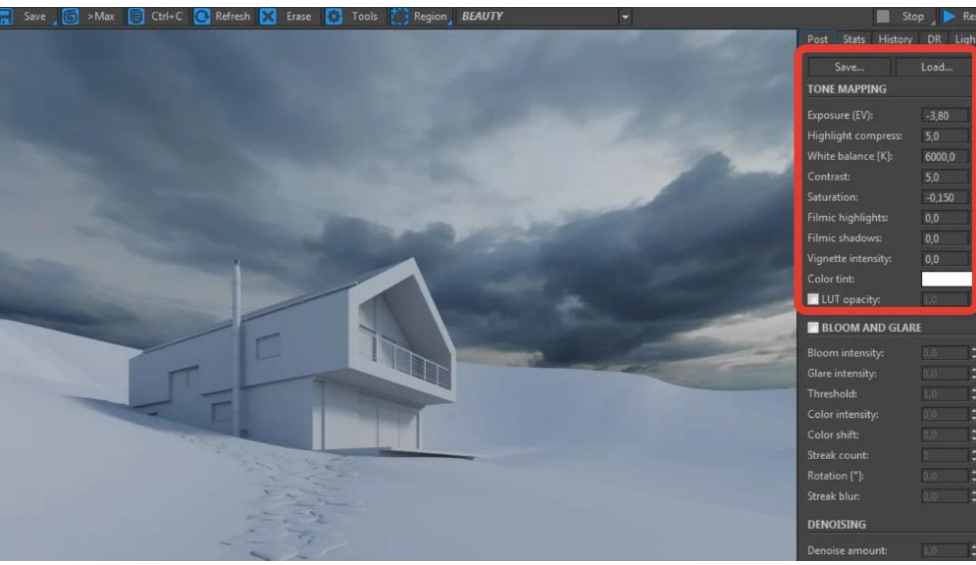

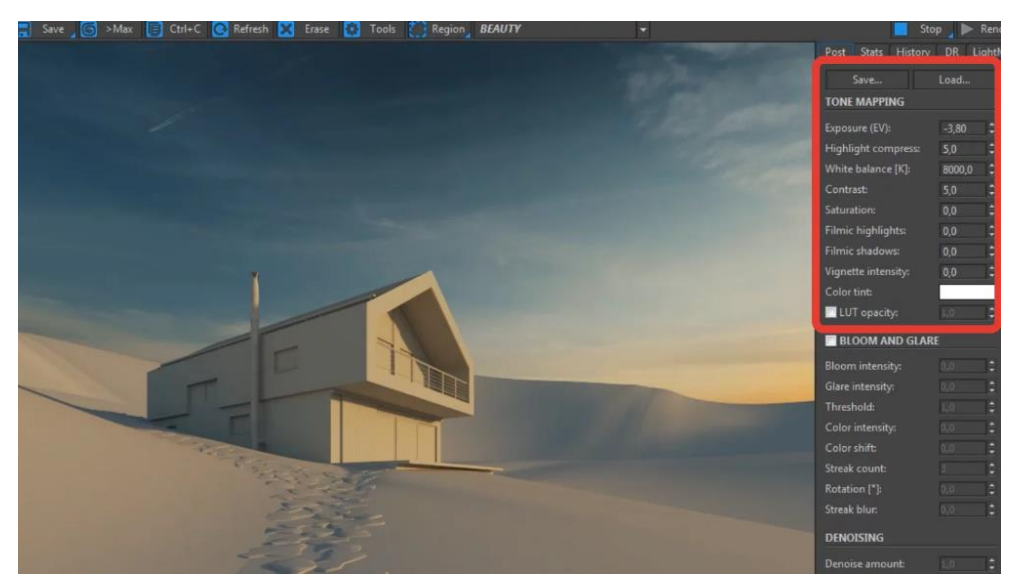

*Рисунок 70*

# **ЗАВДАННЯ №11. НАЛАШТУВАННЯ МАТЕРІАЛІВ ТА ТЕКСТУРНИХ КАРТ.**

### **Мета роботи:**

Вивчити основні налаштування базових матеріалів в Корона рендері.

# **Методика виконання**

### **Властивості матеріалу Coronamtl**

**Corona Render** містить свій спеціалізований набір матеріалів і карт, але також підтримуються і стандартні, які вкрай корисні (наприклад, Blend матеріал, Multi/Sub-Object матеріал, MultiTexture текстура і т.д.).

**CoronaMtl** є базовим матеріалом, який використовується для імітації властивостей більшості основних реальних матеріалів.

*Примітка: не варто плутати текстури та матеріали. Текстури – це зображення, фотографії, малюнки. Матеріал – це повний набір властивостей об'єкта (колір, відбиток, прозорість тощо).*

**1. Diffuse** – параметр основного кольору матеріалу або його загальної текстури, яка задається картою.

**Level** – грубо кажучи альбедо матеріалу, тобто його здатність відбивати світло, що потрапляє на нього. Чим вище це значення, тим світлішим буде матеріал; для білих матеріалів ставимо близько (0,6-0,8), для чорних – близько  $(0,4-0,5)$ .

Зверніть увагу, що якщо цей параметр дорівнює нулю, то неважливо, який колір встановлений у відповідному слоті, матеріал не відображатиме світло взагалі, відповідно буде глухо чорною силуетною плямою. Також не рекомендується використовувати значення 1,0, так що матеріал відкидатиме сильні рефлекси на оточення, виглядатиме дуже світлим, що здаватиметься не реалістичним.

**Color** – власне дифузний колір матеріалу. При натисканні на іконку з кольором відображається вікно Color Selector, де вибирається колір. Праворуч від цього параметра розташована квадратна кнопка призначення карти (Map) матеріалу. У вікні Color Selector ліворуч знизу є іконка піпетки, натиснувши яку можна вибрати колір з будь-якого місця на екрані (рис.71).

*ВАЖЛИВО! Дзеркала, скла та рідини мають чисто чорний дифузний колір або Level рівний нулю, це виняток*

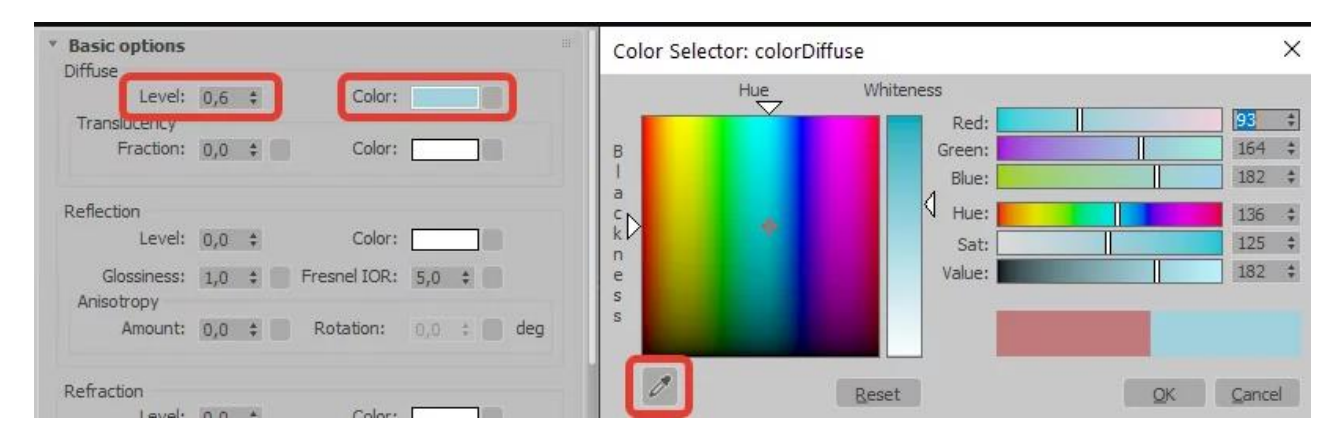

*Рисунок 71*

**2. Translucency** – властивість просвічуваності (транслюцентності) матеріалу. Дана властивість відрізняється від прозорості, використовується для напівпросвічуваних тканин, абажурів ламп, тюль, листя рослин і т.п.

**Fraction** – ступінь просвічуваності матеріалу, чим вище це значення, тим більше світла пропускатиме створюваний матеріал.

**Color** - колір просвічуваності; а саме, колір, в який фарбується світло під час проходження через матеріал. Колір просвічуваності часто збігається з дифузним кольором. Найчастіше простіше скопіювати колір чи карту з дефузу для потрібного ефекту.

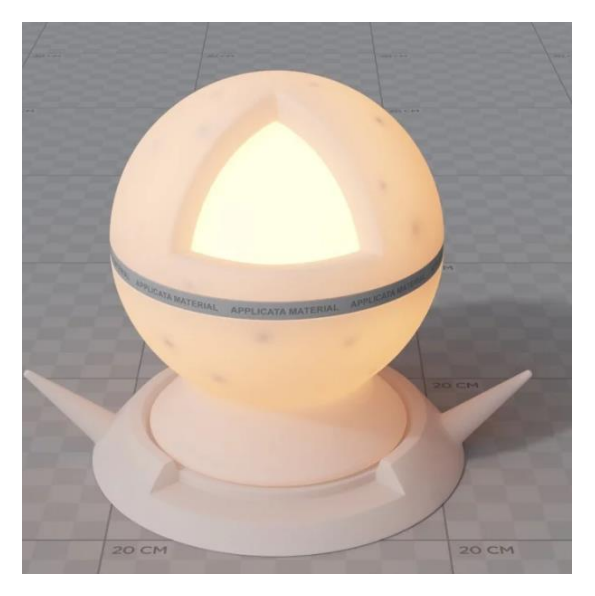

*Рисунок 72. Джерело світла всередині об'єкта зі зміненим параметром Fraction*

**3. Reflection** – відбивні властивості матеріалу.

**Level** – ступінь відбиття. Нульове значення параметра Level використовується рідко, тому що практично всі матеріали мають відображення навіть незначне.

**Color** - колір відображення, кольорове відображення у природі дають деякі метали. Золото відбиває жовтим, а мідь червоним.

**Fresnel IOR** – IOR френелевского відбиття створює залежність відбивної спроможності матеріалу від кута зору, тобто чим вище IOR, то більше відбиває матеріал на прямих кутах.

### **Рекомендовані параметри Fresnel IOR для деяких типів матеріалів:**

- Вода 1,33
- Пластик 1,45 2,0
- $C_{KJO} 1, 5 1, 8$
- Дерево, камінь, бетон 2,0 5,0
- Метал  $5,0$   $50,0$
- Дзеркало 99,0

# *Точніші значення потрібно підбирати експериментальним шляхом, щоб досягти бажаного результату.*

**Glosiness** – «чіткість» відображення, нулю відповідає повністю розмите, одиниці – дзеркальне. Даний параметр можна охарактеризувати як відповідальний за матовість і глянсовість матеріалу. Через неідеальність реальних поверхонь всі предмети, навіть відполіровані в лабораторних умовах дзеркала, не здатні дати ідеально чіткий відблиск. Найчастіше цей параметр варіюється від 0,5 до 0,99.

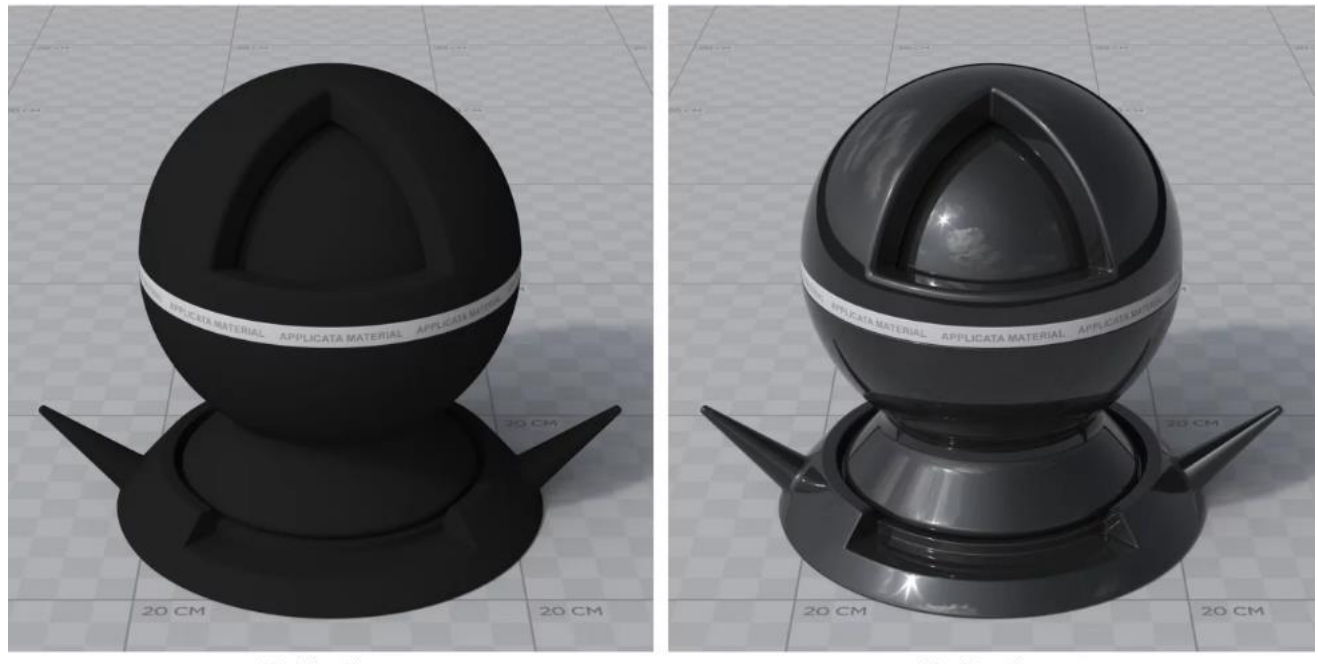

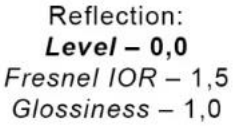

Reflection:  $Level-1,0$ Fresnel  $IOR - 1,5$  $Glossiness - 1.0$ 

*Рисунок 73. Зміна парамтру Level відповідає за ступінь відображення матеріалу*

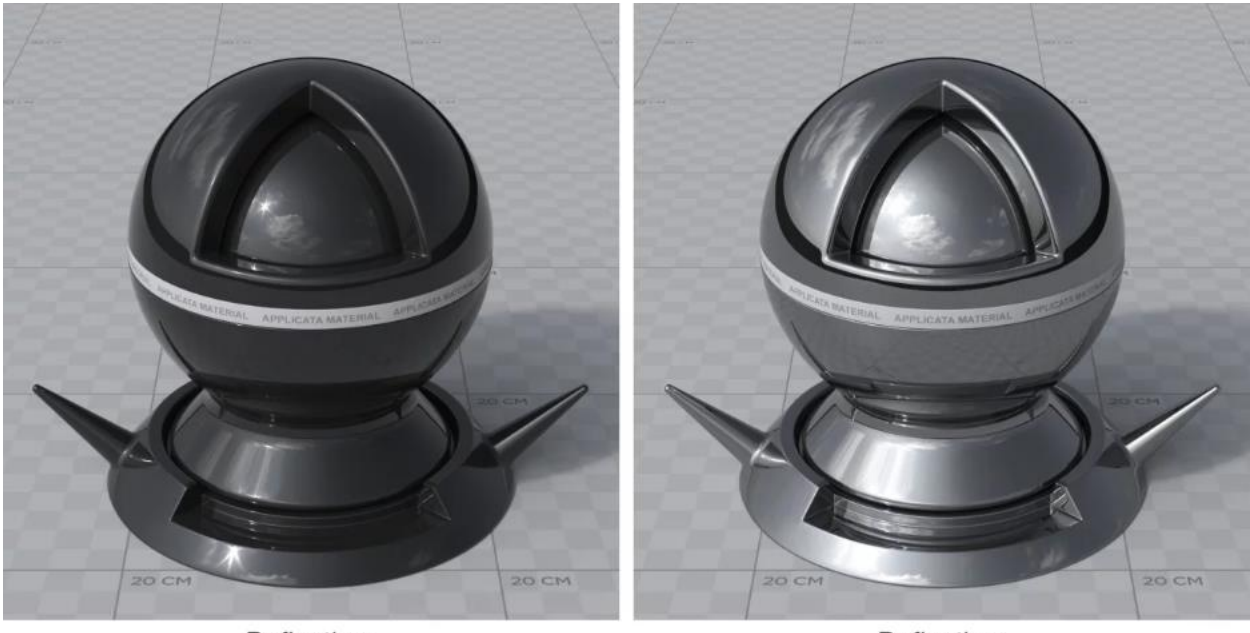

Reflection:  $Level-1,0$ Fresnel IOR - 1,5<br>Glossiness - 1,0

Reflection:  $Level-1,0$ Fresnel IOR - 3,0  $Glossiness - 1,0$ 

*Рисунок 74. Зміна параметру IOR відповідає за властивість матеріалу отримувати « металеве або дзеркальне відображення*

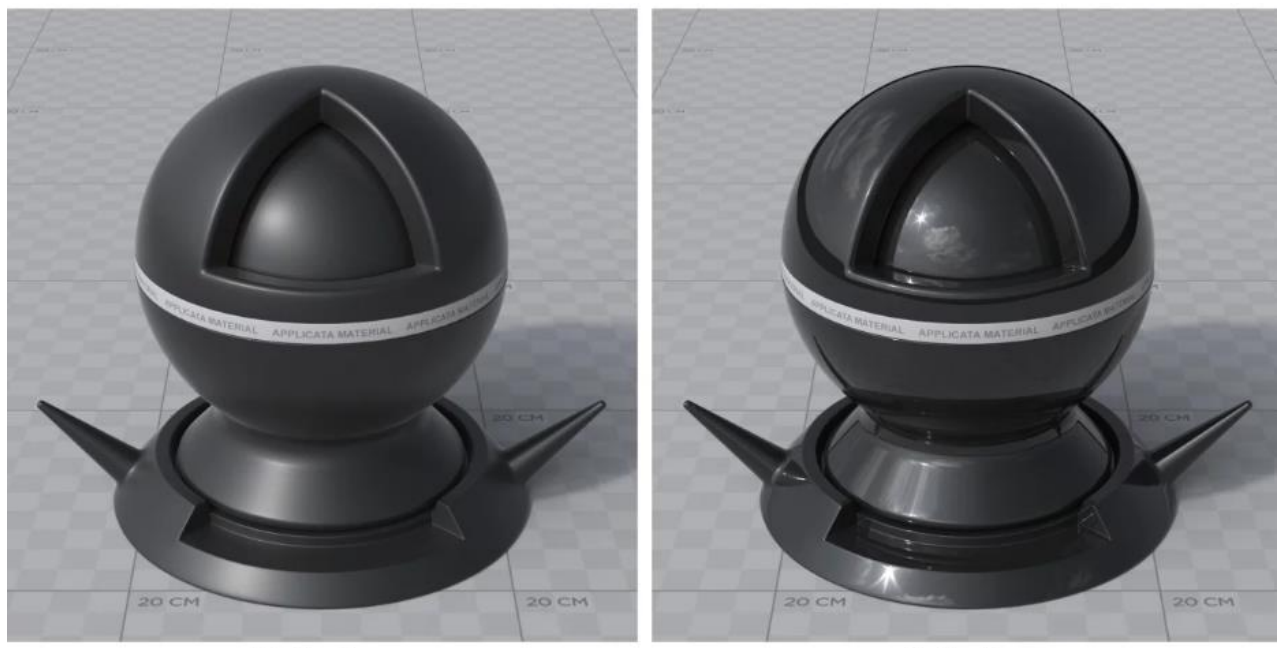

Reflection:  $Level-1,0$ Fresnel IOR - 1,5  $Glossiness - 0,35$ 

Reflection:  $Level - 1,0$ Fresnel IOR - 1,5 Glossiness - 1,0

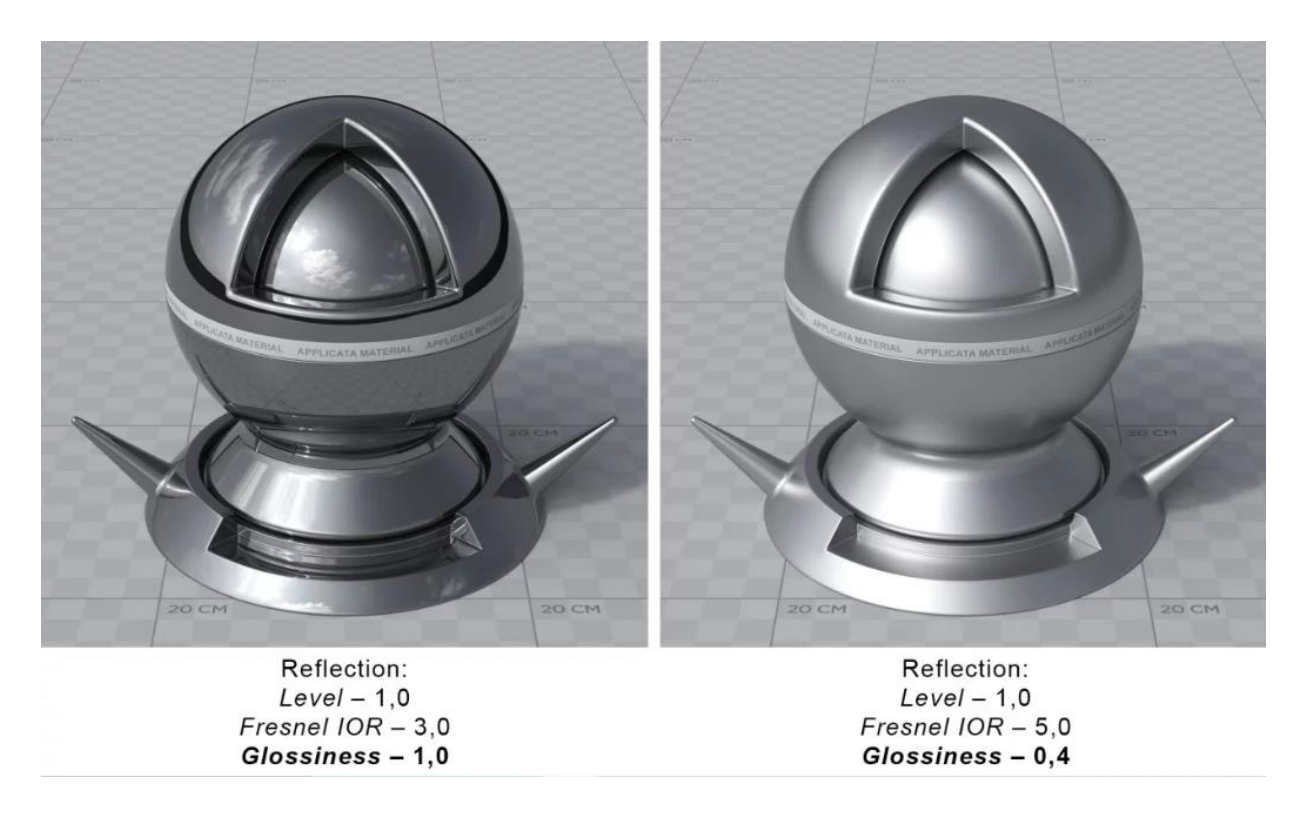

*Рисунок 75. Зміна параметру Glossiness відповідає за ступінь розмиття відображення (матовість або глянцевість матеріалу)*

**Anisotropy** – задає та регулює силу анізотропії, спрямованості, відблиску матеріалу. Наприклад, полірована сталь, брашований алюміній, через специфічну машинну обробку цих матеріалів виникає такий ефект.

**Rotation** – задає кут повороту анізотропії у градусах.

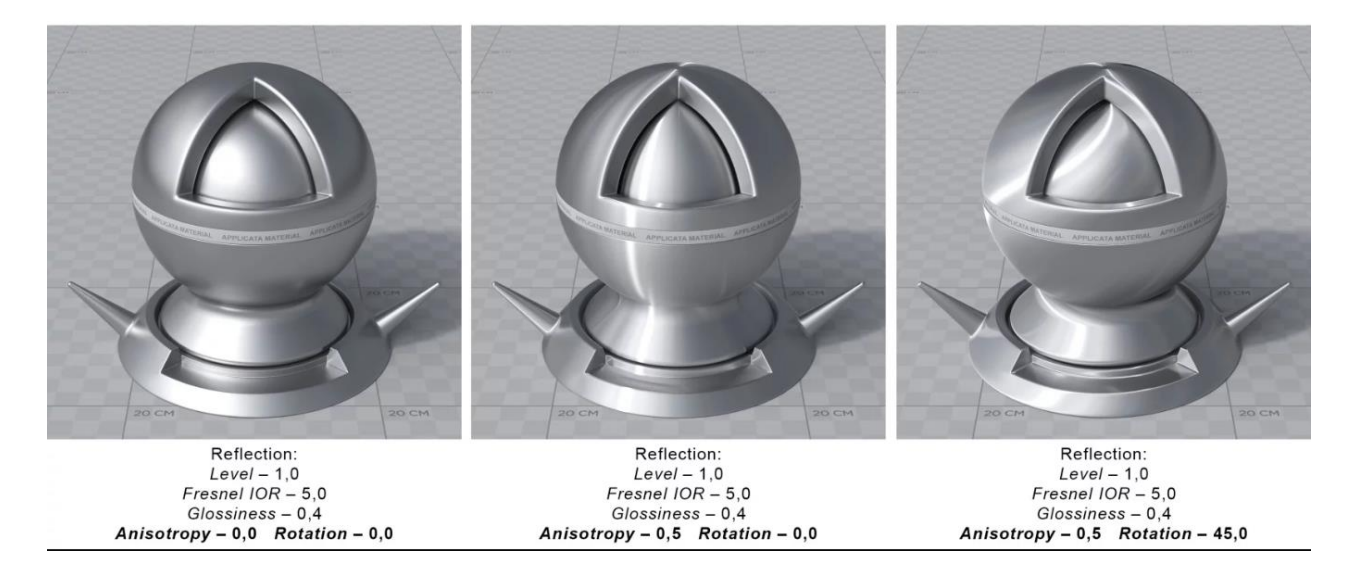

*Рисунок 76. Зміна параметру Anisotropy*

**4. Refraction** – прозорість матеріалів, таких як скло, рідини, деякі види пластику.

**Level** – ступінь заломлення:  $(0,0)$  – непрозорий матеріал;  $(1,0)$  – повністю прозорий.

**IOR** – коефіцієнт заломлення (наприклад, вода – 1,33, скло – 1,5, алмаз – 2,4 тощо).

**Glossiness** – розмиття прозорості, надає матеріалу матовість. Найчастіше для ефекту достатньо значень не нижче 0,8. Довго йде шум.

**Caustic (Slow)** – при включенні заломлюючий матеріал пропускатиме світло виключно за фізичними законами. Такий ефект добре видно в басейнах або на склі, коли світло, проходячи через матеріал, заломлюється і концентрується в пучках і смужках.

**Thin (no refraction)** – Включає ефект "тонкого скла", тобто видаляє будь-які заломлення. При включенні зникає каустика, розмиття та абсорбція матеріалу. Добре підходить для випадків, коли потрібно залишити відображення, але скасувати за непотрібністю заломлення скла у шибках.

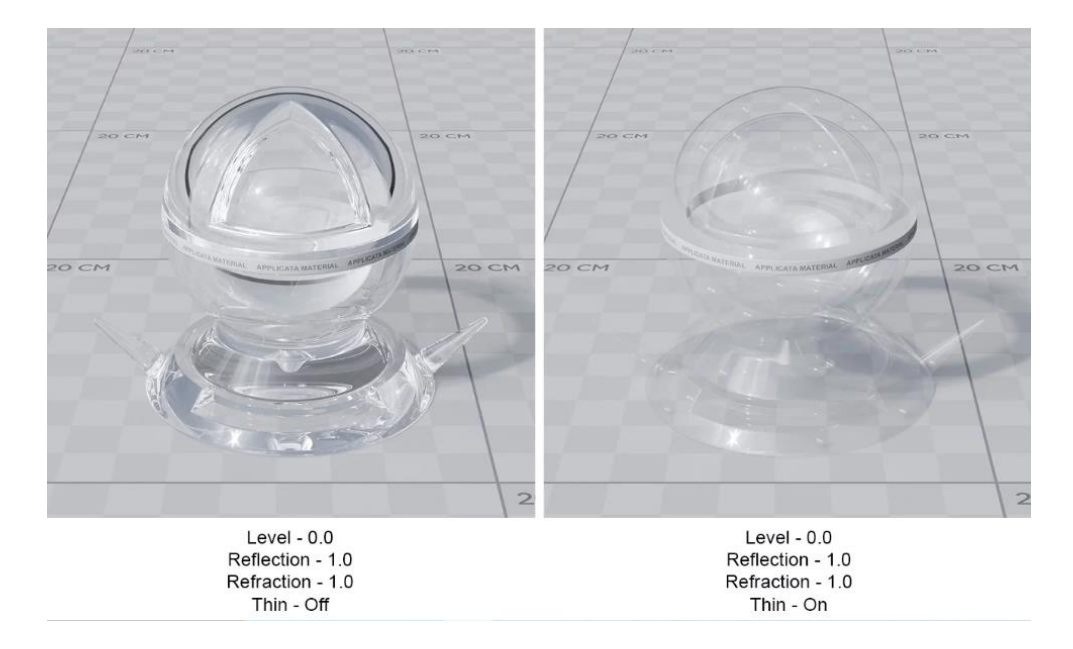

*Рисунок 77. Активація опції Thin (no refraction) в матеріалі скла*

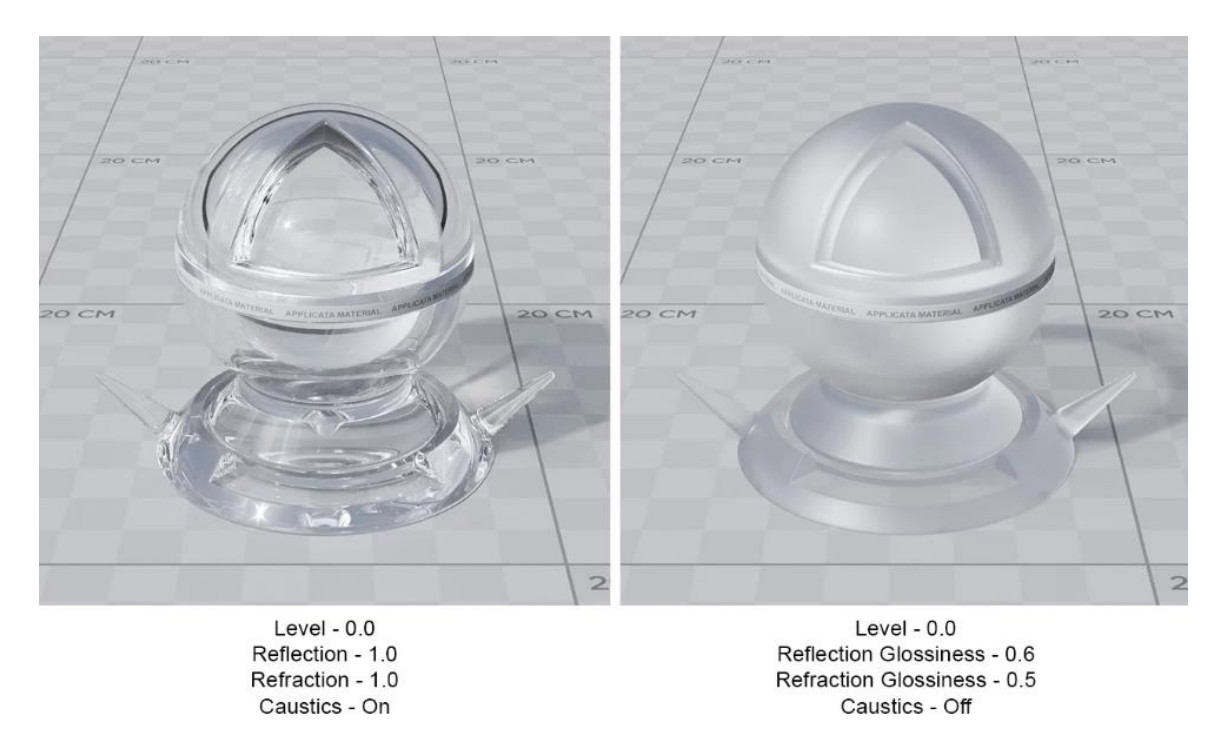

*Рисунок 78. Параметри Caustics і Glossiness*

**5. Absorbtion** – ефект поглинання світла заломлюючими матеріалами. Створює ефект присутності кольору в масі скла, води та інше.

**Distance** – глибина поглинання світла (у системних одиницях). Чим більше значення параметра Distance, тим прозорішим буде матеріал (рис. 79).

**Color** – колір поглинання. Від яскравості та насиченості кольору так само залежатиме ступінь поглинання.

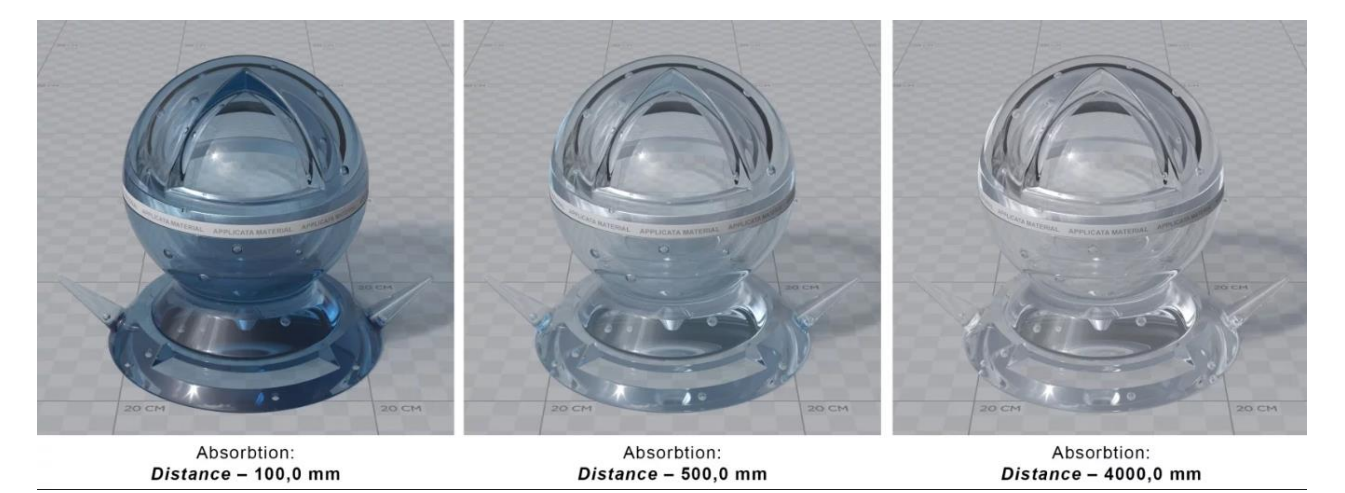

*Рисунок 79*

**6. Opacity** – задає особливу просвічуваність матеріалу без ефекту заломлення променів світла, не плутати із прозорістю Refraction, найчастіше використовується для імітації тюлю.

**Level** – ступінь прозорості матеріалу. Де 1,0 це предмет видно і 0 його не видно.

**Color** - колір яким так само можна регулювати ступінь прозорості, де білий означає предмет відео, чорний означає що він повністю прозорий.

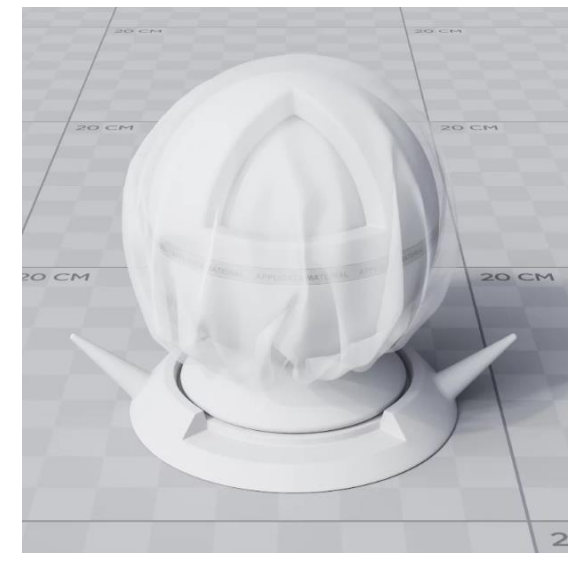

*Рисунок 80. Приклад матеріалу тюлю: Defuse - Білий, Fraction - 0.1, Opasity - 0.3*

### **Використання карт (maps) у створенні матеріалів**

### **Bitmap**

Всі типи карт поділяються на растрові та процедурні. Процедурні карти є двомірним малюнком, згенерованим самою програмою, кожна процедурна карта має свої налаштування. Растрові карти – це зображення, що є сіткою пікселів.

Зараз розглянемо стандартну карту **Bitmap**, як одну з найчастіше застосовуваних. З її допомогою можна використовувати будь-яке растрове зображення як текстуру.

### **Для завантаження карт є два способи:**

у першому випадку можна натиснути на квадратну кнопку праворуч від дифузного кольору → у **Material/Map Browser** вибираємо пункт **Maps →** 

**Standart → Bitmap** → у вікні знаходимо потрібне зображення → **Open** вибрати і завантажити потрібне зображення. Після того, як картка вибрана, на кнопці з'явиться велика літера «**M**».

у другому випадку можна перетягнути текстуру безпосередньо з вікна провідника в один із параметрів матеріалу сувої Maps у налаштуваннях матеріалу.

Після призначення карти можна застосувати створений матеріал до об'єкта, можна просто перетягнути кульку з матеріалом на об'єкт або натиснути кнопку **Assign Material to Selection**. Для відображення текстури на екрані у в'юпорті необхідно натиснути кнопку **Show Standart Map in Viewport.** Якщо потрібно взяти матеріал з об'єкта, використовуємо інструмент «**Піпетка**»

*Далі наведено зображення з прикладами дії карток у різних параметрах матеріалу (рис.81):*

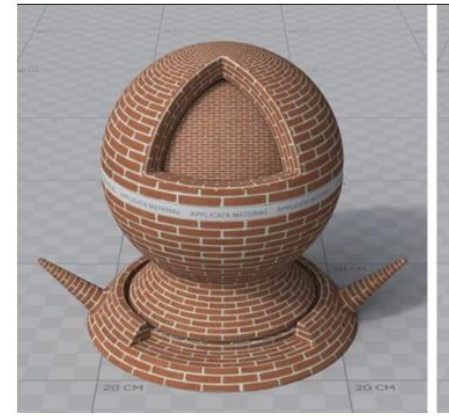

Карта лежить в слоті параметру **Diffuse** 

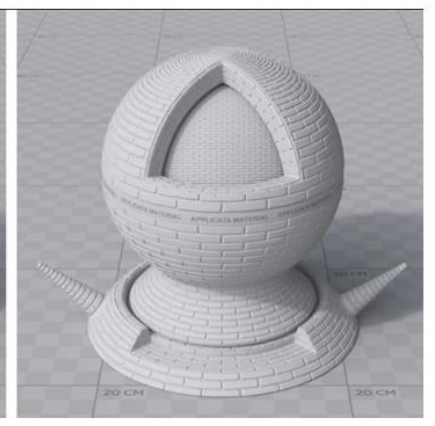

Карта лежить в слоті параметру **Bump** 

### *Рисунок 81*

Карта лежить в слоті параметру

Reflection

У параметрі **Diffuse** на прикладі вище використовується кольорове зображення, у параметрах **Reflection** і **Bump** (перебуває у світку Maps) – чорно-білі контрастні зображення.

Результат роботи карти у слоті Diffuse це покриття об'єкта кольором цегли.

- Результат роботи карти в слоті Reflection це ефект не рівномірного відображення, коли одні ділянки об'єкта відображають світло сильніше за інші. У цей параметр найчастіше завантажують ЧБ текстуру, за винятком імітації металів, коли хочеться зробити кольорове відображення.
- Результат роботи карти в слоті Bump є видавлюванням текстури із заданою «силою». Значення ступеня видавлювання можуть бути як позитивними, так і негативними (при позитивних значеннях видавлюються білі ділянки чорно-білого зображення, при негативних – чорні) бажано не перевищувати значення одиниці.

*Нижче наведено результат комплексної роботи карт в одному матеріалі, карти присутні в слотах параметрів Diffuse, Reflection і Bump одночасно. Значення Level Reflection - 1.0 Fresnel IOR - 2.0*

| " Maps              |                |                                                |                              |                                |
|---------------------|----------------|------------------------------------------------|------------------------------|--------------------------------|
| Diffuse             | Amount         | Map<br>100,0 ÷ ap #2 (Brick Кирпич Diffuse.jpc |                              |                                |
| $\nu$ Reflection    |                | 100,0 ≑ 1ар #3 (Brick Кирпич Bump.jpg          |                              |                                |
| Refl. glossiness    | $100,0$ $\div$ | No Map                                         |                              |                                |
| Anisotropy          | $100,0$ $\div$ | No Map                                         |                              |                                |
| Aniso rotation      | $100,0$ $\div$ | No Map                                         |                              |                                |
| ✔ Fresnel IOR       | $100,0$ $\div$ | No Map                                         |                              |                                |
| $\nu$ Refraction    | $100,0$ $\div$ | No Map                                         |                              |                                |
| Refr. glossiness    | $100,0$ $\div$ | No Map                                         |                              |                                |
| $\times$ IOR        | $100,0$ $\div$ | No Map                                         |                              |                                |
| $V$ Translucency    | $100,0$ $\div$ | No Map                                         | <b>Brick Kapnass Diffuse</b> |                                |
| Transl. fraction    | $100,0$ $\div$ | No Map                                         |                              | TA MATERIAL APPLICATA MATERIAL |
| ₩ SSS amount        | 100,0:         | No Map                                         |                              |                                |
| ⊭ SSS scatt, color  | $400,0$ :      | No Map                                         |                              |                                |
| $V$ SSS radius      | 100,0 %        | No Map                                         |                              |                                |
| Cpacity             | $100,0$ $\div$ | No Map                                         |                              |                                |
| Self-Illumination   | $100,0$ $\div$ | No Map                                         |                              |                                |
| v Vol. absorption   | $100,0$ $\div$ | No Map                                         |                              |                                |
| Vol. scattering     | $100,0$ $\div$ | No Map                                         |                              |                                |
| $V$ Bump            | 1,0            | <del>↓ Пар #3</del> (Brick Кирпич Bump.jpg     |                              |                                |
| Displacement        |                | No Map                                         |                              |                                |
| Reflect BG override |                | No Map                                         |                              | <b>20 CM</b>                   |
| Refract BG override |                | No Map                                         | Brick_Кирпич_Bump            |                                |

#### *Рисунок 82*

**Coordinates** – цей свиток визначає всі параметри карти, пов'язані з відображенням на об'єкті, до якого застосовується матеріал, масштабуванням, поворотом, розмиттям заданого растрового зображення:

68 **Use Real-World Scale** – параметр, що дозволяє відобразити реальний розмір текстури на об'єкті. Якщо він неактивний, то растрове зображення накладається за розмірами об'єкта із заданим параметром Tiling, числом

повторення малюнка на поверхні. Якщо параметр активний, необхідно задати габарити зображення в розділі Size в реальних одиницях вимірювання, міліметрах.

**• Tiling** – спосіб накладання текстурної картки з багаторазовим повторенням зразка зображення. Чим нижче значення, можливо і менше одиниці, тим більший малюнок на об'єкті, чим вище, тим більше повторень, отже малюнок дрібніший.

**Size** – розмір відображення текстури, наскільки можна краще вказувати розміри, наближені до реальним і у вірних пропорціях за висотою і довжиною.

**Offset** – усунення текстури на поверхні об'єкта за заданою координатою. Координати текстур U, V, W відповідають координатам простору X, Y, Z.

**Mirror, Tile** – параметри, що дозволяють віддзеркалити текстуру та повторювати малюнок відповідно до заданої осі.

**Angle** – кут повороту текстури однією із заданих осей.

**Blur** – розмиття картки. Зменшивши це значення, малюнок зображення можна зробити чіткішим і навпаки. Така опція корисна при створенні тканин, якщо хочеться виразити її структуру без мила, краще поставити значення 0,01- 0,1.

#### **Bitmap Parameters:**

**Bitmap** – слот, де розташовується растрове зображення. Натиснувши на цю кнопку, можна замінити зображення, вибравши будь-яке інше у вікні.

**Reload** – перезавантажити – якщо картка загубилася або не відображається у сцені, її можна перезавантажити.

**View image** – кнопка, яка відкриває вікно для перегляду

**Crop** – обрізання зображення за заданими координатами. Також можна визначити область обрізки у вікні View image за допомогою введення у верхній частині вікна або виділенням вручну відображається тонкою червоною рамкою. Щоб застосувати параметри обрізки картки, слід активувати галку Apply.

69

## **Карта Color Correction**

Деякі карти можна накладати одна на одну пошарово. Розглянемо цю функцію з прикладу карт Color Correction і Bitmap. Застосувати метод накладання однієї карти на іншу можна двома способами:

Призначаємо карту Color Correction у порожній слот карти в налаштуваннях властивостей матеріалу Material/Map Browser  $\rightarrow$  Standard  $\rightarrow$  Color Correction  $\rightarrow$  y свитку параметрів Basic Parameters натискаємо на кнопку None → Material/Map Browser  $\rightarrow$  Standard  $\rightarrow$  Bitmap і вказуємо необхідну для корекції карту.

Натискаємо на кнопку, де вказується тип вже накладеної картки Bitmap  $\rightarrow$  у Material/Мар Browser вибираємо Maps → Standard → Color Correction → у вікні, що з'являється, відзначаємо пункт Keep old map as sub-map  $\rightarrow$  OK.

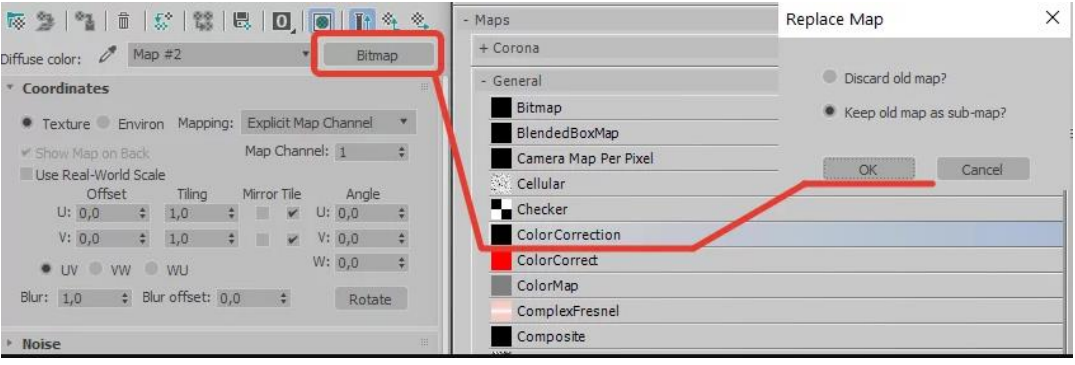

*Рисунок 83*

**Color Correction** – карта, яка дозволяє регулювати гаму, яскравість, насиченість, контрастність інших карт, розташованих у слоті None або заданого кольору. З аналогів існує також спеціальна CoronaColorCorrection (рис.84).

## **Зазначимо деякі корисні пункти.**

- **Normal** вихідні кольори;
- **Monochrome** чорно-біле зображення;
- **Invert** інвертовані кольори (негатив);
- **Hue Shift** зміна колірного тону;
- **Saturation** зміна насиченості.

**Brightness** – яскравість карти;

**Contrast** – контраст картки;

**Gamma / Contrast (Advanced)** – гамма карти, найкорисніше, чим вище значення, тим світлішою і менш контрастною буде регульована карта, і навпаки.

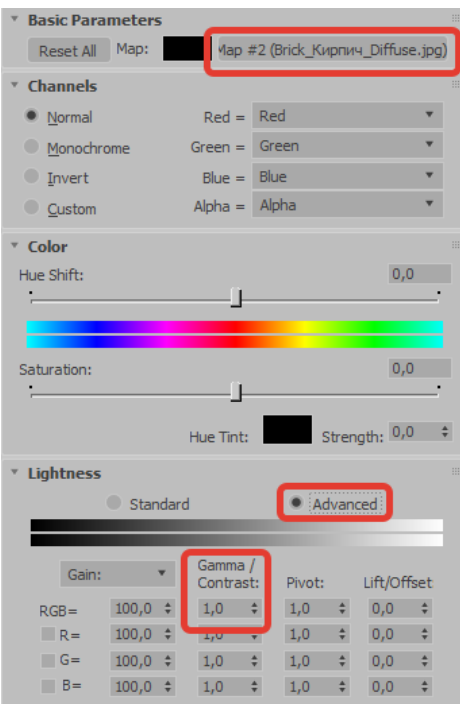

*Рисунок 84*

### **Карта Falloff**

**Карта Falloff** задає градієнтний перехід, зміна кольору якого відбувається на підставі заданої нижче кривої. Falloff призначається так само, як і інші, вказуємо її в Material/Map Browser при виборі картки для Diffuse . Найчастіше використовуємо карту Falloff для створення реалістичних тканин, так як тканини практично не мають відображення Reflection, але заломлюють світло на вигинах (рис.85).

**Front : Side** – рядки співвідношення кольорів та карт: перший рядок відповідає параметру Front – основному фронтальному кольору/карті; другий рядок – Side – «бічний» колір/карта. Можна використовувати виключно кольори/карти, використовувати одну карту і колір або змішувати між собою ці параметри, використовуючи відсоткове співвідношення між ними. Карти

розміщуються у слоти None. Використовуючи стрілку праворуч від них, можна поміняти кольори та карти місцями.

**Falloff Type** – тип переходу кольору; Найчастіше використовується Perpendicular/Parallel.

**Mix Curve** – крива змішування. Для отримання різних матеріалів необхідно створювати криві з різними зламами. Кнопки, розташовані над кривою, дозволяють її редагувати (перераховані зліва направо): переміщення точок, масштабування, додавання нових точок, видалення точок, повернення до вихідних налаштувань. Для того, щоб змінити тип точки, необхідно натиснути на ній правою клавішею миші і в контекстному меню вибрати доступний тип точки: Corner, Bezier-Corner, Bezier-Smooth.

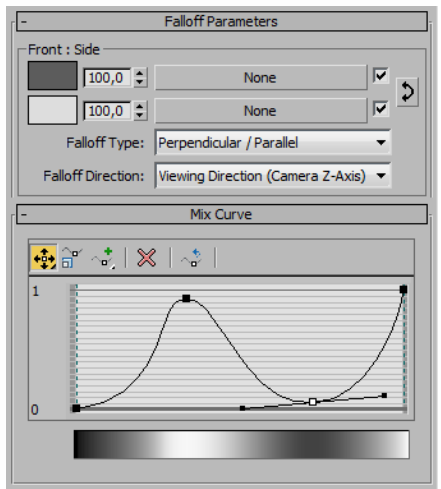

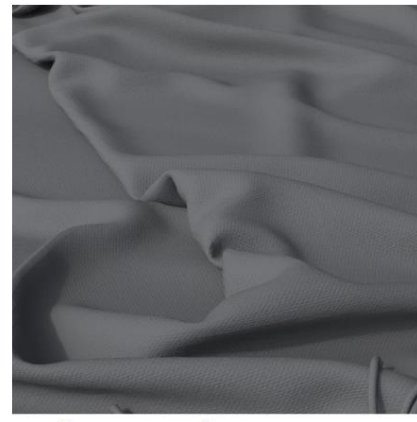

Текстура тканини без використання Falloff

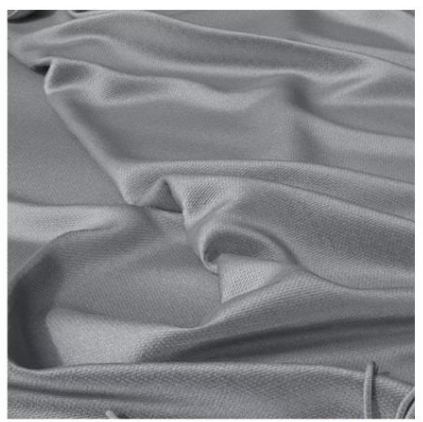

Текстура тканини з використанням Falloff Налаштування карти на зображенні вище

## *Рисунок 85* **Карта Mix**

**Mix (змішування)** – використовується для змішування двох різних карт, розміщених у слотах None, або кольорів (Color #1, Color #2). Використовуючи кнопку Swap, кольори та карти у рядках можна поміняти місцями. Змішування відбувається, ґрунтуючись на значенні параметра Mix Amount (коефіцієнт змішування) у відсотковому співвідношенні або чорно-білій карті в слоті навпаки.
*Нижче наведено приклад налаштування карти Mix для створення декоративної штукатурки та готовий результат (рис.86).*

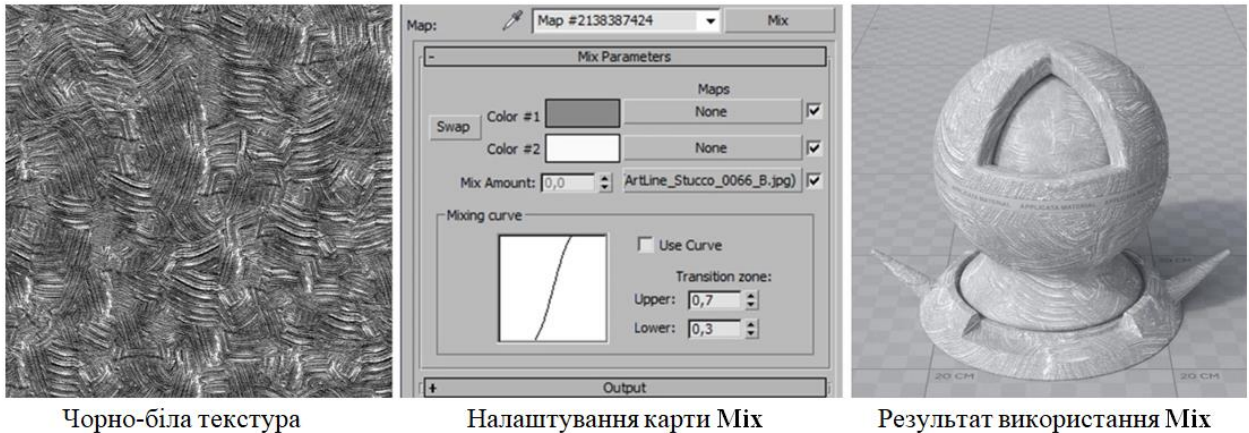

штукатурки

Налаштування карти Міх

Результат використання Міх

### *Рисунок 86*

# **Карта Noise**

**Noise (шум)** – створює ефект зашумленості, нерівності. Налаштування Coordinates аналогічні настройкам картки Bitmap: Offset – усунення картки, Tiling – повторення малюнка, Angle – кут повороту, Blur – розмиття.

Характер шуму може бути: Regular (повторюваний), Fractal (фрактальний) або Turbulence (вихровий). В основному, вихідну карту достатньо коригувати за допомогою зміни розміру Size.

*Найчастіше карту Noise використовують у слоті текстур Bump для створення нерівностей на поверхні. Для створення брошованого металу можна збільшити значення Tiling по одній з осей, наприклад на 100 Z, так шум буде витягнутим в одному напрямку.*

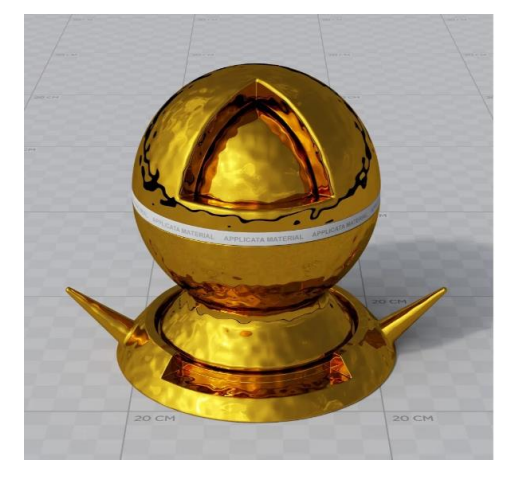

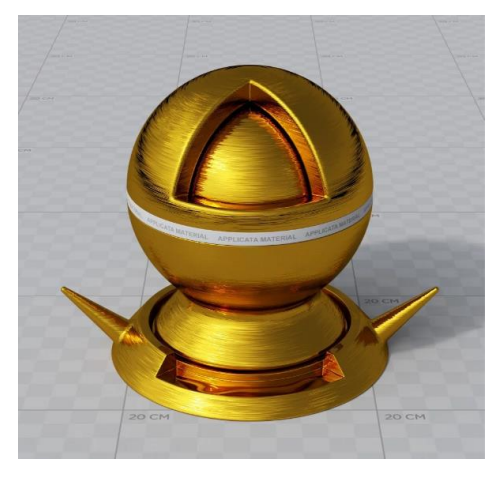

*Рисунок 87*

## **Завдання:**

Створити базові матеріали : цегла, скло, пластик, хром, золото або мідь, алюміній, налаштувати матеріали в сцені.

## **ЗАВДАННЯ №12. НАЛАШТУВАННЯ КАМЕР. ВІЗУАЛІЗАЦІЯ.**

## **Мета роботи:**

Ознайомитися з основними налаштуваннями камер в 3d max та створенням візуалізацій.

## **Методика виконання**

## **Налаштування Corona Camera в 3ds max**

1. Viewport Display

Ця вкладка відповідає за параметри відображення камери у в'юпорті.

Targeted – дана функція включає/вимикає відображення у в'юпорті точки фокусування камери (Taegeted).

Horizon line – дана функція включає/вимикає відображення лінії горизонту у в'юпорті.

Target distance – відстань до націлювання камери.

Icon size – налаштування розміру камери у в'юпорті.

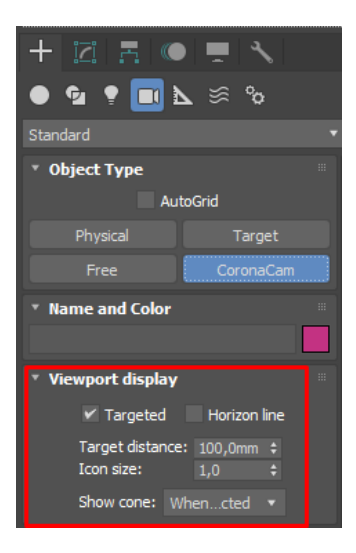

*Рисунок 88*

2. Фотографічні параметри.

Ця вкладка налаштовує фотознімки камери.

Field of View  $(FOV)$  – параметри поля зору камери. Чим більше виставлений параметр, тим більше камера ловить площі, але чим вище цей параметр тим більше викривляється перспектива.

Focal l. (length) – фокусна відстань об'єктива, дана налаштування так само впливає на поле зору камери, налаштовуючи цю функцію можна отримати схожі настройки з реальною камерою.

Film width – цей параметр відповідає за ширину фокусування камери, також впливає на поле зору камери.

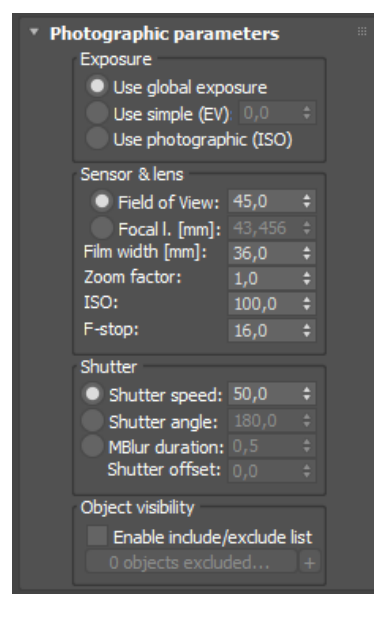

*Рисунок 89*

3. Projection & VR.

Ця функція відповідає за проекцію та віртуальну реальність.

Type – настроюємо вигляд відображення камери.

Perspective – при даному виді камери підсумкове зображення має перспективне спотворення.

Orthographic – у даному типі камери відсутнє перспективне

спотворення, даний варіант підходить для рендерів розгорток, схем і т.д.

Панорамна камера - даний вид камери виробляє кругові рендери (панорама на 360 градусів) щоб потім їх використовувати в 3д турах.

У corona renderer є 3 види панорамних камер:

- spherical (сферичні)
- cylindrical (циліндричні)
- cube map (кубічні)

Панорамні камери створюють рендер у 360 градусів, таке зображення нагадує розгортання текстури.

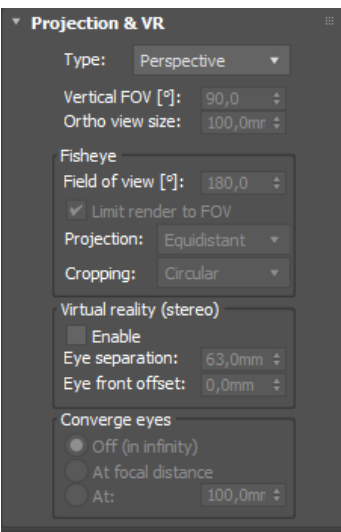

*Рисунок 90*

4. Bokeh

Ця функція відповідає за налаштування Боке. Це художній прийом у фотографії, коли розмивається задній план на рендері.

Суть роботи даного ефекту така: Відбувається розмиття фону (розмивається те, що не знаходиться в зоні фокусування камери), якщо ця функція включена і виставлено невелике значення глибини різкості (DOF). Для цієї функції потрібно увімкнути у параметрах Bokeh пункт Override.

У 3д максі існує два варіанти ефекту Боке:

Circular – розмиття буде мати обриси кола.

Bladed – розмиття буде мати обриси багатогранника.

Також можна вибрати текстуру, за цією текстурою відбуватиметься робота ефект Боке. Щоб карту можна було застосувати і вона запрацювала, потрібно включити пункт Custom у параметрах Боке.

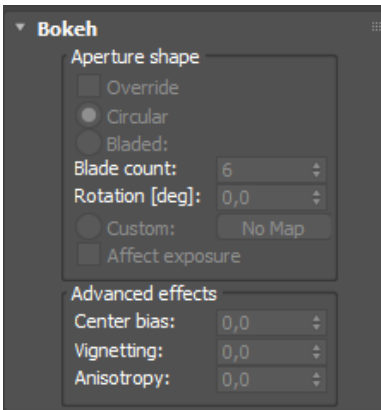

*Рисунок 91*

5. Depth of Field (DOF).

Ця функція налаштовує глибину різкості кадру. Камера фокусується на певній відстані від камери (яка відображається площиною у в'юпорті), концепція роботи цієї функції досить проста, об'єкти які знаходяться в цій площині чіткі, а все, що стоїть за цією площиною, розмивається.

Щоб увімкнути дане розмиття необхідно в параметрах DOF & Motion Blur в блоці Depth of Field включити пункт Enabled. І розмивається те, що не потрапляє в площину фокусу камери.

За стандартом фокус камери йде на таргет самої камери, якщо вам потрібно змінити фокус на інший об'єкт або якусь геометрію, то вам потрібно вручну перемістити трагет у потрібне місце у в'юпорті. Галочка Override focus, дає можливість вручну поміняти дистанцію на яку йде фокусування, або можна вибрати об'єкт, на який відбувається фокусування.

На силу розмиття впливає кілька налаштувань:

F-stop (діафрагма) + shutter speed (витримка) + zoom/focal l./FoV

F-stop – що менше виставлено цей параметр, тим більше розмивається зображення, і камера сприймає більше світла на світлочутливий елемент, тим самим рендер стає яскравішим.

zoom/focal l./FoV – посилює ефект розмиття.

shutter speed – цей параметр потрібний для компенсації надлишку/нестачі яскравості. (Всі перелічені вище параметри знаходяться у вкладці Photographic parameters).

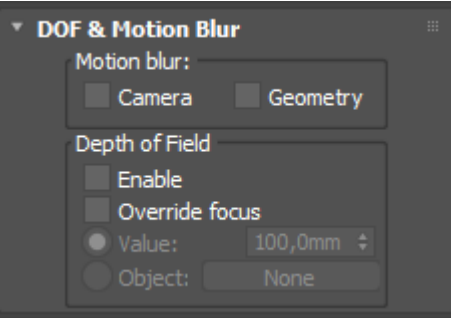

*Рисунок 92*

6. Tilt & Shift.

Ця вкладка відповідає за нахил та зсув камери.

Tilt – нахил камери.

 $Shift - 3cyB$  камери.

Параметр Automatic vertical tilt в автоматичному режимі виставляє значення для вирівнювання викривлених вертикальних ліній.

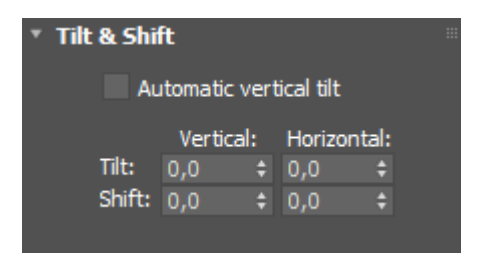

*Рисунок 93*

7. Distortion.

Ця вкладка відповідає за спотворення камери. Ця функція спотворює рендер так, ніби рендер йде через увігнуту або опуклу лінзу.

Cubic amount – це значення налаштовує ефект викривлення (параметр може бути як позитивним, і негативним).

Texture – спотворює рендер за обраною текстурою.

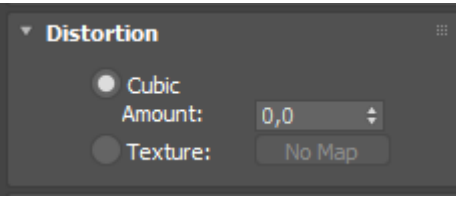

*Рисунок 94*

8. Tone mapping.

Ця вкладка відповідає за налаштування тонів та кольорів камери. Увімкнувши Override, можна розпочати налаштування.

Highlight Compress - ця вкладка прибирає пересвіти на рендері.

Color tint – колірний відтінок.

White balance  $[K]$  – цей параметр налаштовує «температуру зображення», якщо значення занижувати то рендер стає холоднішим (переважає синій колір), а якщо завищувати значення то рендер стає теплішим (переважає жовтий колір).

Contrast - тут все досить просто, цей параметр регулює контраст картинки.

Saturation – насиченість рендеру. Зазвичай залишаємо значення за замовчуванням, якщо нам потрібно збільшити експозицію, піднімаємо або опускаємо її при постобробці.

Filmic highlights – доповнює Highlight Compress, робить відблиски світла коректнішими.

Filmic shadows – покращує контраст, ця функція покращує тіні, роблячи

їх більш підкресленими.

Filmic highlights *i* Filmic shadows  $\epsilon$  досить ситуативними налаштуваннями, їх краще налаштовувати на око, якщо картинка стала краще, то можете залишити, а якщо ви не помічаєте різниці або стало гірше, то краще залишити значення за стандартом.

Vignette intensity – дана функція відповідає за віньєтування. Створюється ефект затемнення краями (контурами) рендеру.

LUT – цей параметр налаштовує фільтри, які застосовуються на вашу камеру. Після включення галочки Override, ви можете вибрати потрібний вам фільтр у меню, що випадає. Параметр Opacity (непрозорість) налаштовує параметр на скільки відсотків працюватиме фільтр.

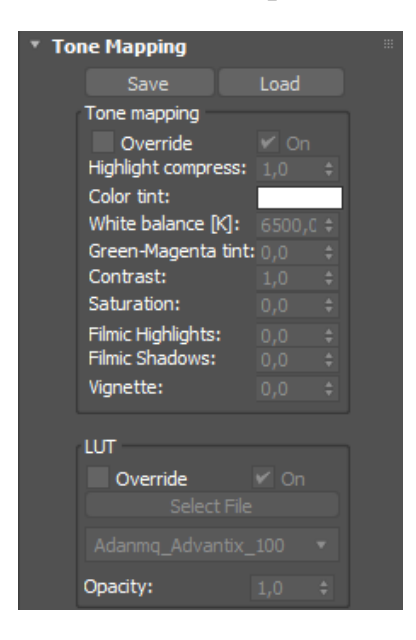

*Рисунок 95*

9. Postprocessing.

У цій вкладці налаштовується постобробка.

Bloom intensity – цей параметр налаштовує інтенсивність свічення, створюється розмите свічення навколо яскравих пікселів.

Glare intensity – задається інтенсивність сяйва свічень, навколо свічень,

які ми налаштовували вище, створюються «зірочки».

Threshold – даним налаштуванням ми можемо відрегулювати до якої яскравості пікселів буде застосовуватися свічення. Чим більший цей параметр, тим менше предметів потрапляє під дію ефекту.

Color intensity – інтенсивність кольору. У ефекту свічення та сяйва ножно налаштувати колір.

Streak count – налаштовується кількість променів ефекту Glare.

Rotation – налаштовується поворот променів ефекту Glare.

Streak blur – налаштування розмиття променів ефекту Glare.

Sharpenning  $& Blurring - налаштовyється pізкість та розмиття.$ 

Sharpen ammount – налаштовується значення різкості.

Sharpen radius - налаштовується радіус різкості.

Blur radius – налаштовується радіус розмиття.

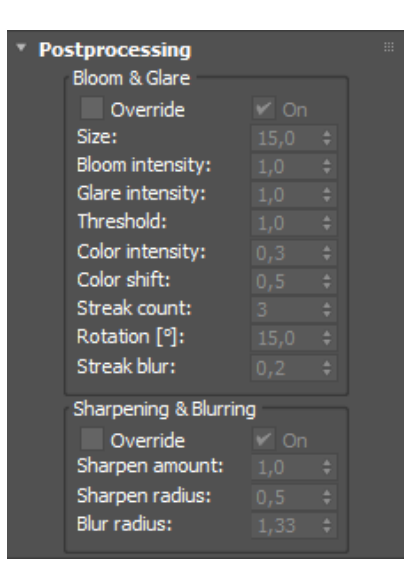

*Рисунок 96*

10. Enviroment & Clipping.

Ця вкладка відповідає за оточення навколо сцени та підрізування виду з камери. Дана функція дозволяє зробити рендер, перебуваючи поза приміщенням. Включаємо галочку Enabled.

Near - виставляємо відстань, у нас налаштовується площина і всі об'єкти, що стоять перед даною площиною, видно на рендері не буде.

Far - виставляємо відстань, у нас так само з'являється друга площина і всі об'єкти, що стоять позаду даної площини, видно на рендері не буде.

Увімкнувши параметр Show in viewport, у в'юпорті включається відображення даних площин, звідки і куди йдуть дані значення.

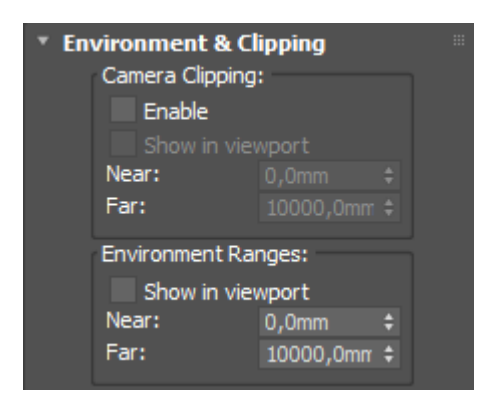

*Рисунок 97*

Щоб створити камеру, можна натиснути на коронівській панелі інструментів, або зайти в Create- розділ Cameras-Standart-Corona Cam (рис.98).

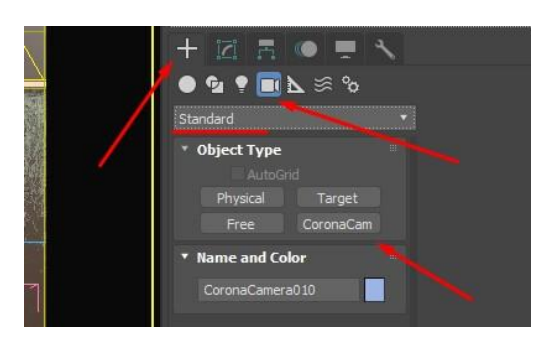

*Рисунок 98*

Першим кліком ви встановлюєте камеру, і тримаючи ліву кнопку затиснутою ви вказуєте місце націлення (цілі), куди дивитися камера.

Перемикатися між камерами можна двома способами: перший, натиснувши на клавіатурі і вибрати зі списку потрібну камеру. Або у верхньому лівому куті наступна вкладка після +. Клікнувши на неї, у вас

з'являється список, що випадає: вибираєте Cameras і далі вибираєте потрібну вам (рис.99).

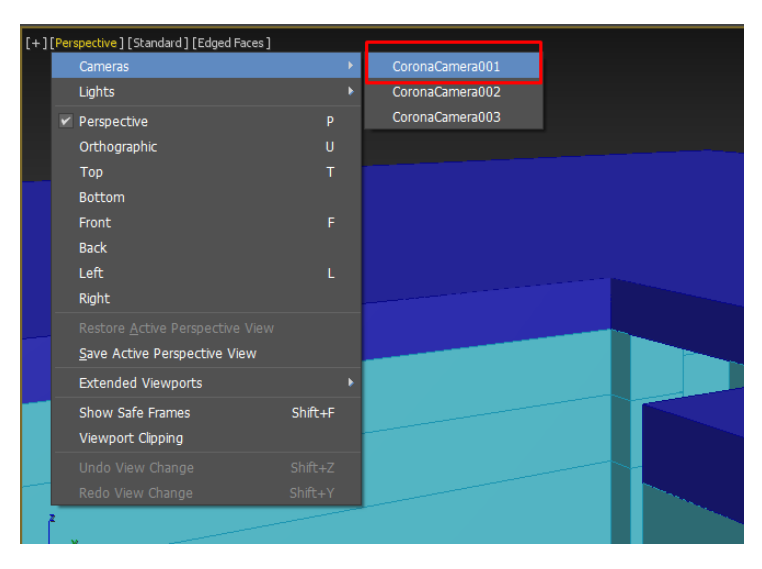

*Рисунок 99*

Щоб переміщатися у вигляді камери, ви можете затиснути коліщатко мишки і почати рухати мишу вліво, вправо, вгору, вниз. Камера та таргет пересуватимуться у просторі одночасно.

Те, що ви бачите у в'юпорті, не означає, що це те, що буде рендер. Вам потрібно встановити в налаштуваннях рендеру розміри кадру. F10, вкладка Common.

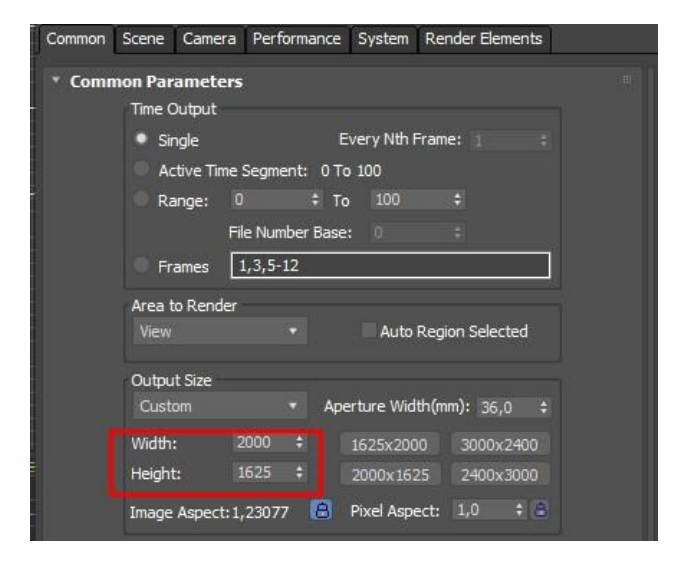

*Рисунок 100*

Потім клікнувши на необхідний в'юпорт, натиснути гаряче сполучення клавіш Shift+F і тоді у вас з'явиться те, що потрапить у кадр і буде рендер.

Або друга вкладка у лівому кутку вибраного вами видового вікна Show Safe Frames (рис.101).

| [[+][CoronaCamera001][Standard][Edged Faces] |                                     |                       |                 |
|----------------------------------------------|-------------------------------------|-----------------------|-----------------|
|                                              | <b>Cameras</b>                      | K                     | CoronaCamera001 |
|                                              | Lights                              | $\blacktriangleright$ | CoronaCamera002 |
|                                              | Perspective                         | P                     | CoronaCamera003 |
|                                              | Orthographic                        | $\mathbf{u}$          |                 |
|                                              | Top                                 | т                     |                 |
|                                              | <b>Bottom</b>                       |                       |                 |
|                                              | Front                               | F                     |                 |
|                                              | <b>Back</b>                         |                       |                 |
|                                              | Left                                | ī.                    |                 |
|                                              | Right                               |                       |                 |
|                                              | Restore Active CoronaCamera001 View |                       |                 |
|                                              | Save Active CoronaCamera001 View    |                       |                 |
|                                              | <b>Extended Viewports</b>           | ۱                     |                 |
|                                              | Show Safe Frames                    | $Shiff+F$             |                 |
|                                              | Viewport Clipping                   |                       |                 |
|                                              | Select Camera                       |                       |                 |
|                                              | Select Camera Target                |                       |                 |
|                                              | Undo View Change                    | $Shift+Z$             |                 |
|                                              | Redo View Change                    | $Shift+Y$             |                 |

*Рисунок 101*

Після налауштування усіх маетріалів, камер та зовнішнього оточення в сцені можна зробити візуалізацію. Для цього необхідно натиснути Render – Render (або затиснути Shift+F9 на клавіатурі)

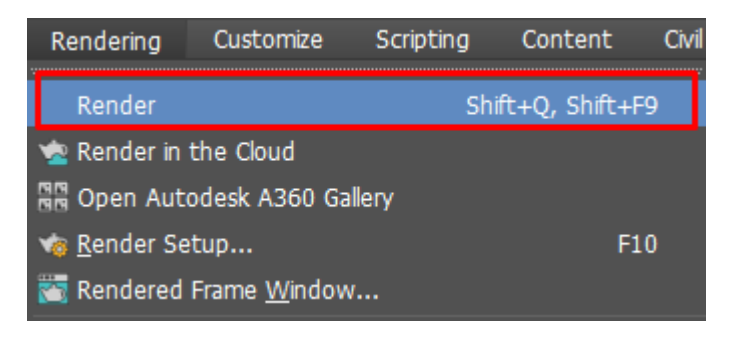

*Рисунок 102*

**Завдання:** налаштувати та створити камери в сцені, зробити візуалізацію з двох ракурсів.

# **ДОДАТОК 1**

# **Плани будівлі**

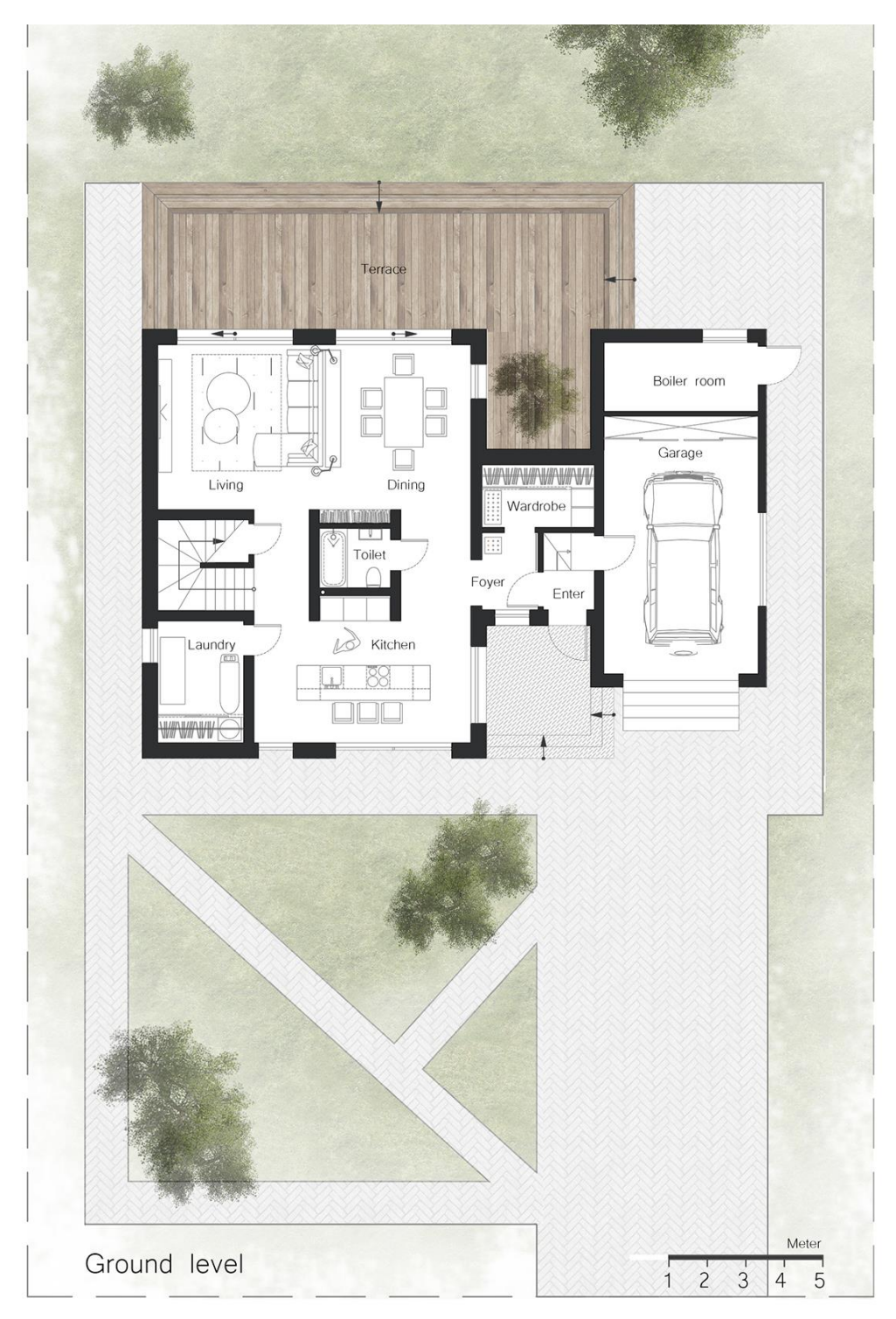

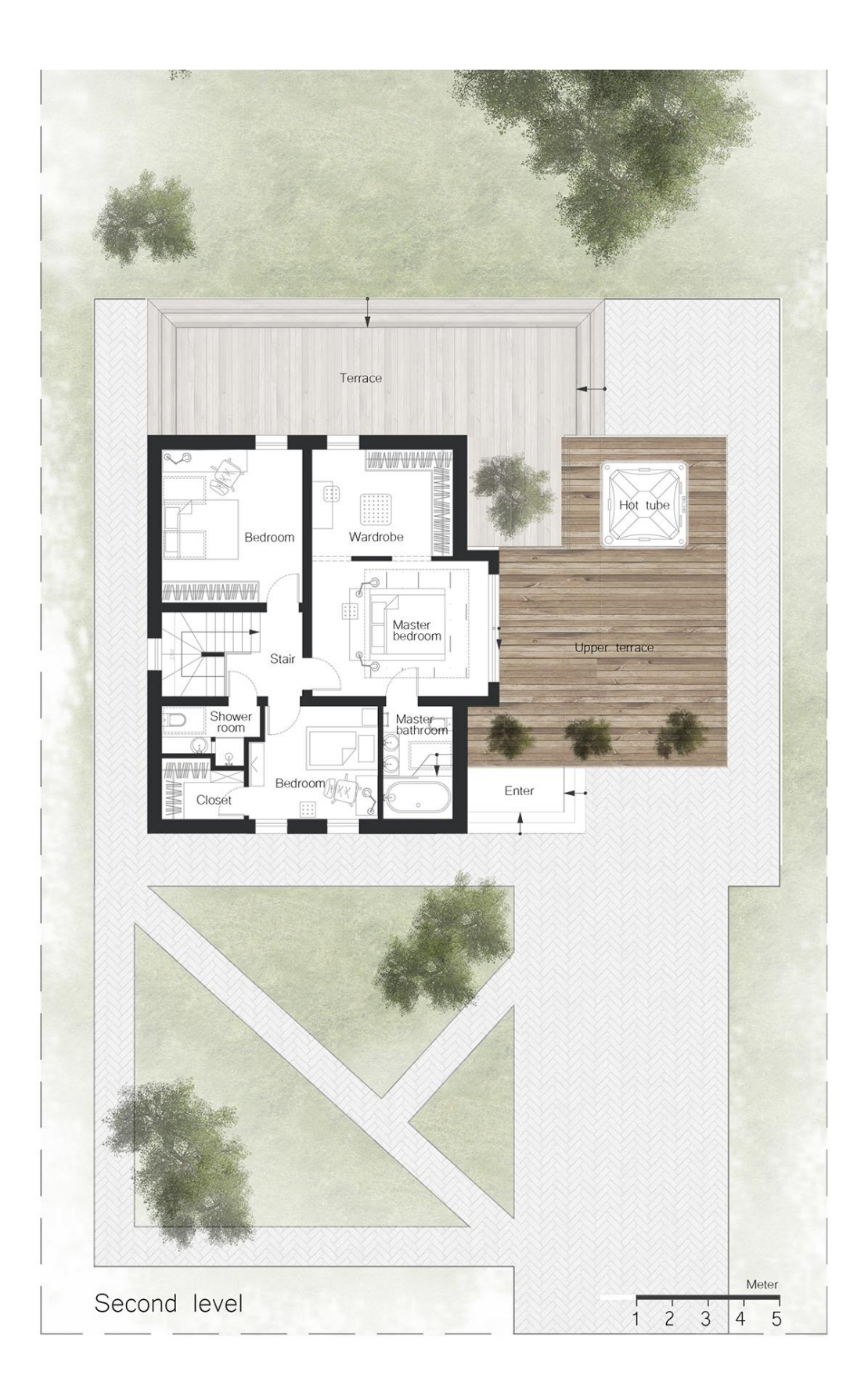

# Фасади будівлі

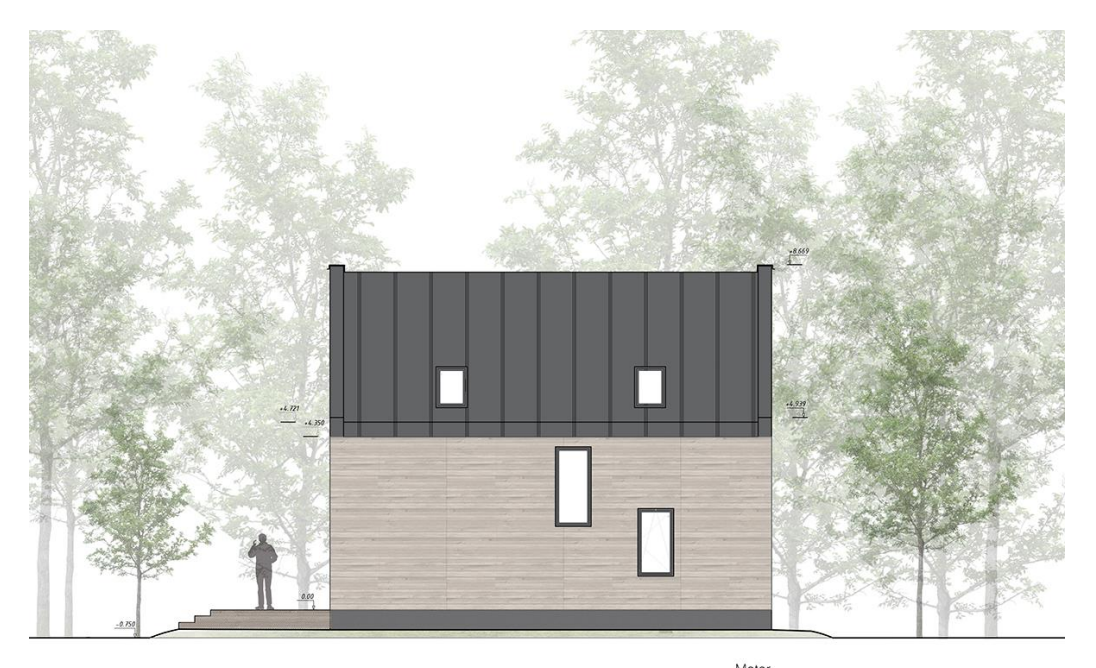

Meter<br>  $\frac{1}{1}$   $\frac{1}{2}$   $\frac{1}{3}$   $\frac{1}{4}$   $\frac{1}{5}$ 

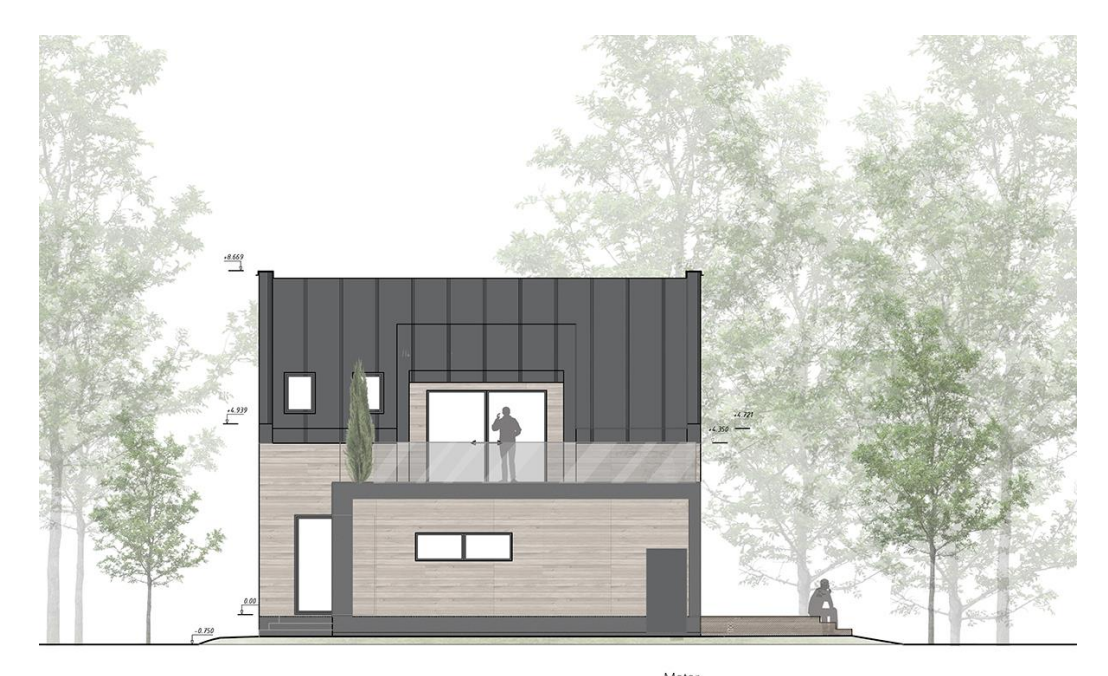

Meter<br>  $\frac{1}{1}$   $\frac{1}{2}$   $\frac{1}{3}$   $\frac{1}{4}$   $\frac{1}{5}$ Ξ

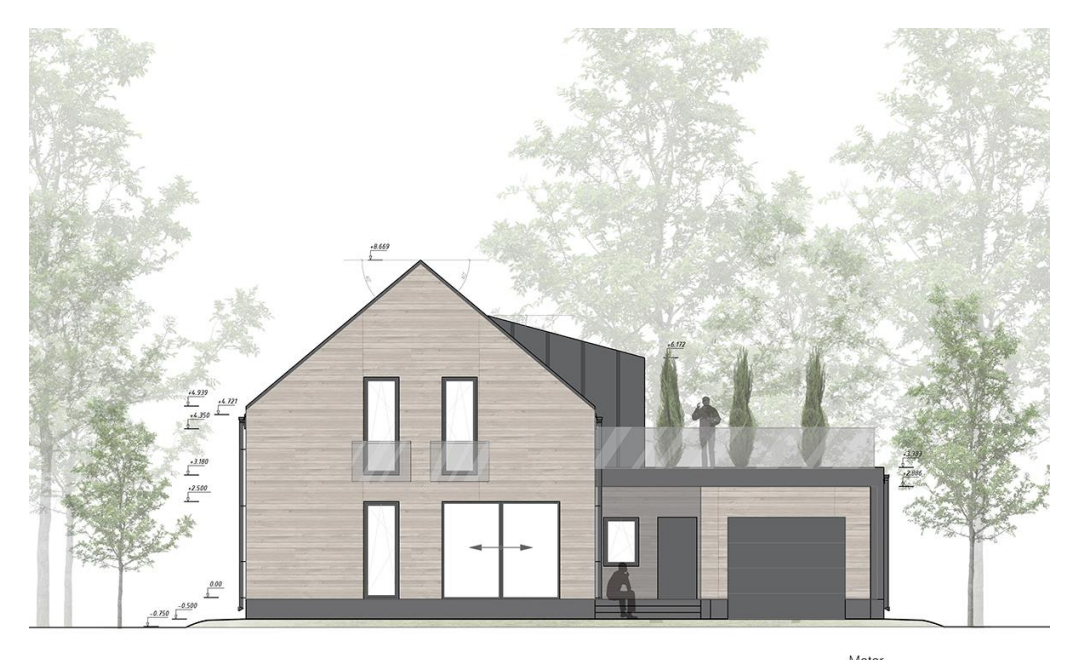

Meter<br>1 2 3 4 5

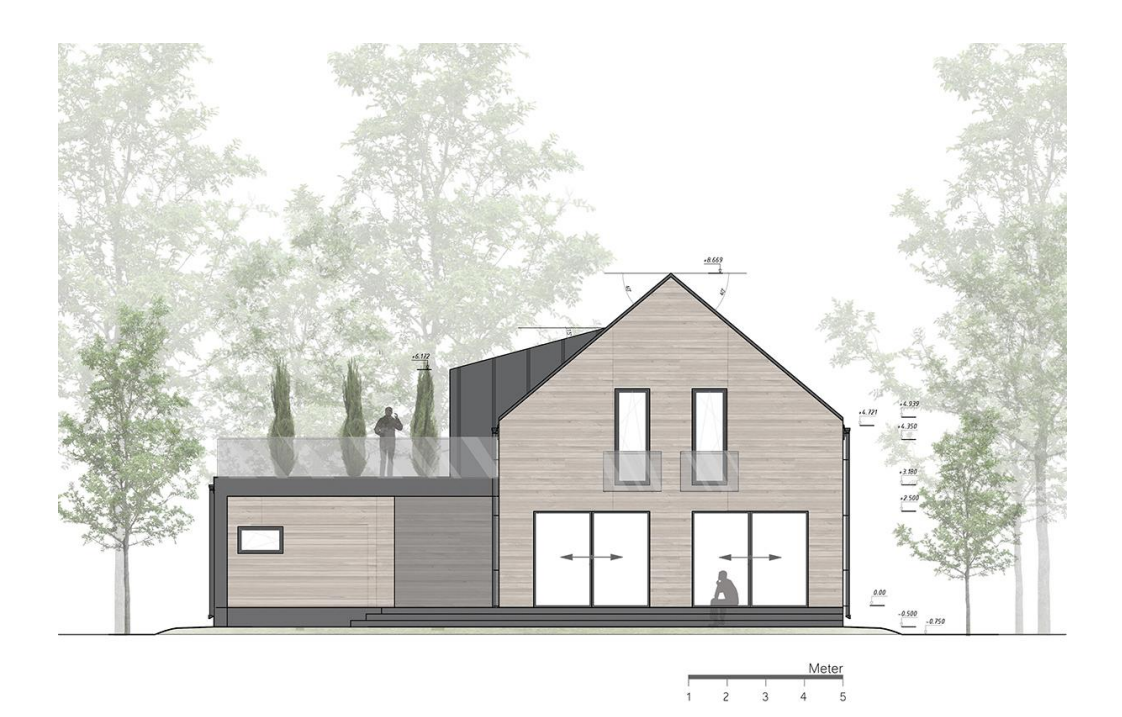

# **РЕКОМЕНДОВАНА ЛІТЕРАТУРА**

#### **Основна література:**

1. Murdock K. L. Kelly L. Murdock's Autodesk 3ds Max 2020 Complete Reference Guide. Mission, KS, United States : SDC Publications, 2019. 1300 p

2. Cardoso J. V-Ray 5 for 3ds Max 2020 : 3D Rendering Workflows Volume 1. London, United Kingdom : Taylor & Francis Ltd, 2021. 822 p.

3. Mamgain P. Autodesk 3ds Max 2021 : Modeling Essentials, 3rd Edition. Independently Published, 2020. 428 p.

4. Cardoso J. 3D Photorealistic Rendering : Interiors & Exteriors with V-Ray and 3ds Max. London, United Kingdom : Taylor & Francis Ltd, 2016. 564 p.

5. Лотошинська Н., Ізонін І. Технології 3D-моделювання в програмному середовищі 3ds Max з дисципліни "3D-Графіка". Львів : Львів. політехніка, 2020. 216 с.

#### **Допоміжна література:**

- 1. ДСТУ ISO 128-23:2005 Лінії на будівельних кресленнях.
- 2. ДСТУ ISO 128-30:2005 Основні положення про види.
- 3. ДСТУ ISO 128-40:2005 Основні положення про розрізи та перерізи.
- 4. ДСТУ ISO 128-50:2005 Основні положення про зображення розрізів та перерізів.
- 5. ДСТУ ISO 5456-1:2006 Методи проеціювання ч.1. Загальні положення.
- 6. ДСТУ ISO 5456-2:2005 Методи проеціювання ч.2. Ортогональні зображення.
- 7. ДСТУ ISO 5456-3:2006 Методи проеціювання ч.3. Аксонометричні зображення.
- 8. ДСТ**У** ISO 5456-4:2006 Методи проеціювання ч.4. Центральне проеціювання.
- 9. ДСТУ Б А.2.4-7:2009 Правила виконання архітектурно-будівельних робочих креслень.
- 10.ДСТУ Б А.2.4-4:2009 Основні вимоги до проектної та робочої документації

#### **Інформаційні ресурси в мережі Інтернет**

1. 3ds Max Documentation Set. *Docs.autodesk.com/*. URL: [http://docs.autodesk.com/3DSMAX/15/ENU/3ds-Max-Help/index.html?url=files/GUID-8677D7F6-](http://docs.autodesk.com/3DSMAX/15/ENU/3ds-Max-Help/index.html?url=files/GUID-8677D7F6-B959-43E2-9E5D-78C3EA4F56FB.htm,topicNumber=d30e5351) [B959-43E2-9E5D-78C3EA4F56FB.htm,topicNumber=d30e5351](http://docs.autodesk.com/3DSMAX/15/ENU/3ds-Max-Help/index.html?url=files/GUID-8677D7F6-B959-43E2-9E5D-78C3EA4F56FB.htm,topicNumber=d30e5351).

2. Autodesk 3ds Max Help File. *Autodesk 3ds Max Manuals*. URL: [https://www.manualslib.com/products/Autodesk-3ds-Max-6126806.html.](https://www.manualslib.com/products/Autodesk-3ds-Max-6126806.html)

## Навчальне видання

Методичні вказівки до виконання самостійних робіт за дисципліною «Основи комп'ютерного моделювання архітектурно-ландшафтних об'єктів» для здобувачів спеціальності 191 «Архітектура та містобудування» / Укладач: О. О. Благовестова – Харків: ХДАДМ, 2023. – 90 стор.

Укладач: Благовестова Олена Олександрівна

За редакцією автора